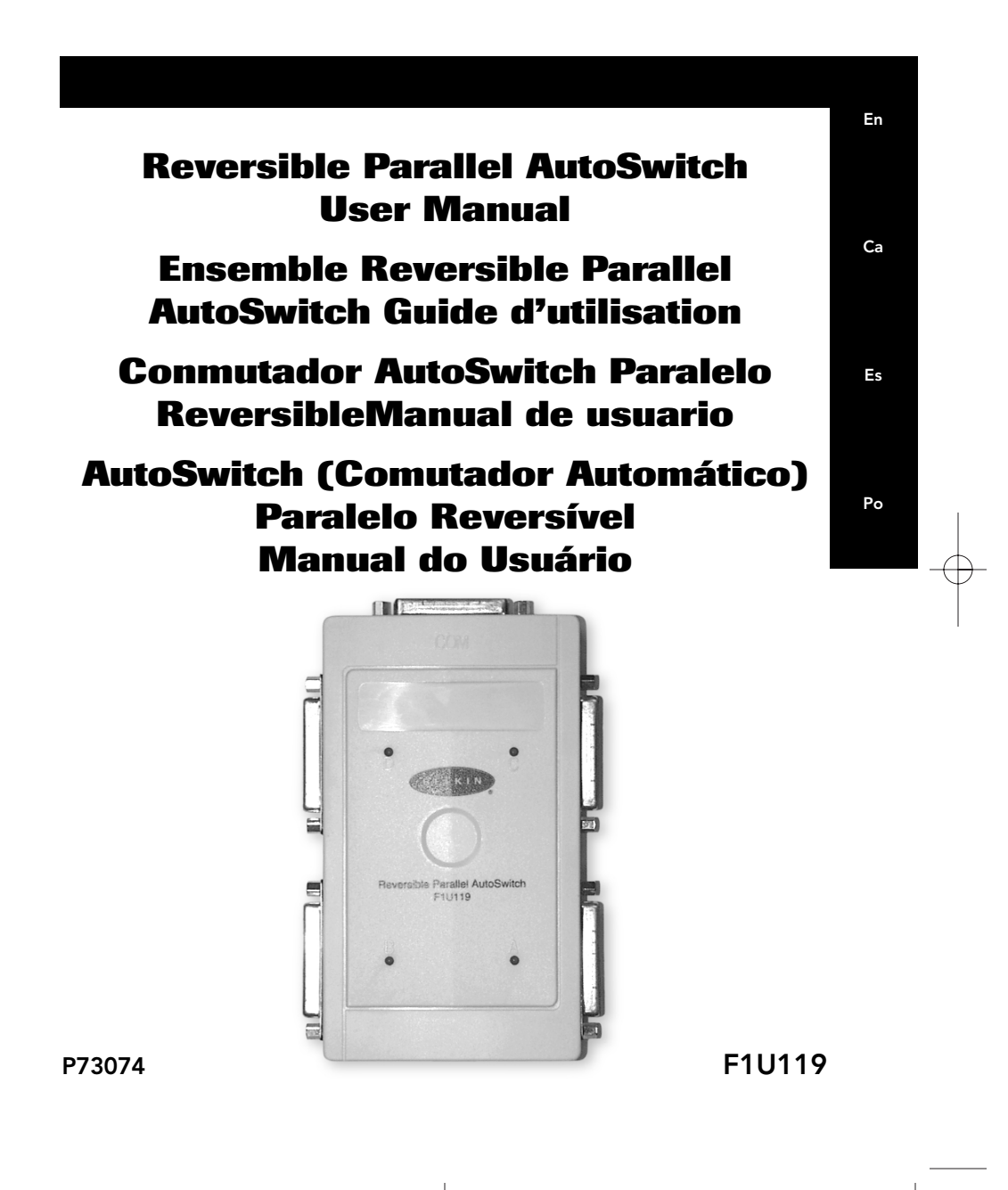

 $\binom{P73074/F1U119/AM/maxqcd & 4/19/00 & 4:25 P M}{\text{Page 2}}$ 

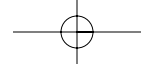

 $\sqrt{P73074/F1U119/AM/max.qxd$  4/19/00  $4:25/PM$  Page 3

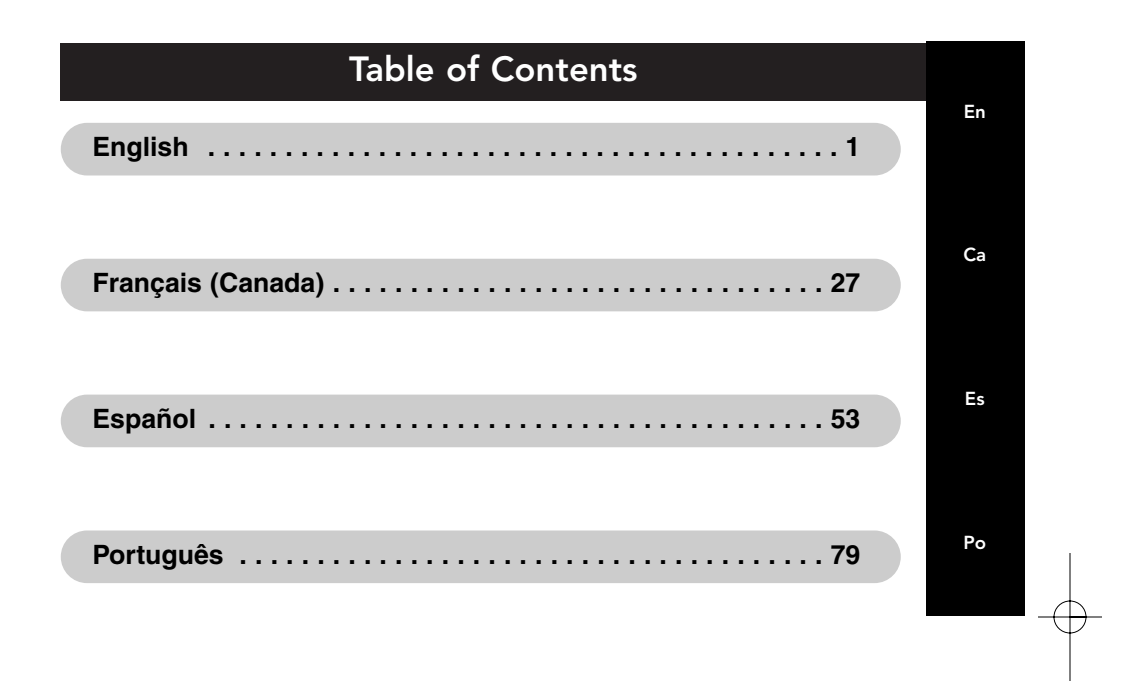

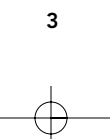

 $\binom{P73074/F1U119/AM/maxqcd & 4/19/00 & 4:25 P M}{\text{Page 4}}$ 

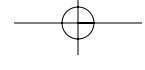

### Introduction

Thank you for purchasing the Belkin Reversible Parallel AutoSwitch! With the Reversible Parallel AutoSwitch, sharing one printer between four PCs, or having one PC select from four printers is easier than ever - no more swapping cables, turning knobs, or pushing buttons.

In forward mode, the AutoSwitch allows sharing of one printer among four computers. The AutoSwitch polls each port constantly, waiting for a computer to request access to the printer. Once the AutoSwitch detects a computer wanting to print, it will automatically lock onto that PCs port, and provide communication to the printer. When no more data is being transferred after the time-out period, the switch will return to scanning both ports.

The AutoSwitch can also be reversed, allowing one computer to select between four printers. For instance, you can easily switch between two laser and two ink jet printers from any application. The included software creates special virtual ports which give you printer selection capability from any Windows® 95 or 98 application.

The Reversible Parallel AutoSwitch will open a world of printing possibilities, unparalleled by any device on the market today in price and performance.

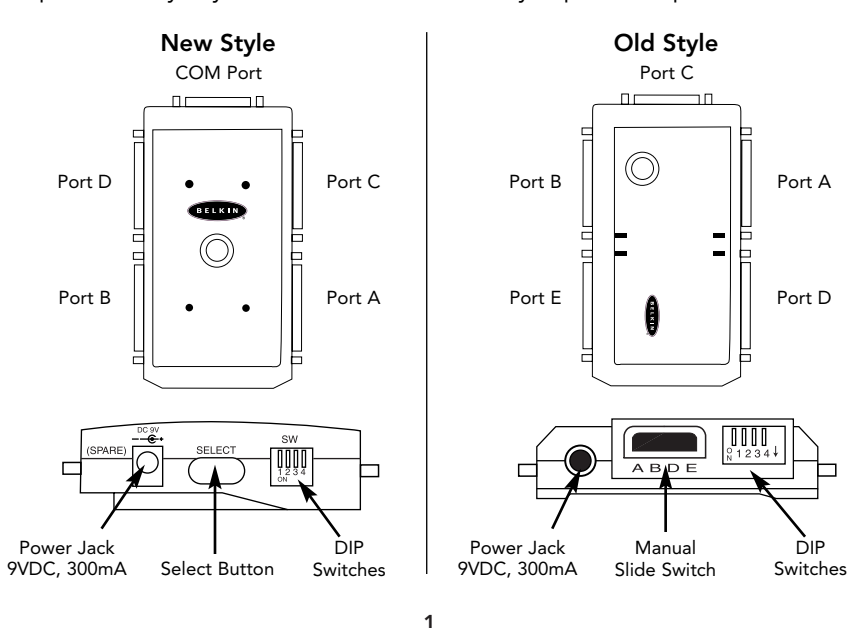

## Introduction (continued)

### Package Contents:

- Reversible Parallel AutoSwitch F1U119 (4-Port)
- 3.5", 1.4MB software utilities diskette
- Peripheral Sharing registration card
- This manual

Now, decide how you are going to use the Belkin Components Reversible AutoSwitch:

Four Computers Sharing One Printer – Go to Page 3

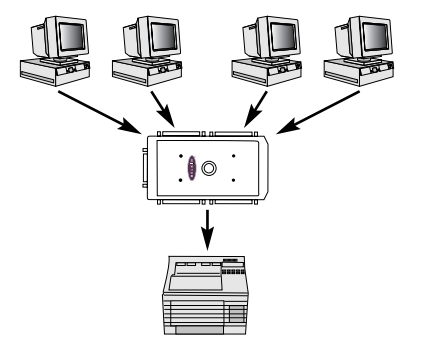

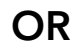

Four Computer Using Four Printers – Go to Page 7

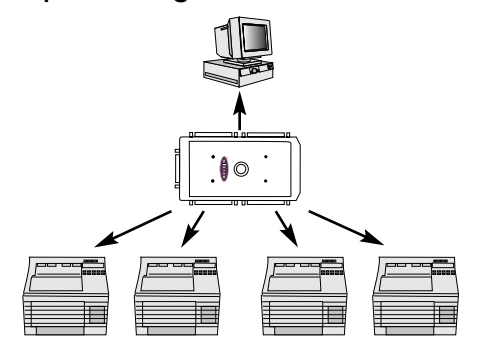

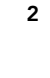

 $|$ P73074/F1U119/AM/man.qxd 4/19/00  $4:25$  PM Page 3

## Four Computers Sharing One Printer

First, set the switches on the AutoSwitch as below:

End View **QM** SELEC  $\prod_{1 \, 2 \, 3 \, 4}$ ┑

Spare Power Jack for Optional 9VDC 500 mA Power Supply

Select button ON: DOWN OFF: UP Set SW1 to OFF for 4-1 MODE.

En

OFF: UP

Form feed is enabled only when your printer does not eject paper after printing in DOS.

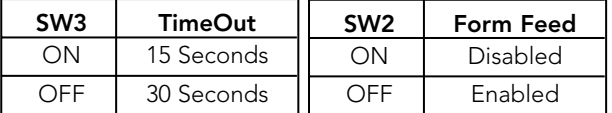

#### (Old Style) End View

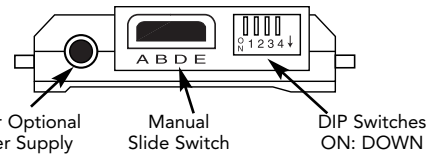

Spare Power Jack for Optional 9VDC 500 mA Power Supply

> Set SW1 to OFF for automatic operation. Set SW2 to ON for Form Feed enabled. Set SW2 to OFF for Form Feed disabled.

Form feed is enabled only when your printer does not eject paper after printing in DOS.

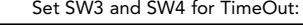

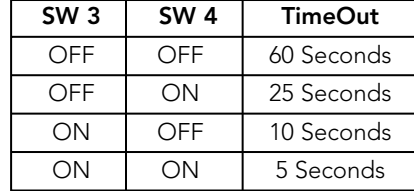

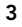

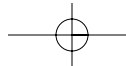

(New Style)

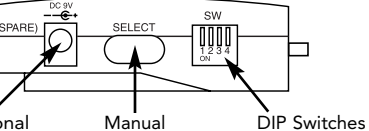

## Four Computers Sharing One Printer (continued)

Next, connect your computers and the printer to the AutoSwitch using the proper cables.

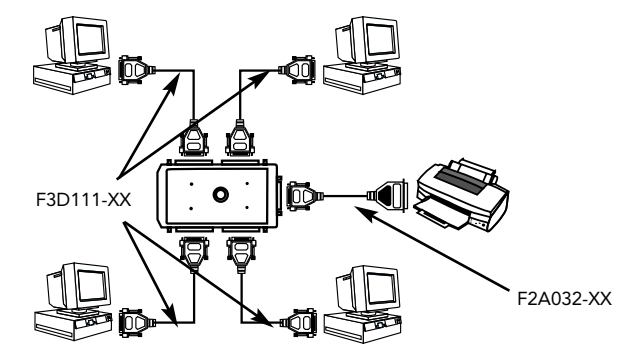

- Make sure the cables you are using are not file-transfer cables (Belkin Part# F3D508-XX). Otherwise the setup will not work.
	- For best results, we recommend Belkin cables: F3D111-XX Belkin Pro Series DB25 M/M, straight-through F2A032-XX Belkin Pro Series DB25 M/Centronics 36 M parallel printer cable

"XX" represents the length of the cable in feet.

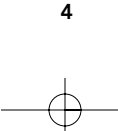

### Important Notes

It does not matter if a PC connects to Port A or Port B, etc... Just make sure the printer is connected to the end connector (comes in new style, Port C in old style). See diagram on page 4.

#### Manual Override

You can use the select button to force the switch to stay on a certain port indefinitely. Pressing the SELECT button follows this sequence:

 $\rightarrow$  AUTO (all 4 LEDs lit up)  $\rightarrow$  A  $\rightarrow$  B  $\rightarrow$  C  $\rightarrow$ 

If you have the old-model autoswitch, you must set DIP switch #1 to ON for manual override. Then, you can use the slide switch to select ports.

- If you are using DOS, no other changes are necessary, and no software needs to be installed.
- The software is not necessary and must NOT be installed. Doing so may cause your printer to print garbage.
- Avoid using any status monitoring software, status toolbox, or bi-directional printer drivers. Output-only or Raster drivers are recommended so that it will not lock up the AutoSwitch.

#### Turn off bi-directional

- communication on your printer driver. To do this, click on "Start", click "Settings", click "Printers", right-click on your printer, choose "Properties". Click on the "Details" tab, then click on the "Spool Settings" button. The window shown on the right will appear on your computer screen: Make sure "Disable bi-directional support for this printer" is selected. Ignore if grayed out.
- Check the end of this manual for information on disabling bi-directional communication on your specific printer.

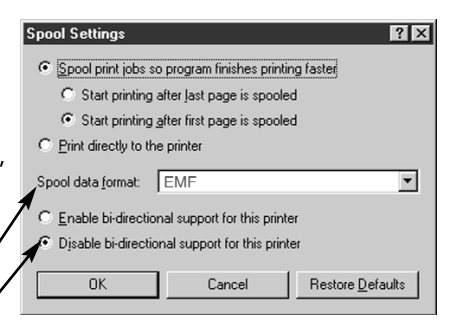

En

5

## Important Notes (continued)

### Using the AutoSwitch

The AutoSwitch automatically connects a computer to the printer when a computer is ready to print. This is done on a first-come first-served basis. When all four LEDs are lit or are flashing, it is set for automatic sharing mode. That's it!

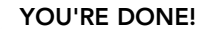

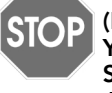

(Do not continue to the next page.) You DO NOT have to install the software, or do anything more. Simply print like you normally do on any computer and the AutoSwitch will direct the print job automatically.

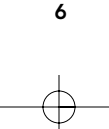

P73074/F1U119/AM/man.qxd 4/19/00  $4:25$  PM Page 7

## One Computer Using Four Printers

First, set the switches on the AutoSwitch as below:

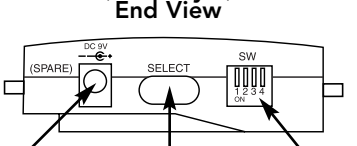

Spare Power Jack for Optional 9VDC 500 mA Power Supply

DIP Switches ON: DOWN OFF: UP

Set SW1 to ON for 1-4 MODE.

Manual Select button

Form feed is enabled only when your printer does not eject paper after printing in DOS.

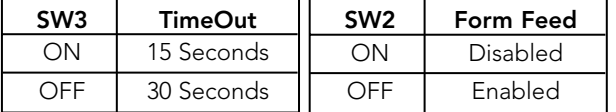

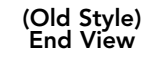

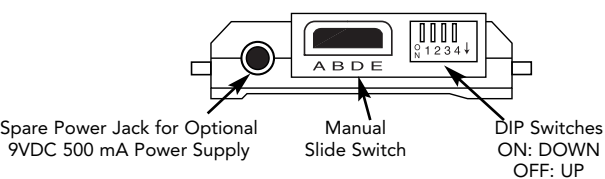

Set SW1 and SW2 to ON for 1-4 Mode.

Form feed is enabled only when your printer does not eject paper after printing in DOS. Set SW3 and SW4 for TimeOut:

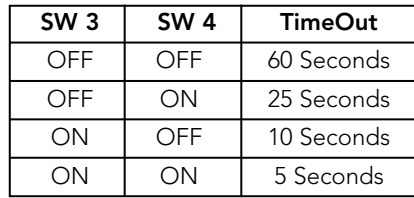

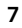

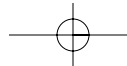

(New Style)

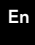

### One Computer Using Four Printers (continued)

Next, connect your computers and the printer to the AutoSwitch using the proper cables:

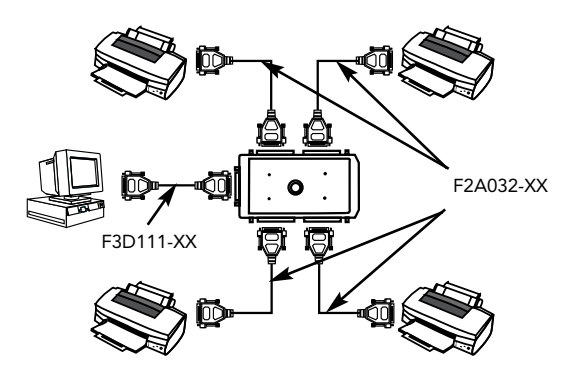

### Important Notes:

- Take note which printer is connected to which port on the AutoSwitch.
- Make sure the cables you are using are not file-transfer cables (Belkin Part# F3D508-XX); otherwise the setup will not work.
	- We recommend Belkin cables for best results: F3D111-XX Belkin Pro Series DB25 M/M, straight-through F2A032-XX Belkin Pro Series DB25 M/Centronics 36 M parallel printer cable
		- "XX" represents the length of the cable in feet.
- Avoid using any status monitoring software, status toolbox, or bi-directional printer drivers. As much as possible, please use output-only or Raster drivers. This is so that it will not lock up the AutoSwitch.
- Check the end of this manual for information on disabling bi-directional communication on your specific printer.

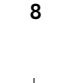

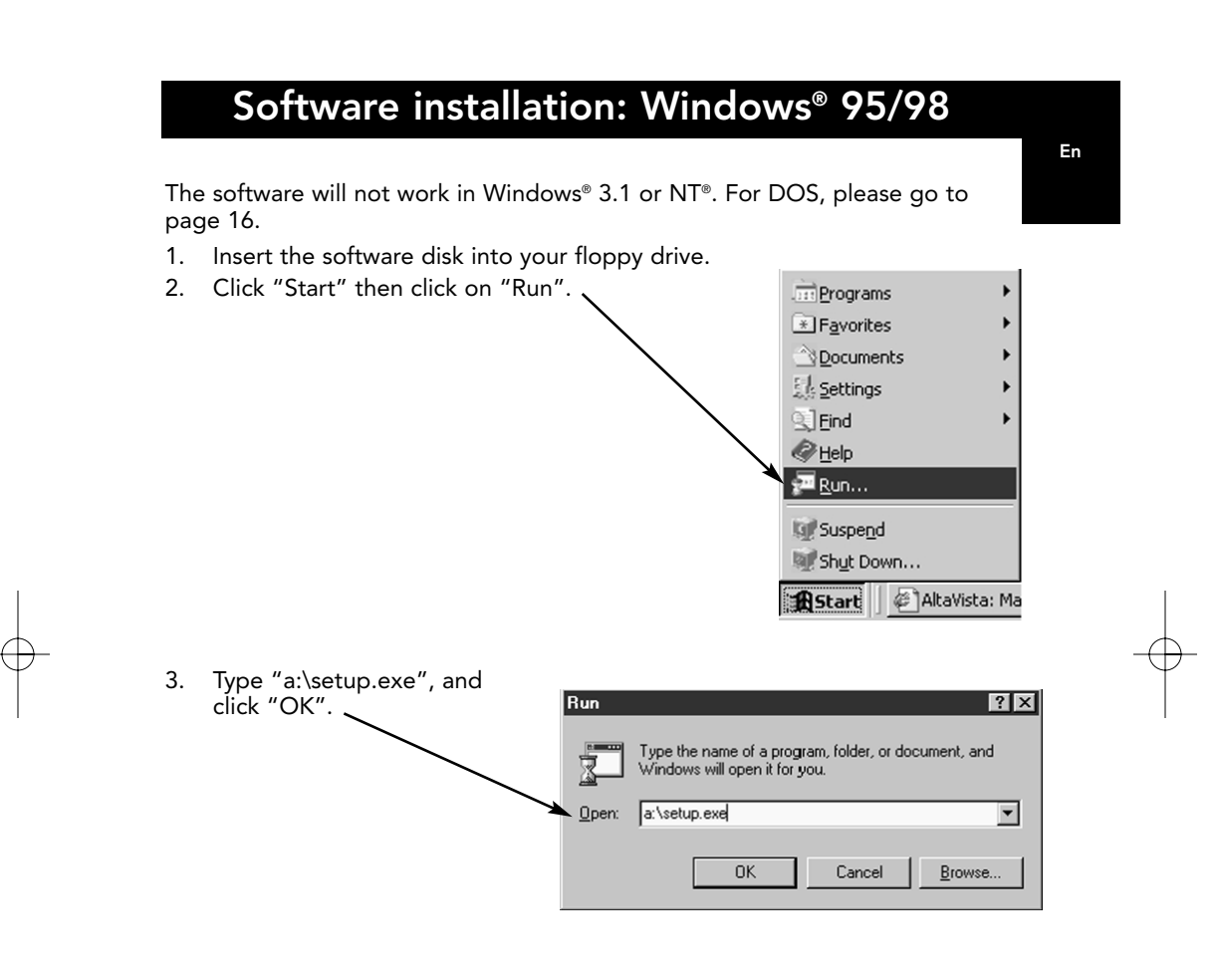

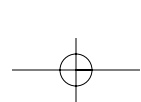

9

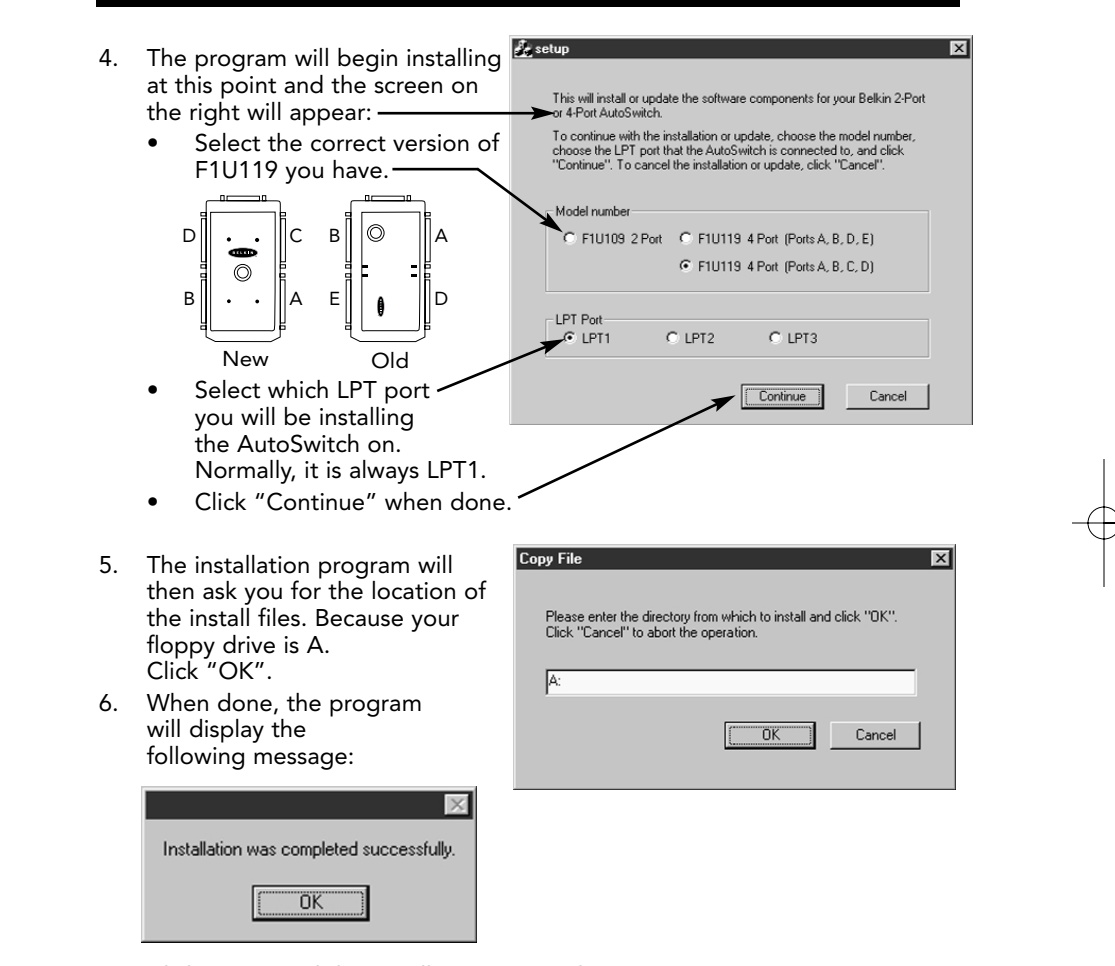

Click "OK", and the installation is complete!

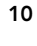

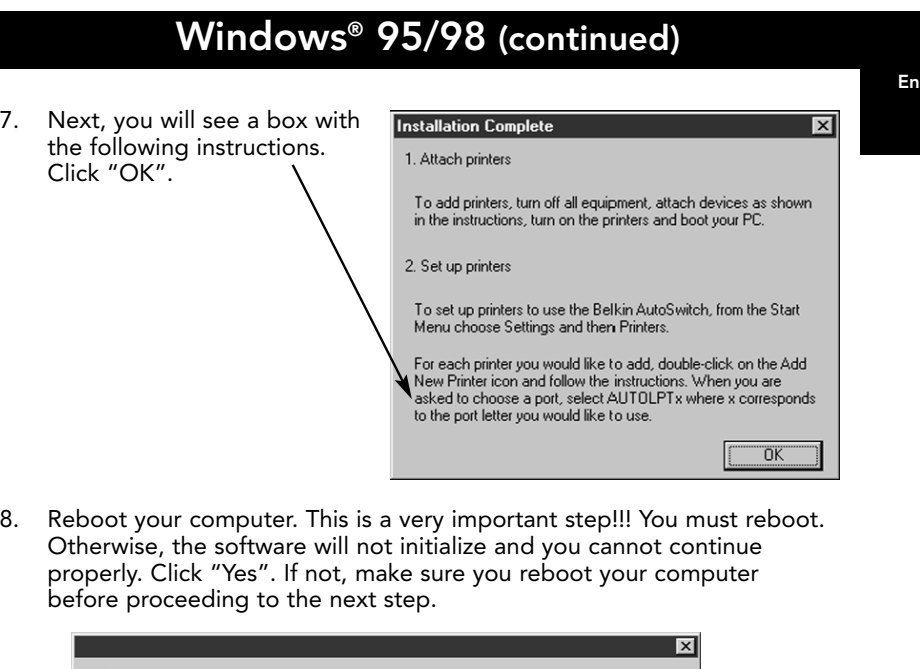

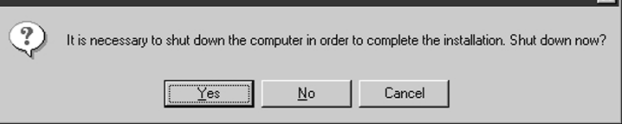

9. Add your printers. Click "Start", select "Settings", then select "Printers". Now, double-click on the "Add New Printer" icon and follow the instructions.

IF YOUR PRINTER IS NOT LISTED - You have to add your printers using the software that came with your printers. If this is the case, run your printer setup program according to your printer manufacturer's instructions and SKIP DIRECTLY TO PAGE 13.

IF ALL YOUR PRINTERS ARE ALREADY INSTALLED - you do not have to add printers anymore. SKIP DIRECTLY TO PAGE 13.

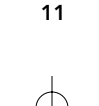

When you are asked to choose a port, Add Printer Wrand select "AUTOLPTx", where x corresponds to the port letter you would like to use.

For instance, your DeskJet printer is connected to Port A of the AutoSwitch. Select "AUTOLPTA" in the "Add Printer Wizard" setup.

Do the same for the other printers on the other ports.

10. Turn off bi-directional communication on your printer driver. To do this, click on "Start", "Settings", "Printers", right-click on your printer, choose "Properties". Click on the "Details" tab, then click the "Spool Settings" button. The window on the right will appear on your computer screen:

> Make sure "Disable ~ bi-directional support for this printer" is selected. Ignore if grayed out. Click "OK".

11. SKIP DIRECTLY TO PAGE 15.

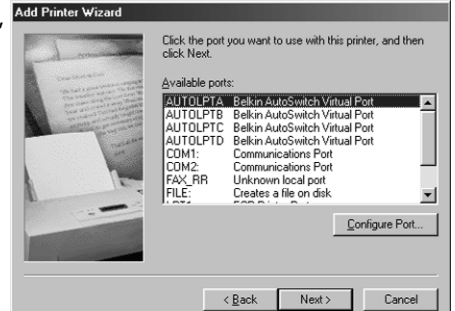

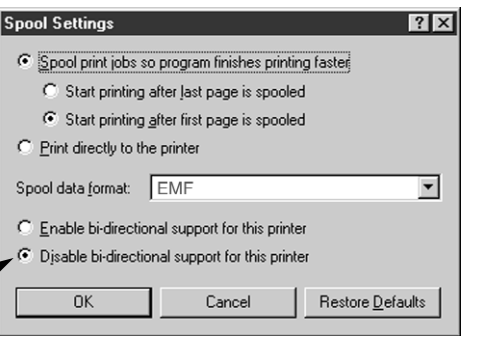

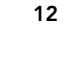

### Assigning Pre-Installed Printers To The Belkin AutoSwitch Virtual Ports:

- If you are trying to add your printers to Windows® and it is not listed in the default, Add Printer Wizard, you will have to use the software that came with your printer to install the printer. Follow the instructions that came with your printer, then REBOOT YOUR COMPUTER.
- If your printers are already installed in Windows®, all you have to do is to change the port assignment from LPT1 (or any other LPT port) to the virtual AutoSwitch ports.

### Example:

You installed two DeskJets and two LaserJet™s in Windows®. The DeskJets are connected to Port A and Port C of the AutoSwitch, and the LaserJet™s are connected to Port B and Port D of the AutoSwitch, as shown in the diagram below:

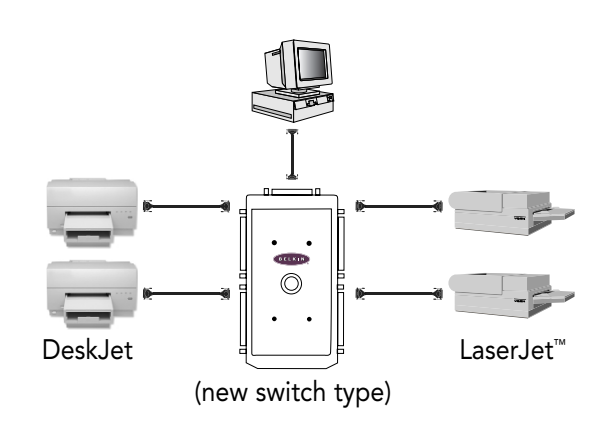

13

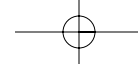

- 1. Click "Start", select "Settings", point to "Printers", and rightclick on your printer. Select "Properties".
- 2. Click on the "Details" tab. You will see the Window on the right. Click on this pull-down menu to select which port your printer is connected to. Choose "AUTOLPTA", because our example had the first DeskJet on Port A of the AutoSwitch.
- 3. Repeat procedure from #1 above, and do the same for the other printers. Our example has the LaserJet™ on Port B on the AutoSwitch, so the port that it will connect to in the Properties will be AUTOLPTB.
- 4. Click "OK" when installation is complete.

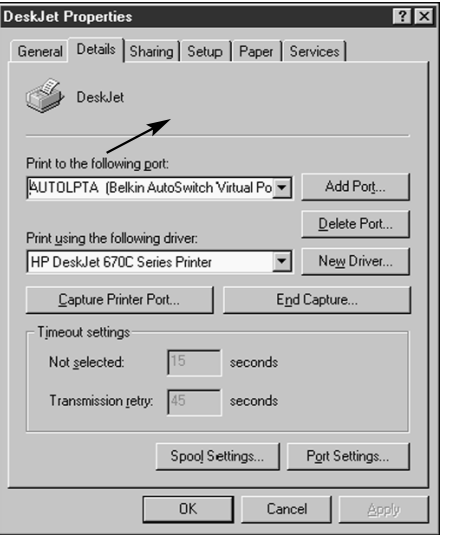

### Assigning Pre-Installed Printers To The Belkin AutoSwitch Virtual Ports:

- If you are trying to add your printers to Windows® and it is not listed in the default, "Add Printer Wizard", you will have to use the software that came with your printer to install the printer. Follow the instructions that came with your printer, then REBOOT YOUR COMPUTER.
- If your printers are already installed in Windows®, all you have to do is to change the port assignment from LPT1 (or any other LPT port) to the virtual AutoSwitch ports.

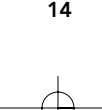

### YOU'RE DONE!

Now, when you print in any Windows® 95 or 98 application, simply select which printer you wish to print to, and the AutoSwitch will automatically direct your print job to the correct port!

This image is the Print dialog box, showing how the DeskJet is using Port AUTOLPTA, because it is connected to Port A on the AutoSwitch.

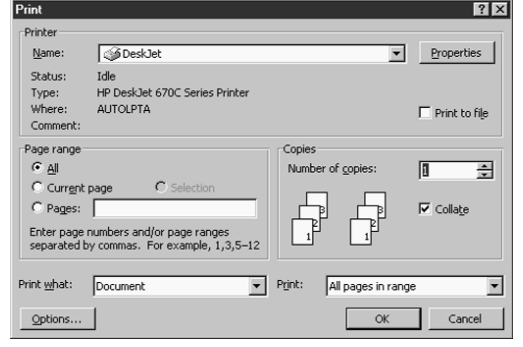

This image is the Print dialog box, showing how the LaserJet™ is using Port AUTOLPTB, because it is connected to Port B on the AutoSwitch.

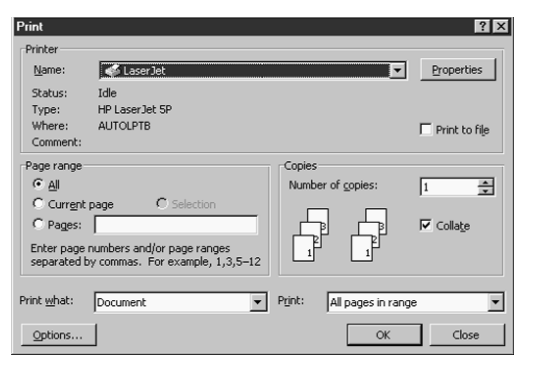

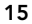

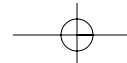

### Using the DOS Software

There is also a DOS program if you need switching capabilities in real-mode DOS. This is not necessary if you run all your programs in Windows®.

The actual switching program is ASDOS.exe located in a:\DOS\. To use this program, copy it to your hard drive using the following command:

#### copy a:\DOS\ASDOS.exe c:\

It is a TSR (Terminate and Stay Resident) program, thus it remains in memory after you have executed it, but will not be removed unless you tell it to do so, or reboot your PC. The default setting assumes that the F1U109 is connected to LPT1. To make it work with LPT2, simply add /2 after the word ASDOS. For LPT3, use /3. It will work in any non-protected mode DOS environment. To remove it from memory, type the following prompt:

#### ASDOS/u

To use ASDOS.exe, simply press the "CTRL", "ALT" and "X" keys simultaneously. A window will appear at the top of your computer screen. Press the port number you wish to switch to, then press Enter. Your AutoSwitch will switch to the corresponding port as shown by the LED indicator.

Link to printer ? 1 Press 1 or 2 or 3 or 4 then Enter

EMS swapping installed<br>Program Installed On LPT1:

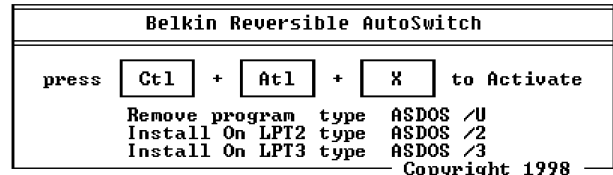

16

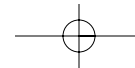

### Troubleshooting

Problem: Printer does not print or prints garbage.

### Solutions:

- Disable the printer's bi-directional software (see attached document).
- When connecting one computer to four printers, make sure the switches are set correctly. See page 7.
- Confirm that the cable from the PC to the AutoSwitch is straight-through, Belkin Part# F3D111-XX. If you have a Belkin Part# F3D508-XX (or any Interlink™/Direct Cable Connection cable), it will NOT work.
- Check to make sure your printer is on line.
- Make sure that you are using the correct printer driver. If you are, try downloading the latest Raster or output-only printer driver from your printer manufacturer's website.
- Add power supply,
- 9V at 300mA, sold separately.
- Avoid using cables longer than 4.5m.

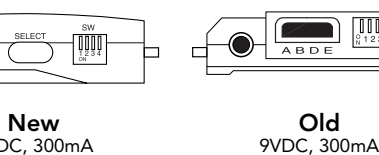

F1U109-PWR

9VDC, 300mA F1D065-PWR

- $\odot$ F1D065-PWR-UK
- $\odot$ F1D065-PWR-IT
- F1D065-PWR-AUS

### Problem: When connecting one computer to four printers and using the software, the AutoSwitch is not switching between the ports.

### Solutions:

- Make sure the switches are set correctly. See page 5.
- Make sure the software is installed correctly. If in doubt, simply reinstall the software as described above.
- Confirm that the cable from the PC to the AutoSwitch is straightthrough, Belkin Part# F3D111-XX. If you have a Belkin Part# F3D508-XX (or any Interlink™/Direct Cable Connection cable), it will NOT work.

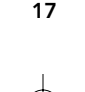

### Troubleshooting (continued)

#### Problem: Errors such as "Parameter Not Set" or "Parameter Not Correct" or "Illegal Function" are showing up.

#### Solutions:

- Restart Windows®.
- Disable the printer's bi-directional software (see attached document).
- When connecting one computer to four printers, make sure the switches are set correctly. See page 7.
- Confirm cable from the PC to the AutoSwitch is straight-through, Belkin Part# F3D111-XX. If you have a Belkin Part# F3D508-XX (or any Interlink™/Direct Cable Connection cable), it will NOT work.
- Check to make sure your printer is on line.
- When using one computer to four printers, make sure the software is installed correctly. If in doubt, simply reinstall the software as described above.
- Make sure that you are using the correct printer driver. If you are, try downloading the latest Raster or output-only printer driver from your printer manufacturer's website.

#### Problem: I have an old tractor-feed printer which is running under DOS. When I print, it does not eject an entire page.

#### Solution:

• This is valid only if you are sharing two computers and one printer you must enable "Form Feed." See page 3. The reason why your printer is doing this is not because of the AutoSwitch, but rather the nature of the DOS operating system.

### Problem: I installed the AutoSwitch software, but now I want to remove it. Solution:

• Click "Start", click "Programs", select "AutoSwitch", then click "Uninstall". Follow the directions. Once you have rebooted your computer, the printers will be attached to port LPT1.

#### Problem: I am getting spooling errors and time-out errors whenever I select and attempt to print to a printer.

#### Solution:

• Save, exit out of all programs and restart Windows®.

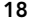

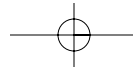

\* If you are having problems printing, these steps should be followed before calling Belkin Components.

Newer models of HP printers come with bi-directional software such as status monitor or tool box software, which allows you to consistently view the status of your printer. This bi-directional software requires constant communication between the computer and printer. This type of communication is not possible through most networks or printer sharing devices, and will most likely conflict with printer performance. You should disable the bi-directional communication to be able to print correctly.

#### REGARDING BI-DIRECTIONAL COMMUNICATION:

Disabling the bi-directional software will not prohibit operation of the printer. It will not affect the quality of printer, nor the speed of printing.

- FIRST: Check the table for your printer. Take note of the corresponding configuration file.
- NOTE: For ALL printer drivers (HP and non-HP), you should follow steps 6, 7, & 8 for Windows® 95/98, and steps 4 and 5 for Windows® 3.x for proper printer performance.

For Windows® 95/98 users: In Windows® 95/98 you can do a file search by going to "Start", "Find files and folders", and type "HP\*.exe" in the name box and make sure to look in the C:\ drive. Then look for the HPFCFG or HPRCFG or HPWCFG file, the main thing to look for is CFG before the number. After finding this file, double click on it and disable the bi-directional communications.

- 1. Save any unsaved data and close all programs listed on your task bar. This procedure will require restarting Windows® later on.
- 2. Click on the "Start" button. Click on "Run." Type the name of the configuration file which matches your printer in the above table. Click "OK."
- 3. A new window will open on your system, which warns you that this program will modify your INI files. Please click "Continue." Another window will appear which contains several checkboxes with options listed beside them.
- Locate the checkbox which corresponds to "Bi-directional Communication." Click on the checkbox to REMOVE the check mark.
- 5. Click the "OK" button at the bottom of the window. A window stating that Windows® will be restarted will appear. Click "OK" here as well. Windows® will then restart.

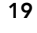

- 6. Once Windows® has restarted, go to the "Printers Folder," which is found by clicking the "Start" button, then going to "Settings," click on "Printers."
- 7. Right-click on the printer, then go to "Properties." Click on the "Details" tab, then click on the "Spool Settings" button. If it is not grayed out, make sure that the "Disable bi-directional support…" radio button is checked. Click "OK." Click "Apply" if not grayed out.
- 8. Also on the details tab, click on "Port Settings." If selectable, make sure that "Check port state before printing" is unchecked.

### For Windows® 3.x users:

- 1. For Windows® 3.x, go to your "Program Manager."
- 2. Click on "File." Click on "Run." Type the name of the configuration file which matches your printer in the above table. Click "OK."
- 3. Follow instructions no. 3 through 5 listed above under For Windows® 95 users. The same instructions apply for Windows® 3.x users.
- 4. Double click on "Main," double click on "Control Panel," then double click on the "Printers" icon.
- 5. Highlight the printer, then click on "Connect." Make sure that "Fast printing direct to port" is unchecked.

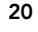

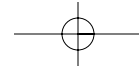

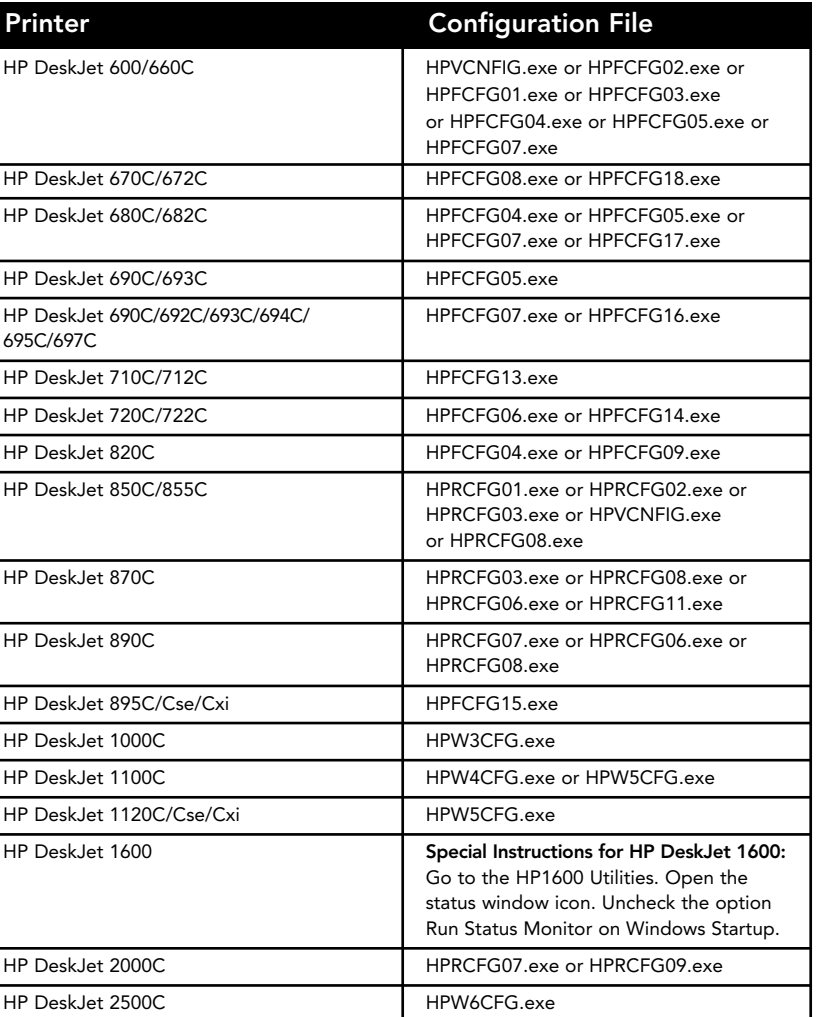

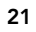

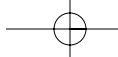

Special Instructions for HP5L/6L: Delete the HP 5L/6L driver completely by going into the Uninstall icon for HP 5L/6L. (For Windows® 95 you have to click on "Start", "Programs", "HP 5L/6L printer" and then select "HP5L/6L uninstall". For Windows® 3.1, go into the "Program manager", open the "HP 5L/6L utilities" icon and double click on the "Uninstall" icon). Restart Windows®. Reinstall the driver, select "Custom install" from the main screen. On "Custom install" screen make sure that PCL driver is checked but the PCL status window is unchecked and click "OK" to install the driver.

Special Instructions for HP LaserJet™ 4000 series printers: From the Printer's control panel configuration menu Select I/O MENU. From this menu change the line that reads FUNCTION = ON to FUNCTION = OFF.

Special Instructions for HP6P/6MP: Look in your task bar at the bottom of the screen. Next to your clock at the right hand side you might see a red or green printer icon. Right click on this icon and select "Remove from taskbar." Hold down keys "Ctrl+Alt+Del" and "Close Program" window should pop up. Click on the file HPPROPTY and then "End Task." From the desktop, double click on "My Computer," "C: (drive)," Windows® (folder), then System (folder). Look for the "HPPROPTY.EXE" file and delete it. Reboot your computer.

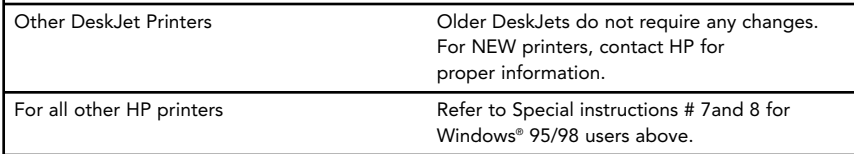

Special Instructions for Lexmark printers: Printer Models: 3200/5000/5700/7000/7200 You can disable bi-directional communication from the printers control program. To do this, go start/programs/Lexmark/Control program on LPT1 then go into the Options tab. Put an x in the box that says Disable Bi-Di Communications. Then restart your computer.

Special Instructions for Epson Stylus printers: Newer models of Epson printers come with bi-directional software such as status monitor or tool box software, which allows you to consistently view the status of your printer. This bi-directional software requires constant communication between the computer and printer. This type of communication is not possible through most networks or printer sharing devices, and will most likely conflict with printer performance. You should disable the bi-directional communication to be able to print correctly.

22

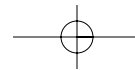

### DISABLING BI-DIRECTIONAL COMMUNICATION:

Disabling the bi-directional software will not prohibit operation of the printer. It will not affect the quality of printer, or the speed of printing. To disable the status monitor for the Epson Stylus Color printer:

#### For Windows® 3.1 users:

- 1. From "Program Manager" go to "Epson" folder
- 2. Open "Spool Manger"
- 3. Select (highlight) the "Epson" printer giving problems
- 4. Click on "Queue" on menu bar
- 5. Click on "Setup"
- 6. Keep "Spool to local printer" selected
- 7. Select "Use print manager for this port" and click "OK"

### For Windows® 95/98 users:

- 1. Click on "Start" and go to "Programs"
- 2. Open "Epson" folder
- 3. Open "Spool Manger"
- 4. Select (highlight) the "Epson" printer
- 5. From the menu bar select on "Queue"
- 6. Click on "Setup"
- 7. Keep "Spool to local printer" selected
- 8. Select "Use print manager for this port" and click "OK"

Special Instructions for Canon 610 and Canon 620 printers: Download the BJC-610/BJC-620 BJ Raster Driver for Windows® 95 version 1.0 or BJC-610/BJC-620 BJ Raster Driver for Windows® 3.1 version 1.0 from Canon's web page at http://www.ccsi.canon.com OR you can also add and use the Canon 600e driver instead, to get either Canon 610 or Canon 620 printers to work. To add the Canon 600e printer driver under Windows® 95, you need to go to the "Add Printers" icon under "Printers." Select "Canon" and click on the "Canon 600e" driver and install. For Windows® 3.1 you need to contact Canon to get the Canon 600e driver.

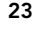

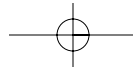

Special Instructions for advanced users (only if you are still having problems printing):

- 1. "Printer Port Set to ECP" or to "Printer Port in Device Manager"
- Boot Windows® 95/98 and right click on "My Computer" icon
- Select "Properties"
- Select "Device Manager" tab
- Double-click on "Ports (Com & LPT)"
- Double-click on "ECP Printer port" or "Printer Port (LPT1)." If your configuration is already "Printer Port," this correction does not apply
- Select "Driver" tab
- Select "Change Driver"
- Select "Show all devices"
- Under "Models:" Select "Printer port," then click "OK"
- Click "OK" again
- Shut down Windows® 95/98 and Reboot
- 2. Port Resource Settings Incorrect (e.g. Compaq PCs)
- Right click on "My Computer"
- Select "Properties"
- Select "Device Manager" tab
- Double-click "Ports (COM & LPT)"
- Double-click "LPT"
- Select "Resources" tab
- De-select "Automatic Settings"
- Change "Basic Configuration," find the configuration that meets the following conditions:
- The settings need to be set for: Input/Output Range 0378-037F Input/Output Range 0778-077F
- Interrupt Request 07
- NO DMA
- Select "OK"
- Shut down Windows® 95/98 and Reboot

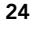

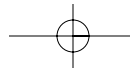

En

### To change the CMOS setting on Toshiba Laptops:

- From Windows® 95/98 click on "Start"
- Go to "Programs"
- Select "Toshiba Utilities"
- You will have either the "TSETUP" or "HARDWARE SETUP" utility
- Reboot your system

### For TSETUP:

- Under "Parallel Port" select "Standard"
- Reboot your system

#### For HARDWARE SETUP:

- Select "Hardware Options"
- Select "Parallel/Printer"
- Select "Standard Bi-directional"
- Click "OK"
- The machine will ask if you want to reboot. Select "Yes"
- Reboot your system

The bi-directional software for your printer has now been disabled. After restarting Windows® you should be able to print properly through your printer sharing device. If you continue to have difficulty, please call Belkin Components Technical Support at (310) 898-1100 ext. 2263.

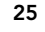

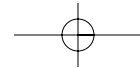

Download from Www.Somanuals.com. All Manuals Search And Download.

### Information

### FCC Statement

#### DECLARATION OF CONFORMITY WITH FCC RULES FOR ELECTROMAGNETIC COMPATIBILITY

We, Belkin Components, of 501 West Walnut Street, Compton CA 90220, declare under our sole responsibility that the product: F1U119

to which this declaration relates:

Complies with Part 15 of the FCC Rules. Operation is subject to the following two conditions: (1) this device may not cause harmful interference, and (2) this device must accept any interference received, including interference that may cause undesired operation.

#### CE Declaration of Conformity

We, Belkin Components, declare under our sole responsibility that the F1U119, to which this declaration relates, is in conformity with Generic Emissions Standard EN50081-1 and with Generic Immunity Standard EN50082-1 1992.

#### ICES Statement

This Class B digital apparatus complies with Canadian ICES-003. Cet appareil numérique de la classe B est conforme à la norme NMB-003 du Canada.

#### Belkin Components One Year Product Warranty

Belkin Components warrants this product against defects in materials and workmanship for one year. If a defect is discovered, Belkin will, at its option, repair or replace the product at no charge, provided it is returned during the<br>warranty period, with transportation charges prepaid, to the authorized Belkin dealer from whom you pur product. Proof of purchase may be required.

This warranty does not apply if the product has been damaged by accident, abuse, misuse, or misapplication; if the product<br>has been modified without the written permission of Belkin; or if any Belkin serial number has been

THE WARRANTY AND REMEDIES SET FORTH ABOVE ARE EXCLUSIVE IN LIEU OF ALL OTHERS, WHETHER ORAL OR WRITTEN, EXPRESSED OR IMPLIED. BELKIN SPECIFICALLY DISCLAIMS ANY AND ALL IMPLIED WARRANTIES, INCLUDING, WITHOUT LIMITATION, WARRANTIES OF MERCHANTABILITY AND FITNESS FOR A PARTICULAR PURPOSE.

No Belkin dealer, agent, or employee is authorized to make any modification, extension, or addition to this warranty.

BELKIN IS NOT RESPONSIBLE FOR SPECIAL, INCIDENTAL, OR CONSEQUENTIAL DAMAGES RESULTING FROM ANY BREACH OF WARRANTY, OR UNDER ANY OTHER LEGAL THEORY, INCLUDING BUT NOT LIMITED TO LOST PROFITS, DOWNTIME, GOODWILL, DAMAGE TO OR REPROGRAMMING, OR REPRODUCING ANY PROGRAM OR DATA STORED IN OR USED WITH BELKIN PRODUCTS.

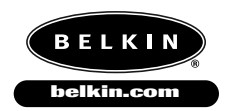

*Belkin Components* 501 West Walnut Street Compton • CA • 90220 • USA Tel: 310.898.1100 Fax: 310.898.1111

*Belkin Components, Ltd.* Unit 13 • Gatelodge Close • Round Spinney Northampton • Northants • NN3 8RX • UK Tel: +44 (0) 1604678300 Fax: +44 (0) 1604678330

*Belkin Components B.V.* Diamantlaan 8 • 2132 WV Hoofddorp • The Netherlands Tel: +31 (0) 235698765 Fax: +31 (0) 235612694

© 2000 Belkin Components. All rights reserved. All trade names are registered trademarks of respective manufacturers listed.

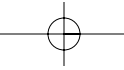

### Introduction

Merci d'avoir choisi l'ensemble Reversible Parallel AutoSwitch de Belkin ! Grâce à cet ensemble, il est plus facile que jamais de partager une imprimante entre quatre PC ou encore, de choisir entre quatre imprimantes à partir du même PC – vous n'avez plus à permuter de câbles ni à tourner ou à presser de boutons.

En mode Aval, l'AutoSwitch permet à quatre ordinateurs de partager la même imprimante. L'AutoSwitch interroge constamment chacun des ports jusqu'à ce qu'un ordinateur demande l'accès à l'imprimante. À ce moment, l'AutoSwitch se verrouille automatiquement sur le port du PC qui a fait la demande et établit une communication entre le PC et l'imprimante. À la fin du transfert de données et après la période de temporisation (time\_out), le commutateur recommence l'interrogation des quatre ports. Vous pouvez également inverser l'AutoSwitch pour pouvoir choisir entre quatre imprimantes à partir de votre ordinateur. Par exemple, vous pouvez facilement commuter entre deux imprimantes à laser et deux imprimantes à jet d'encre à partir de n'importe quelle application. Le logiciel fourni crée des ports d'imprimante virtuels qui vous permettent de sélectionner votre imprimante à partir de n'importe quelle application Windows® 95 ou 98.

L'ensemble Reversible Parallel AutoSwitch vous ouvre tout un monde de possibilités d'impression, sans égal sur le marché actuel en termes de prix et de rendement.

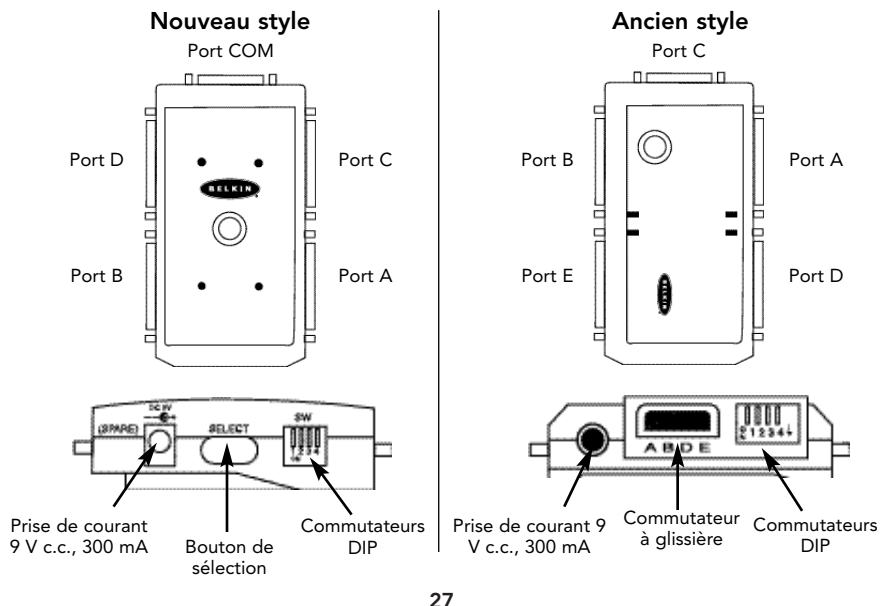

Ca

### Introduction (suite)

### Contenu de l'emballage

- Ensemble Reversible Parallel AutoSwitch F1U119c (4 ports)
- Disquette de 3,5 po, 1,44 Mo contenant les utilitaires
- Fiche d'enregistrement pour partage de périphériques
- Ce manuel

### Décidez maintenant comment vous allez utiliser l'ensemble Reversible Parallel AutoSwitch :

Quatre ordinateurs partageant la même imprimante — Voir page 29

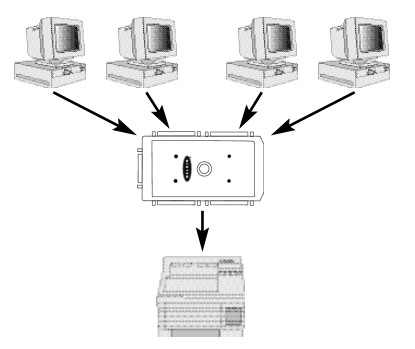

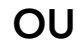

Un ordinateur utilisant quatre imprimantes — Voir page 31

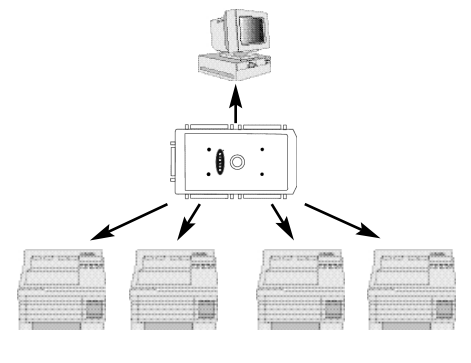

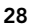

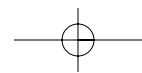

### Quatre ordinateurs partageant la même imprimante

Réglez d'abord les commutateurs de l'AutoSwitch comme on l'indique ci-dessous :

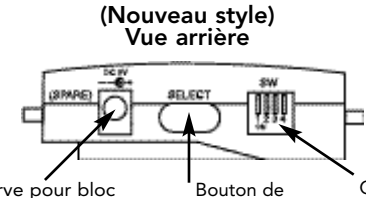

Prise de courant de réserve pour bloc d'alimentation 9 V c.c., 500 mA optionnel sélection manuelle

Commutateurs DIP ON : VERS LE BAS OFF : VERS LE HAUT

Set SW1 to OFF for 4-1 MODE. Activez l'alimentation en papier seulement si votre imprimante n'éjecte pas le papier après impression en DOS.

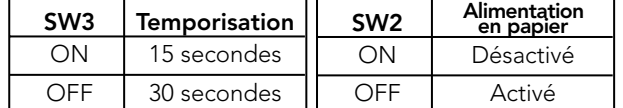

#### (Ancien style) Vue arrière

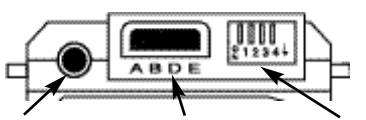

Prise de courant de réserve pour bloc d'alimentation 9 V c.c., 500 mA optionnel

Bouton de sélection manuelle

Commutateurs DIP ON : VERS LE BAS OFF : VERS LE HAUT

Réglez SW1 sur OFF pour le fonctionnement automatique Réglez SW2 sur ON pour activer l'alimentation en papier Réglez SW2 sur OFF pour désactiver l'alimentation en papier

Activez l'alimentation en papier seulement si votre imprimante n'éjecte pas le papier après impression en DOS.

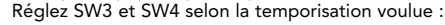

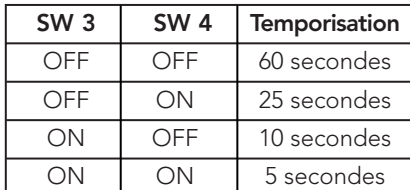

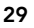

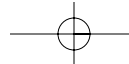

Ca

# Quatre ordinateurs partageant la même imprimante (suite)

Ensuite, raccordez vos ordinateurs et l'imprimante à l'ensemble AutoSwitch en utilisant les câbles appropriés.

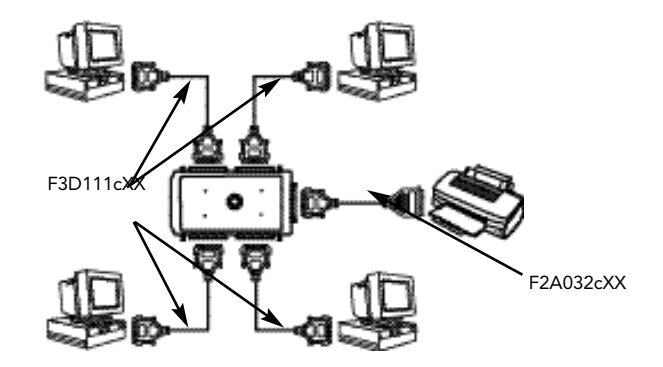

- Assurez-vous que ce ne sont pas des câbles de transfert de fichiers (Belkin P/N F3D508cXX), sans quoi votre configuration ne fonctionnera pas.
- Pour des résultats optimaux, nous recommandons les câbles Belkin suivants : F3D111cXX – Câble droit DB25 M/M, série Pro Belkin F2A032cXX – Câble pour imprimante parallèle, DB25 M/Centronics 36M, série Pro Belkin La valeur « XX » représente la longueur du câble, en pieds.

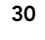

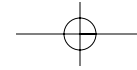

Remarques importantes

Il importe peu qu'un PC soit branché dans le port A, B, etc. Assurez-vous simplement que l'imprimante est branchée dans le connecteur d'extrémité. Voir le schéma de la page 30.

#### Commande manuelle prioritaire

Vous pouvez utiliser le bouton de sélection pour forcer le commutateur à rester sur le port de votre choix pour une période indéterminée. La séquence de sélection est la suivante :

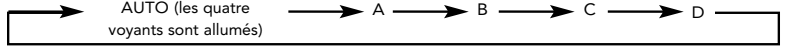

Si vous avez un ancien modèle d'AutoSwitch, vous devez régler le commutateur DIP no 1 sur ON pour activer la commande manuelle prioritaire.

- Si vous travaillez en DOS, vous n'avez aucune autre modification à faire ni aucun logiciel à installer.
- Le logiciel n'est pas nécessaire et ne doit PAS être installé. Si vous le faisiez, vous risqueriez d'imprimer des données tout à fait incohérentes.
- Évitez d'utiliser un logiciel de « contrôle d'état » ou de type « boîte à outils » ou encore, des pilotes d'imprimante bidirectionnelle. Les pilotes pour imprimante matricielle ou unidirectionnelle sont recommandés car ils ne verrouilleront pas l'AutoSwitch.
- Désactivez les communications bidirectionnelles sur votre pilote d'imprimante. Pour ce faire, cliquez successivement sur Start (Démarrer), Settings (Paramètres) et Printers (Imprimantes). Cliquez sur votre imprimante avec le bouton de droite puis sélectionnez Properties (Propriétés). Cliquez sur l'onglet Details (Détails) puis sur le bouton Spool Settings (Paramètres du spouleur). La fenêtre ci-contre apparaîtra à l'écran : Assurez-vous que le bouton Disable bi-directional support (Désactiver le support bidirectionnel pour cette imprimante) est sélectionné. S'il apparaît en grisé, ignorez-le.

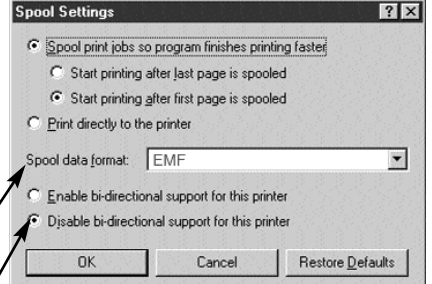

• Voir à la fin du manuel la marche à suivre pour désactiver les communications bidirectionnelles sur votre imprimante.

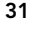

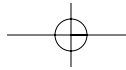

# Ca

Remarques importantes (suite)

### Utilisation de l'AutoSwitch

L'AutoSwitch connecte automatiquement un ordinateur à l'imprimante lorsqu'il est prêt à imprimer, selon le principe « premier arrivé, premier servi ». Lorsque les quatre voyants sont allumés ou qu'ils clignotent, c'est que le mode de partage automatique est activé. Aussi simple que cela !

### ET C'EST TOUT !

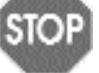

(N'allez pas à la page suivante.)

Vous n'avez PAS à installer le logiciel ou à faire quoi que ce soit d'autre. Imprimez comme vous le feriez normalement sur tout autre ordinateur; l'AutoSwitch s'occupera d'acheminer automatiquement votre travail d'impression.

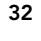

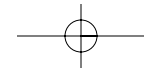
# Un ordinateur utilisant quatre imprimantes

Réglez d'abord les commutateurs de l'AutoSwitch comme on l'indique ci-dessous :

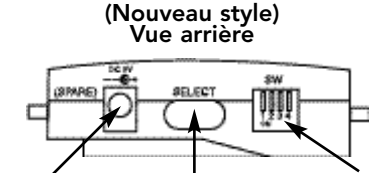

Prise de courant de réserve pour bloc d'alimentation 9 V c.c., 500 mA optionnel Bouton de sélection manuelle

Commutateurs DIP ON : VERS LE BAS OFF : VERS LE HAUT

Set SW1 to ON for 1-4 MODE. Activez l'alimentation en papier seulement si votre imprimante n'éjecte pas le papier après impression en DOS.

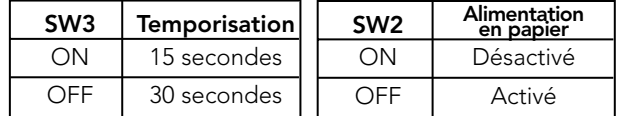

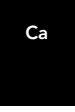

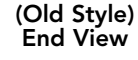

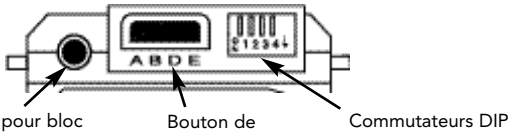

Prise de courant de réserve pour bloc d'alimentation 9 V c.c., 500 mA optionnel

sélection manuelle ON : VERS LE BAS OFF : VERS LE HAUT

Réglez SW1 sur ON pour le MODE 4-1

Activez l'alimentation en papier seulement si votre imprimante n'éjecte pas le papier après impression en DOS.

Réglez SW3 et SW4 selon la temporisation voulue :

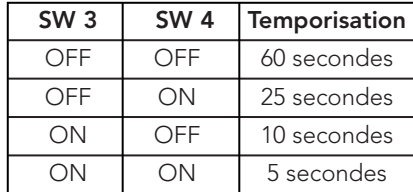

33

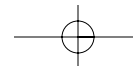

Download from Www.Somanuals.com. All Manuals Search And Download.

## Un ordinateur utilisant quatre imprimantes (suite)

Ensuite, raccordez vos ordinateurs et l'imprimante à l'ensemble AutoSwitch en utilisant les câbles appropriés.

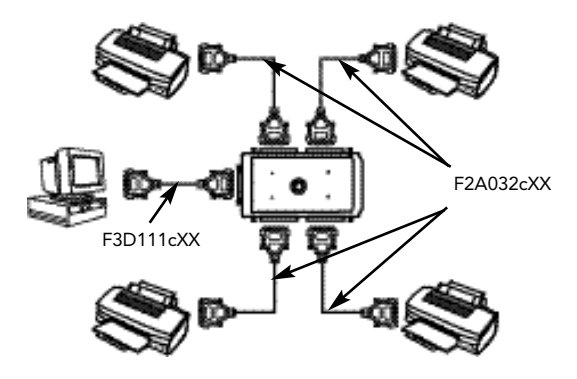

## Remarques importantes

- Prenez note du port auquel l'imprimante est raccordée sur l'AutoSwitch.
- Assurez-vous que ce ne sont pas des câbles de transfert de fichiers (Belkin F3D508cXX), sans quoi votre configuration ne fonctionnera pas.
- Pour des résultats optimaux, nous recommandons les câbles Belkin suivants :
	- F3D111cXX Câble droit DB25 M/M, série Pro Belkin F2A032cXX – Câble pour imprimante parallèle DB25 M/Centronics 36M, série Pro Belkin
	- La valeur « XX » représente la longueur du câble, en pieds.
- Évitez d'utiliser un logiciel de « contrôle d'état » ou de type « boîte à outils » ou encore, des pilotes d'imprimante bidirectionnelle. Dans la mesure du possible, utilisez des pilotes pour imprimante matricielle ou unidirectionnelle car ils ne verrouilleront pas l'AutoSwitch.
- Voir à la fin du manuel la marche à suivre pour désactiver les communications bidirectionnelles sur votre imprimante.

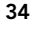

# Installation du logiciel – Windows® 95 et 98 seulement

Ce logiciel ne fonctionnera pas sous Windows® 3.1 ou NT. Si vous travaillez en DOS, reportez-vous à la page 35.

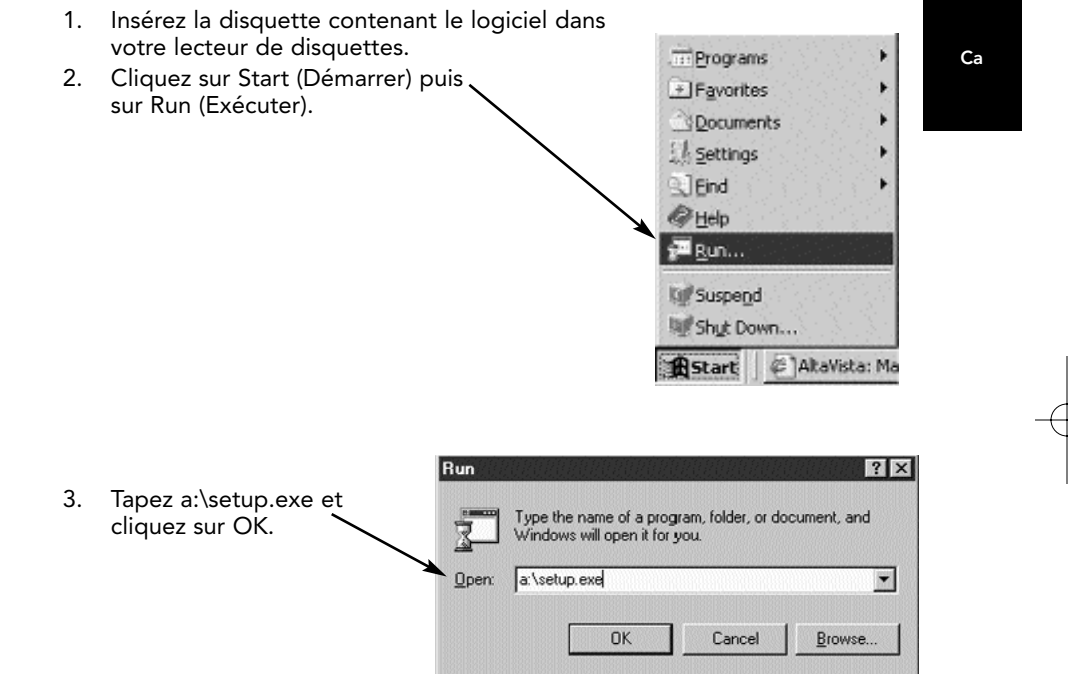

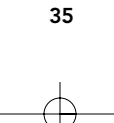

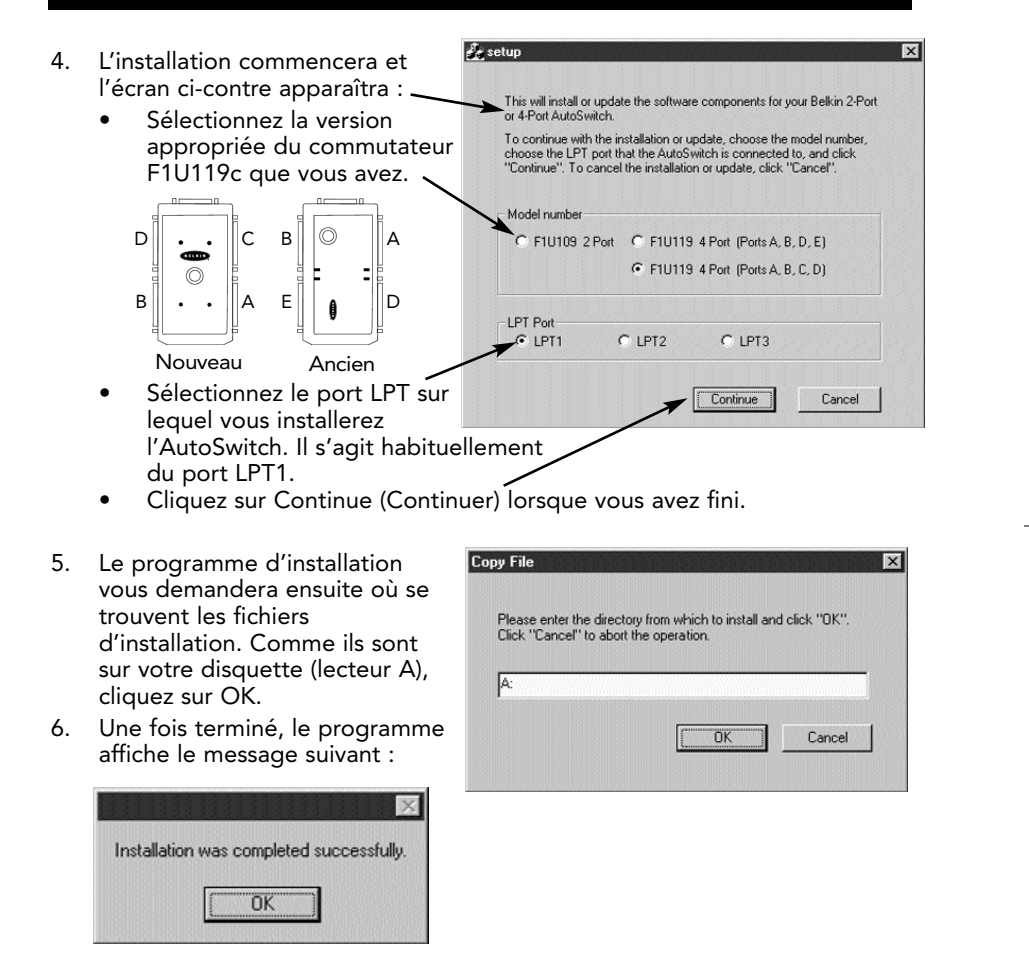

Cliquez sur OK. L'installation est terminée !

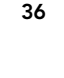

7. Ensuite, la fenêtre d'instructions suivante s'affichera. Cliquez sur OK.

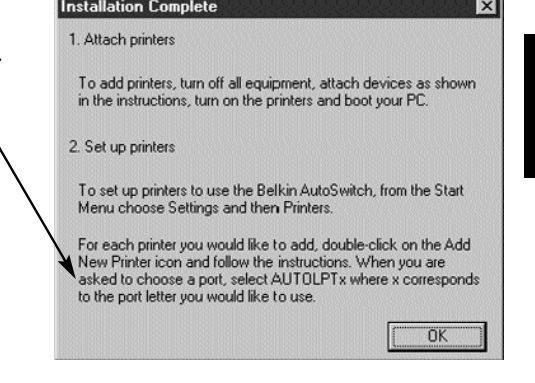

Ca

8. Redémarrez votre ordinateur. Cette étape est très importante et même nécessaire car sinon, le logiciel ne sera pas initialisé et vous ne pourrez pas continuer correctement. Cliquez sur Yes (Oui). Sinon, assurez-vous de redémarrer votre ordinateur avant de passer à l'étape suivante.

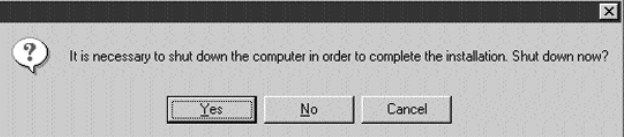

9. Ajoutez vos imprimantes. Cliquez sur Start (Démarrer), Settings (Paramètres) et Printers (Imprimantes). Double-cliquez sur l'icône Add New Printer (Ajout d'imprimante) et suivez les instructions.

SI VOTRE IMPRIMANTE N'APPARAÎT PAS DANS LA LISTE — Vous devez l'ajouter en utilisant le logiciel fourni avec votre imprimante. Si tel est le cas, exécutez le programme d'installation de votre imprimante en suivant les instructions du fabricant et PASSEZ DIRECTEMENT À LA PAGE 39.

SI TOUTES VOS IMPRIMANTES SONT DÉJÀ INSTALLÉES — Vous n'avez rien d'autre à faire. PASSEZ DIRECTEMENT À LA PAGE 39.

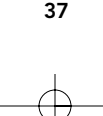

Lorsqu'on vous demande de sélectionner un port, choisissez AUTOLPTx, où « x » désigne le port que vous voulez utiliser.

Par exemple, supposons que votre imprimante DeskJet soit branchée dans le port A de l'AutoSwitch. Sélectionnez AUTOLPTA en utilisant l'Assistant Ajout d'imprimante (Add Printer Wizard).

Faites la même chose pour les autres imprimantes branchées dans les autres ports.

10. Désactivez les communications bidirectionnelles sur votre pilote d'imprimante. Pour ce faire, cliquez successivement sur Start (Démarrer), Settings (Paramètres) et Printers (Imprimantes). Cliquez sur votre imprimante avec le bouton de droite puis sélectionnez Properties (Propriétés). Cliquez sur l'onglet Details (Détails) puis sur le bouton Spool Settings (Paramètres du spouleur). La fenêtre ci-contre apparaîtra à l'écran :

> Assurez-vous que le bouton Disable bi-directional support (Désactiver le support bidirectionnel pour cette imprimante) est sélectionné. S'il apparaît en grisé, ignorez-le.

## 11. PASSEZ DIRECTEMENT À LA PAGE 41.

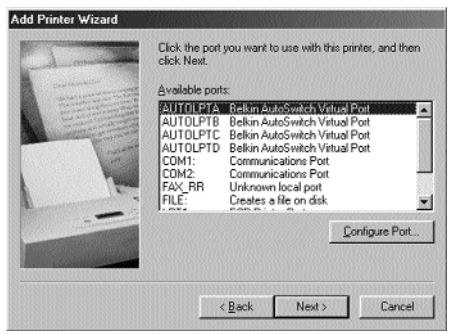

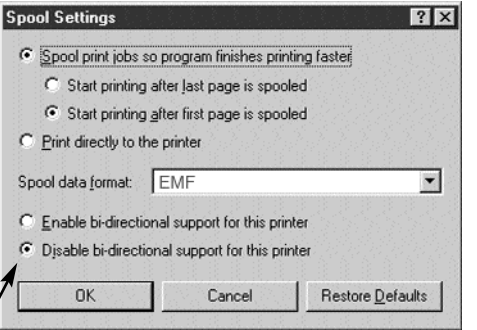

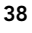

## Attribution des imprimantes préinstallées aux ports virtuels de l'AutoSwitch Belkin :

- Si vous essayez d'ajouter vos imprimantes dans Windows® mais qu'ils n'apparaissent pas dans la liste des valeurs par défaut de l'Assistant Ajout d'imprimante (Add Printer Wizard), vous devrez utiliser le logiciel fourni par le fabricant pour le faire. Suivez les instructions puis REDÉMARREZ VOTRE ORDINATEUR.
- Si vos imprimantes sont déjà installées dans Windows®, vous n'aurez qu'à changer l'attribution de LPT1 (ou de tout autre LPT) sur les ports virtuels de l'AutoSwitch.

## Exemple :

Vous avez installé deux imprimantes DeskJet et deux LaserJet™ dans Windows®. Les DeskJet sont raccordées au port A et C de l'AutoSwitch et les LaserJet™ aux ports B et D, comme on le voit sur le schéma ci-dessous.

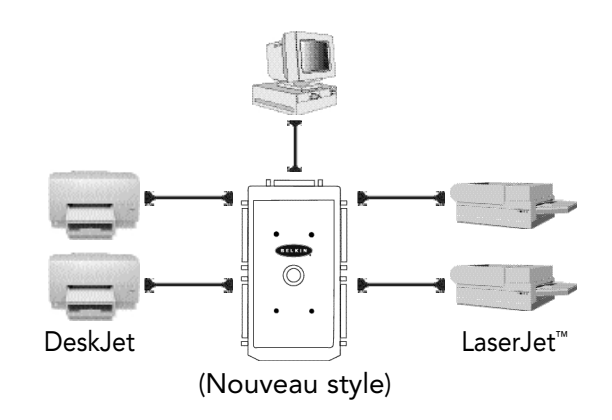

39

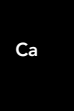

- 1. Cliquez sur Start (Démarrer), Settings (Paramètres) et Printers (Imprimantes). Avec le bouton de droite, sélectionnez votre imprimante et cliquez sur Properties (Propriétés).
- 2. Cliquez sur l'onglet Details -(Détails). Vous verrez apparaître la fenêtre ci-contre. Déroulez le menu pour sélectionner le port auquel votre imprimante est raccordée. Sélectionnez AUTOLPTA parce que dans notre exemple, la première imprimante DeskJet était raccordée au port A de l'AutoSwitch.
- 3. Répétez la procédure à partir de l'étape 1 ci-dessus pour les autres imprimantes. Comme dans notre exemple la LaserJet™ était raccordée au port B de

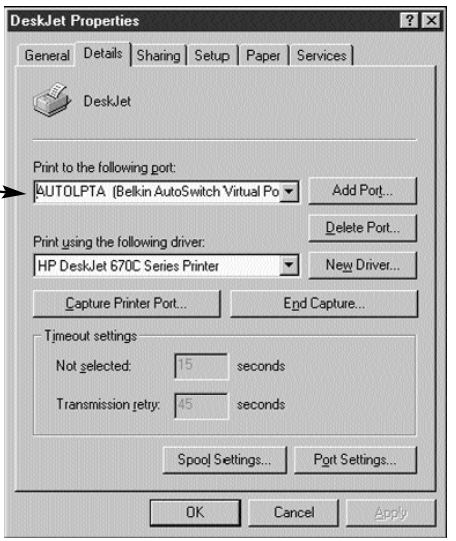

l'AutoSwitch, le port auquel elle sera associée dans les Propriétés sera AUTOLPTB.

4. Cliquez sur OK une fois l'installation terminée.

## Attribution des imprimantes préinstallées aux ports virtuels de l'AutoSwitch Belkin :

- Si vous essayez d'ajouter vos imprimantes dans Windows® mais qu'ils n'apparaissent pas dans la liste des valeurs par défaut de l'Assistant Ajout d'imprimante (Add Printer Wizard), vous devrez utiliser le logiciel fourni par le fabricant pour le faire. Suivez les instructions puis REDÉMARREZ VOTRE ORDINATEUR.
- Si vos imprimantes sont déjà installées dans Windows®, vous n'aurez qu'à changer l'attribution de LPT1 (ou de tout autre LPT) sur les ports virtuels de l'AutoSwitch.

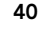

## ET C'EST TOUT !

Maintenant, lorsque vous imprimerez à partir de n'importe quelle application Windows® 95 ou 98, sélectionnez simplement l'imprimante que vous voulez utiliser et l'AutoSwitch s'occupera d'acheminer automatiquement votre travail d'impression au port approprié !

Ca

Cette boîte de dialogue d'impression indique que la DeskJet utilise le port AUTOLPTA parce qu'elle est raccordée au port A sur l'AutoSwitch.

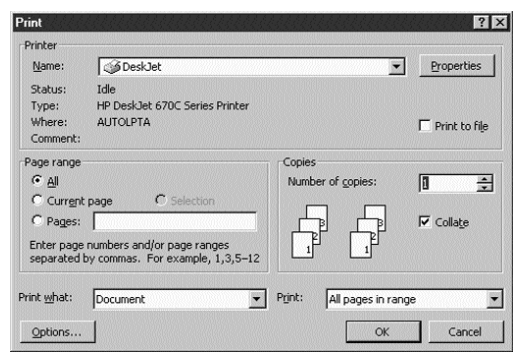

Cette boîte de dialogue d'impression indique que la LaserJet™ utilise le port AUTOLPTB parce qu'elle est raccordée au port B sur l'AutoSwitch.

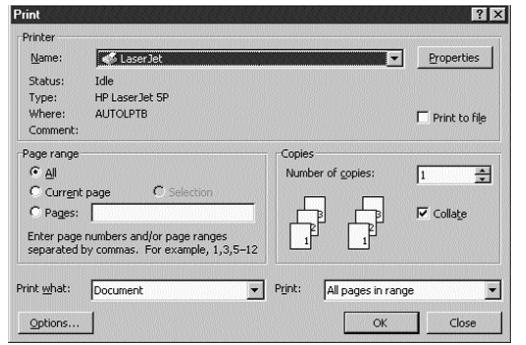

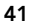

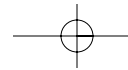

Utilisation du logiciel DOS

Un programme DOS est également fourni au cas où vous auriez besoin des fonctions de commutation en mode DOS. Vous n'en aurez toutefois pas besoin si tous vos programmes tournent sous Windows®.

Le programme de commutation en question est le ASDOS.exe, dans le répertoire a:\DOS\. Pour l'utiliser, copiez-le sur votre disque dur en tapant la commande suivante :

#### copy a:\DOS\ASDOS.exe c:\

C'est un programme résident (TSR) qui reste en mémoire une fois qu'il a été exécuté. Il ne sera pas supprimé tant que vous ne donnerez pas une commande en ce sens ou que vous n'aurez pas redémarré votre ordinateur. Le réglage par défaut suppose que l'ensemble F1U119c est branché dans LPT1. Pour le faire fonctionner dans LPT2, ajoutez simplement le paramètre « /2 » après le mot ASDOS. Pour LPT3, ajoutez « /3 ». Il fonctionnera dans n'importe quel environnement DOS non protégé. Pour le supprimer de la mémoire, tapez la commande suivante :

#### ASDOS/u

Pour utiliser ASDOS.exe, appuyez simultanément sur les touches « CTL + ALT + X ». Une fenêtre s'ouvrira dans le haut de votre écran. Tapez le numéro du port que vous voulez utiliser et appuyez sur Enter (Entrée). L'AutoSwitch commutera sur le port choisi et le voyant correspondant s'allumera.

Link to printer ? Il Press 1 or 2 or 3 or 4 then Enter

EMS swapping installed<br>Pregram Installed On LPT1+

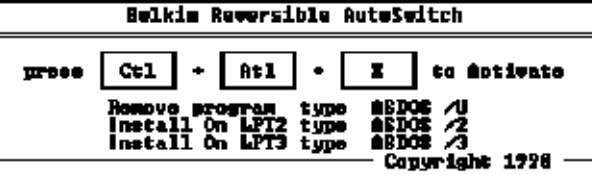

42

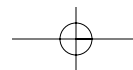

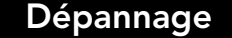

Problème : L'imprimante n'imprime pas ou alors, le résultat est incohérent. Solutions :

- Désactivez le logiciel de communication bidirectionnelle de l'imprimante (voir le document ci-joint).
- Lorsque vous raccordez un ordinateur à quatre imprimantes, assurezvous que les commutateurs sont réglés correctement. Voir page 5.
- Vérifiez que le câble entre le PC et l'AutoSwitch est un câble droit Belkin P/N F3D111cXX. Si vous utilisez un câble Belkin P/N F3D508cXX (ou tout autre câble Interlink™ ou à connexion directe), il ne fonctionnera PAS.
- Vérifiez que votre imprimante est branchée.
- Assurez-vous d'utiliser le pilote d'imprimante approprié. Le cas échéant, essayez de télécharger le pilote d'imprimante matricielle ou unidirectionnelle le

plus récent à partir du site Web du fabricant.

- Ajoutez un bloc d'alimentation 9 V, 300 mA, vendu séparément.
- Évitez d'utiliser des câbles de plus de 4,5 m.

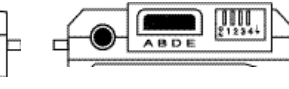

- Ancien 9VDC, 300mA F1U109cPWR
- Problème : Lorsque je raccorde un ordinateur à quatre imprimantes et que j'utilise le logiciel, l'AutoSwitch ne commute pas entre les ports.

Nouveau 9VDC, 300mA F1D065cPWR F1D065cPWR-UK C F1D065cPWR-IT F1D065cPWR-AUS

#### Solutions :

- Assurez-vous que les commutateurs sont réglés correctement. Voir page 33.
- Assurez-vous que le logiciel est installé correctement. En cas de doute, réinstallez-le tout simplement tel qu'indiqué précédemment.
- Vérifiez que le câble entre le PC et l'AutoSwitch est un câble droit Belkin P/N F3D111cXX. Si vous utilisez un câble Belkin P/N F3D508cXX (ou tout autre câble Interlink™ ou à connexion directe), il ne fonctionnera PAS.

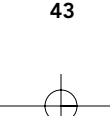

Ca

## Dépannage (suite)

#### Problème : Des messages d'erreur tels que « Parameters Not Set » (Paramètres non définis), « Parameter Not Correct » (Paramètre incorrect) ou « Illegal Function » (Fonction non autorisée) s'affichent.

#### Solutions :

- Redémarrez Windows®.
	- Désactivez le logiciel de communication bidirectionnelle de l'imprimante (voir le document ci-joint).
	- Lorsque vous raccordez un ordinateur à quatre imprimantes, assurez-vous que les commutateurs sont réglés correctement. Voir page 33.
	- Vérifiez que le câble entre le PC et l'AutoSwitch est un câble droit Belkin P/N F3D111cXX.
	- Si vous utilisez un câble Belkin P/N F3D508cXX (ou tout autre câble InterlinkMC ou à connexion directe), il ne fonctionnera PAS.
	- Vérifiez que votre imprimante est branchée.
	- Lorsque vous utilisez un ordinateur avec quatre imprimantes, assurez-vous que le logiciel est installé correctement. En cas de doute, réinstallez-le tout simplement tel qu'indiqué précédemment.
	- Assurez-vous d'utiliser le pilote d'imprimante approprié. Le cas échéant, essayez de télécharger le pilote d'imprimante matricielle ou unidirectionnelle le plus récent à partir du site Web du fabricant.

#### Problème : J'ai une imprimante à entraînement à picots de modèle ancien fonctionnant sous DOS. Lorsque j'imprime, elle n'éjecte pas la page au complet.

#### Solution :

• Cela n'est valable que si vous partagez deux ordinateurs et une imprimante; vous devez activer l'alimentation en papier. Voir à la page 29. Votre imprimante réagit de cette façon non pas à cause de l'AutoSwitch mais plutôt en raison de la nature même du système d'exploitation DOS.

#### Problème : J'ai installé le logiciel AutoSwitch mais je voudrais maintenant l'enlever.

#### Solution :

• Cliquez sur Start (Démarrer), Programs (Programmes), sélectionnez AutoSwitch puis cliquez sur Uninstall (Désinstaller). Suivez les instructions. Une fois que vous avez redémarré votre ordinateur, les imprimantes seront raccordées au port LPT1.

#### Problème : Je reçois des messages d'erreur de type « problème de mise en file d'attente » ou « dépassement de période de temporisation » chaque fois que j'essaie d'imprimer.

#### Solution :

• Enregistrez vos données, fermez tous les programmes et redémarrez Windows®.

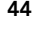

# \* Si vous rencontrez des problèmes lors de l'impression, veuillez suivre les instructions ci-dessous avant d'appeler Belkin Components.

Les nouveaux modèles d'imprimantes HP s'accompagnent d'un logiciel bidirectionnel tel que le logiciel « status monitor » ou « tool box », qui vous permet de visualiser régulièrement le statut de votre imprimante. Ce logiciel bidirectionnel nécessite une communication constante entre l'ordinateur et l'imprimante. Ce type de communication est impossible avec la plupart des réseaux ou périphériques de partage d'imprimantes et il nuira vraisemblablement au bon fonctionnement de votre imprimante. Vous devez désactiver la communication bidirectionnelle pour pouvoir imprimer correctement.

#### INFORMATIONS RELATIVES A LA COMMUNICATION BIDIRECTIONNELLE :

Le fait de désactiver le logiciel bidirectionnel n'empêchera pas l'imprimante de fonctionner. Cela n'affectera ni la qualité de l'imprimante ni la vitesse de l'impression.

AVANT TOUT : Vérifiez le câble de votre imprimante. Notez bien le nom du fichier de configuration correspondant.

REMARQUE : Afin que l'imprimante fonctionne bien, vous devez, pour TOUS les pilotes d'imprimante (HP et non HP), suivre les étapes 6,7 et 8 pour Windows® 95/98 et les étapes 4 et 5 pour Windows® 3.x.

Pour les utilisateurs de Windows® 95/98 : Sous Windows® 98 ou Windows® 95, vous pouvez rechercher un fichier en cliquant sur « Start » (Démarrer), « Find » (Rechercher), « Files and Folders » (Fichiers ou dossiers) et en tapant HP\*.exe dans la case correspondante. N'oubliez pas de regarder dans le lecteur C:\. Recherchez ensuite le fichier HPFCFG, HPRCFG ou HPWCFG. L'élément principal à rechercher est CFG, avant le numéro. Une fois ce fichier trouvé, double-cliquez dessus et désactivez les communications bidirectionnelles.

- 1. Enregistrez toute donnée non sauvegardée et fermez tous les programmes apparaissant sur votre barre de tâches. Cette procédure vous obligera ensuite à redémarrer Windows®.
- 2. Cliquez sur le bouton « Start » (Démarrer), puis sur « Run » (Exécuter). Tapez le nom du fichier de configuration correspondant à votre imprimante dans le tableau ci-dessus. Cliquez sur OK.
- 3. Une nouvelle fenêtre vous indique que ce programme va modifier vos fichiers INI. Veuillez cliquer sur « Continue » (Continuer). Une autre fenêtre comportant plusieurs cases à cocher et diverses options apparaît alors.
- 4. Cherchez la case à cocher correspondant à « Bi-directional Communication » (Communication bidirectionnelle). DECOCHEZ cette case.
- 5. Cliquez sur le bouton « OK » situé au bas de la fenêtre. Une fenêtre indiquant que Windows® va redémarrer apparaît alors à l'écran. Cliquez sur « OK » ici aussi. Windows® va redémarrer.

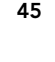

Ca

- 6. Une fois que Windows® a redémarré, allez au dossier Imprimantes. Pour ce faire, cliquez sur « Start » (Démarrer), « Settings » (Paramètres), puis « Printers » (Imprimantes).
- 7. Avec le bouton droit de la souris, cliquez sur l'imprimante, puis sur « Properties » (Propriétés). Cliquez sur l'onglet « Details » (Détails), puis sur le bouton « Spool Settings » (Paramètres du spouleur). Cochez la case « Disable bi-directional support... » (Désactiver le support bidirectionnel pour cette imprimante) si cette option n'est pas grisée. Cliquez sur OK. Cliquez sur « Apply » (Appliquer) si ce n'est pas grisé.
- 8. Cliquez également sur l'onglet « Details » (Détails), puis sur « Port Settings » (Paramètres du port). S'il est possible de sélectionner cette option, notez bien que la case « Check port state before printing » (Vérifier l'état du port avant d'imprimer) ne doit pas être cochée.

#### Pour les utilisateurs de Windows® 3.x :

- 1. Pour Windows® 3.x, allez dans votre gestionnaire de programmes.
- 2. Cliquez sur « File » (Fichier), puis sur « Run » (Exécuter). Tapez le nom du fichier de configuration correspondant à votre imprimante dans le tableau ci-dessus. Cliquez sur OK.
- 3. Suivez les instructions 3 à 5 de la section intitulée « Pour les utilisateurs de Windows® 95 ». Les mêmes instructions s'appliquent à n'importe quel utilisateur de Windows® 3.x.
- 4. Double-cliquez sur « Main » (Principaux), puis sur « Control Panel » (Panneau de configuration) et enfin sur l'icône « Printers » (Imprimantes).
- 5. Surlignez l'imprimante et cliquez sur « Connect » (Connecter). Vérifiez bien que l'option « Fast printing direct to port » (Impression rapide directement sur le port) n'est pas sélectionnée.

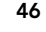

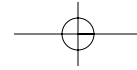

ADDENDUM : Désactivation de la communication

# bidirectionnelle pour une imprimante HP (suite)

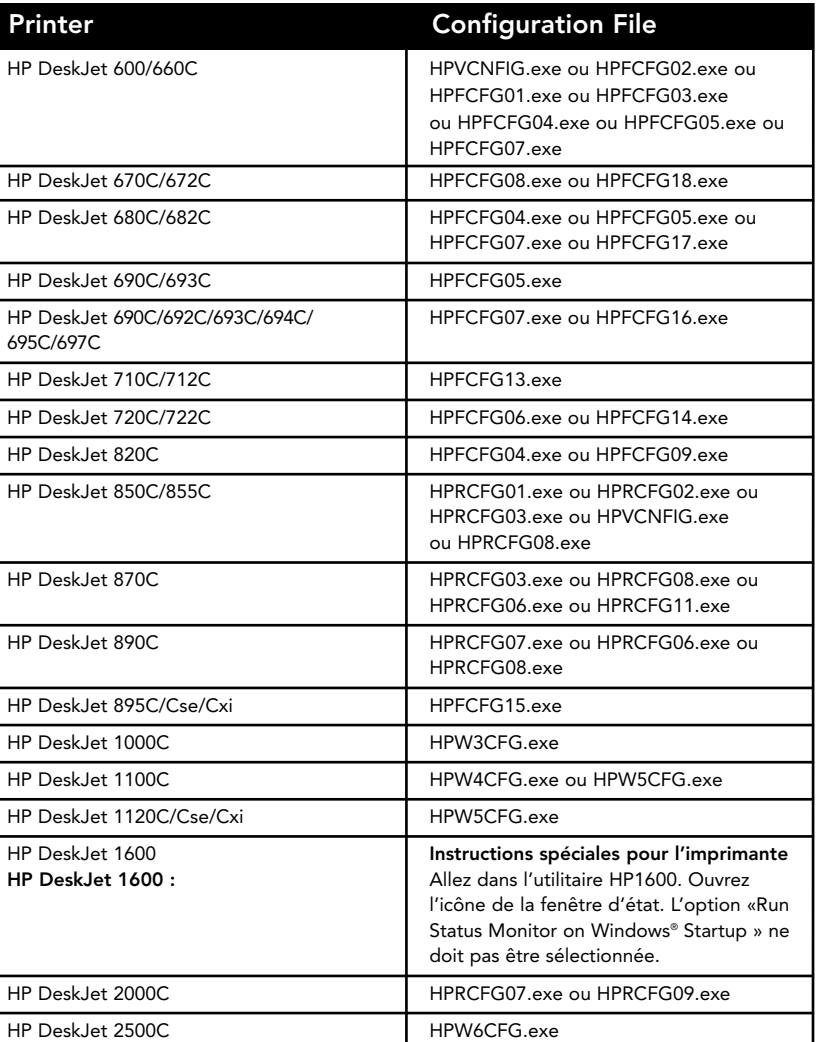

Ca

47

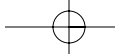

Instructions spéciales pour l'imprimante HP5L/6L : Supprimez le pilote HP 5L/6L. Pour ce faire, vous devez aller à l'icône « Uninstall » (Désinstaller) de HP 5L/6L. (Sous Windows® 95, vous devez cliquer sur « Start » (Démarrer), « Programs » (Programmes), « HP 5L/6L printer » (Imprimante HP 5L/6L) et sélectionner ensuite « HP 5L/6L uninstall » (Désinstaller HP 5L/6L). Sous Windows® 3.1, allez dans « Program Manager » (Gestionnaire de programmes), cliquez sur l'icône « HP 5L/6L utilities » (Utilitaire HP 5L/6L) et double-cliquez sur l'icône « Uninstall » (Désinstaller). Redémarrez Windows®. Réinstallez le pilote, sélectionnez « Custom install » (installation personnalisée) sur l'écran principal. Sur l'écran « Custom install », vérifiez que « PCL driver » (pilote PCL) est bien sélectionné mais que « PCL status window » ne l'est pas. Cliquez sur « OK » pour installer le pilote.

Instructions spéciales pour les imprimantes HP LaserJet™ 4000 : Dans le menu du panneau de configuration de l'imprimante, sélectionnez « I/O MENU ». Dans ce menu, remplacez la ligne « FUNCTION = ON » par « FUNCTION = OFF ».

Instructions spéciales pour HP6P/6MP : Regardez votre barre de tâches en bas de l'écran. Peut-être voyez-vous, à côté de l'horloge, à droite, une icône d'imprimante rouge ou vert. Avec le bouton droit de la souris, cliquez sur cette icône et sur

« Remove from taskbar » (Supprimer de la barre de tâches). Appuyez sur les touches « Ctrl+Alt+Del ». La fenêtre « Close Program » (Fermer le programme) devrait alors apparaître.<br>Cliquez sur le fichier HPPROPTY, puis sur « End Task » (Fin de tâche). Dans le bureau, double-<br>cliquez sur « My Computer » (Pos sur le dossier « System » (Système). Cherchez le fichier HPPROPTY.EXE et supprimez-le. Redémarrez votre ordinateur.

Autres imprimantes DeskJet Les DeskJets plus anciennes ne nécessitent aucune modification. Pour de plus amples informations sur les NOUVELLES mprimantes, veuillez contacter HP.

Pour toutes les autres imprimantes HP Veuilez vous référer aux instructions spéciales 7 et 8 destinées aux utilisateurs de Windows® 95/98.

#### Instructions spéciales pour les imprimantes Lexmark Modèle d'imprimantes : 3200/5000/5700/7000/7200

Vous pouvez désactiver la communication bidirectionnelle à partir du programme de commande de l'imprimante. Pour ce faire, cliquez sur « Start » (Démarrer), « Programs » (Programmes), « Lexmark », « Control Program » (Programme de commande), LPT1. Cliquez ensuite sur l'onglet « Options ». Cochez la case « Disable Bi-Di Communications » (Désactiver les communications bidirectionnelles) et redémarrez votre ordinateur.

Instructions spéciales pour les imprimantes Epson Stylus : Les nouveaux modèles d'imprimantes Epson s'accompagnent d'un logiciel bidirectionnel tel que le logiciel « status monitor » ou « tool box », qui vous permet de visualiser régulièrement le statut de votre imprimante. Ce logiciel bidirectionnel nécessite une communication constante entre l'ordinateur et l'imprimante. Ce type de communication est impossible avec la plupart des réseaux ou périphériques de partage d'imprimantes et il nuira vraisemblablement au bon fonctionnement de votre imprimante. Vous devez désactiver la communication bidirectionnelle pour pouvoir imprimer correctement.

48

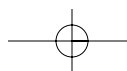

## DESACTIVATION DE LA COMMUNICATION BIDIRECTIONNELLE :

Le fait de désactiver le logiciel bidirectionnel n'empêchera pas l'imprimante de fonctionner. Cela n'affectera ni la qualité de l'imprimante ni la vitesse de l'impression. Pour désactiver le « status monitor » de l'imprimante Epson Stylus Color, procédez comme suit :

#### Pour les utilisateurs de Windows® 3.1 :

- 1. Dans le gestionnaire de programmes, ouvrez le dossier Epson
- 2. Ouvrez le « Spool Manager » (gestionnaire du spouleur)
- 3. Sélectionnez (surlignez) l'imprimante Epson qui vous pose problème
- 4. Cliquez sur « Queue » (File d'attente) dans la barre de menu
- 5. Cliquez sur « Setup » (Installation)
- 6. Conservez le paramètre Spool to local printer (Spouler vers imprimante locale) sélectionné
- 7. Sélectionnez « Use print manager for this port » (Utiliser le gestionnaire d'imprimante pour ce port) et cliquez sur OK

#### Pour les utilisateurs de Windows® 95/98 :

- 1. Cliquez sur « Start » (Démarrer) et allez à « Programs » (Programmes)
- 2. Ouvrez le dossier « Epson »
- 3. Ouvrez le « Spool manager » (gestionnaire du spouler)
- 4. Sélectionnez (surlignez) l'imprimante Epson
- 5. Dans la barre de menu, sélectionnez « Queue » (File d'attente)
- 6. Cliquez sur « Setup » (Installation)
- 7. Conservez le paramètre Spool to local printer (Spouler vers imprimante locale) sélectionné
- 8. Sélectionnez « Use print manager for this port » (Utiliser le gestionnaire d'imprimante pour ce port) et cliquez sur OK

Instructions spéciales pour les imprimantes Canon 610 et Canon 620 : Téléchargez le pilote Raster BJC-610/BJC-620 BJ pour Windows® 95, version 1.0, ou le pilote Raster BJC-610/BJC-620 BJ pour Windows® 3.1, version 1.0 sur le site web de Canon (http://www.ccsi.canon.com) OU ajoutez et utilisez à la place le pilote Canon 600e pour faire fonctionner une imprimante Canon 610 ou 620. Pour ajouter le pilote d'imprimante Canon 600e sous Windows® 95, vous devez accéder à l'icône « Add printers » (Ajout d'imprimante) sous « Printers » (Imprimantes). Sélectionnez Canon et cliquez sur le pilote Canon 600e. Procédez à l'installation. Pour Windows® 3.1, veuillez contacter Canon afin de vous procurer le pilote Canon 600e.

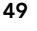

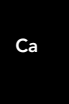

#### Instructions spéciales pour les utilisateurs avertis (uniquement si vous avez des difficultés à imprimer) :

- 1. Port de l'imprimante sur ECP ou port de l'imprimante dans le gestionnaire de périphériques
	- Démarrez Windows® 95/98 et cliquez sur l'icône « My Computer » (Poste de travail) avec le bouton droit de la souris
	- Sélectionnez « Properties » (Propriétés)
	- Sélectionnez l'onglet « Device Manager » (Gestionnaire de périphériques)
	- Double-cliquez sur « Ports (Com & LPT) »
	- Double-cliquez sur « ECP Printer port » (Port imprimante ECP) ou « Printer Port » (LPT1) (Port imprimante LPT1). Si votre configuration indique déjà « Printer Port » (Port imprimante), ne procédez pas à cette correction
	- Cliquez sur l'onglet « Driver » (Pilote)
	- Cliquez sur le bouton « Change Driver » (Changer de pilote)
- Sélectionnez « Show all devices » (Montrer tous les périphériques)
- Sous « Models » (Modèles), sélectionnez « Printer Port » (Port imprimante) et cliquez sur OK
- Cliquez à nouveau sur OK
- Fermez Windows® 95/98 et redémarrez
- 2. Paramètres des ressources du port incorrects (par exemple avec des PC Compaq)
	- Avec le bouton droit de la souris, cliquez sur « My Computer » (Poste de travail)
	- Sélectionnez « Properties » (Propriétés)
	- Cliquez sur l'onglet « Device Manager » (Gestionnaire de périphériques)
	- Double-cliquez sur « Ports (COM & LPT) »
	- Double-cliquez sur « LPT »
	- Cliquez sur l'onglet « Resources » (Ressources)
	- La case « Automatic Settings » (Utiliser les paramètres automatiques) ne doit pas être cochée<br>Modifiez l'option « Basic Configuration » (Configuration de base),
	- recherchez la configuration remplissant les conditions suivantes :
	- Paramètres : « Input/Output Range 0378-037F » (Plage d'entrée/sortie 0378-037F)
	- « Input/Output Range 0778-077F » (Plage d'entrée/sortie 0778-077F)
- « Interrupt Request 07 » (Requête d'interruption 07)
- PAS D'ACCES DIRECT A LA MEMOIRE
- Cliquez sur OK
- Fermez Windows® 95/98 et redémarrez

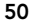

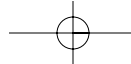

## Pour modifier les paramètres CMOS sur les portables Toshiba :

- Sous Windows® 95/98, cliquez sur « Start » (Démarrer)
- Allez à « Programs » (Programmes)
- Sélectionnez «Toshiba Utilities » (Utilitaire Toshiba)
- Vous verrez apparaître l'utilitaire TSETUP ou HARDWARE SETUP
- Redémarrez le système

#### Pour TSETUP :

- Sous « Parallel Port » (Port parallèle), sélectionnez « Standard »
- Redémarrez le système

## Pour HARDWARE SETUP :

- Sélectionnez « Hardware Options » (Options matériel)
- Sélectionnez « Parallel/Printer » (Parallèle/Imprimante)
- Sélectionnez « Standard Bi-directional » (Bidirectionnelle Standard)
- Cliquez sur OK
- La machine vous demandera si vous souhaitez redémarrer. Cliquez sur Oui
- Redémarrez le système

Le logiciel bidirectionnel de votre imprimante est maintenant désactivé. Après avoir redémarré Windows®, vous devriez être en mesure d'imprimer comme il se doit par le biais de l'unité de partage d'imprimantes. Si vous rencontrez toujours des difficultés, veuillez appeler le support technique de Belkin Components au (310) 898-1100, poste 2263.

Ca

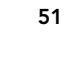

# Information

#### Déclaration FCC

#### DÉCLARATION DE CONFORMITÉ À LA RÉGLEMENTATION FCC EN MATIÈRE DE COMPATIBILITÉ ÉLECTROMAGNÉTIQUE

Nous, Belkin Components, sis au 501 West Walnut Street, Compton CA 90220, États-Unis,

déclarons sous notre seule responsabilité que le produit<br>auquel se réfère la présente déclaration, est conforme aux normes énoncées à l'alinéa 15 de la<br>réglementation FCC. Le fonctionnement est assujetti aux deux condition

#### Déclaration de conformité CE

Nous, Belkin Components, déclarons sous notre seule responsabilité que le produit F1U119c, auquel se réfère la présente déclaration, est conforme aux normes Generic Emissions Standard EN50081-1 et Generic Immunity Standard EN50082-1 1992.

#### Déclaration ICES

This Class B digital apparatus complies with Canadian ICES-003. Cet appareil numérique de la classe B est conforme à la norme NMB-003 du Canada.

### Garantie d'un an de Belkin Components

Belkin Components garantit ce produit pendant un an contre tout défaut de matériau et de fabrication. Si l'appareil s'avère défectueux, Belkin Components le réparera ou le remplacera gratuitement, à sa convenance, à condition que<br>le produit soit retourné, port payé, pendant la durée de la garantie, au dépositaire Belkin agréé duquel le

La présente garantie est caduque si le produit a été endommagé par accident, abus, usage impropre ou mauvaise application, si le produit a été modifié sans autorisation écrite de Belkin, ou si un numéro de série Belkin a été supprimé ou rendu illisible

LA GARANTIE ET LES VOIES DE RECOURS SUSMENTIONNÉES FONT FOI EXCLUSIVEMENT ET REMPLACENT<br>TOUTES LES AUTRES, ORALES OU ÉCRITES, EXPLICITES OU IMPLICITES. BELKIN REJETTE EXPRESSÉMENT<br>TOUTES LES GARANTIES IMPLICITES, Y COMPRIS QUALITÉ LOYALE ET MARCHANDE ET À LA POSSIBILITÉ D'UTILISATION À UNE FIN DONNÉE.

Aucun dépositaire, représentant ou employé de Belkin n'est habilité à apporter des modifications ou adjonctions à la présente garantie, ni à la proroger.

BELKIN N'EST PAS RESPONSABLE DES DOMMAGES SPÉCIAUX, DIRECTS OU INDIRECTS, DÉCOULANT D'UNE<br>RUPTURE DE GARANTIE, OU EN VERTU DE TOUTE AUTRE THÉORIE JURIDIQUE, Y COMPRIS MAIS SANS RESTRICTION LES PERTES DE BÉNÉFICES, TEMPS D'ARRÊT, FONDS DE COMMERCE, REPROGRAMMATION OU REPRODUCTION DE PROGRAMMES OU DE DONNÉES MÉMORISÉS OU UTILISÉS AVEC DES PRODUITS BELKIN OU DOMMAGES CAUSÉS À CES PROGRAMMES OU À CES DONNÉES.

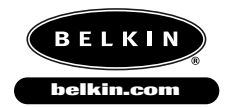

#### *Belkin Components*

501 West Walnut Street Compton • CA • 90220 • USA Téléphone : (310) 898.1100 Télécopieur : (310) 898.1111

*Belkin Components, Ltd.* Unit 13 • Gatelodge Close • Round Spinney Northampton • Northants • NN3 8RX • UK Téléphone : +44 (0) 1604678300 Télécopieur : +44 (0) 1604678330

*Belkin Components B.V.* Diamantlaan 8 • 2132 WV Hoofddorp • The Netherlands Téléphone : +31 (0) 235698765 Télécopieur : +31 (0) 235612694

© 2000 Belkin Components. Tous droits réservés. Toutes les marques de commerce sont des marques déposées des fabricants respectifs énumérés.

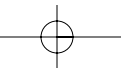

# Introducción

Gracias por adquirir el Conmutador AutoSwitch Paralelo Reversible. Con el Conmutador AutoSwitch Paralelo Reversible es más fácil que nunca compartir una impresora entre cuatro computadoras o que una computadora seleccione entre cuatro impresoras. Ya no es necesario intercambiar cables, girar perillas u oprimir botones.

En la modalidad delantera, el AutoSwitch permite compartir una impresora entre cuatro computadoras. El AutoSwitch examina cada puerto constantemente en espera de que una computadora solicite acceso a la impresora. Una vez que el AutoSwitch detecta que una computadora quiere imprimir, se conecta automáticamente al puerto de esa computadora y proporciona comunicación con la impresora. Después de un periodo predeterminado de espera al término de la transferencia de datos, el conmutador regresa a examinar los cuatro puertos.

El AutoSwitch también es reversible, permitiendo que una computadora seleccione entre cuatro impresoras. Por ejemplo, desde cualquier programa usted puede conmutar fácilmente entre dos impresoras láser y dos impresora a chorro de tinta. El software incluido crea puertos virtuales especiales que le da la capacidad de seleccionar impresoras desde cualquier aplicación de Windows<sup>®</sup> 95 o 98.

El Conmutador AutoSwitch Paralelo Reversible le abre un mundo de posibilidades de impresión incomparable a cualquier otro dispositivo en el mercado actual en precio y en ejecución.

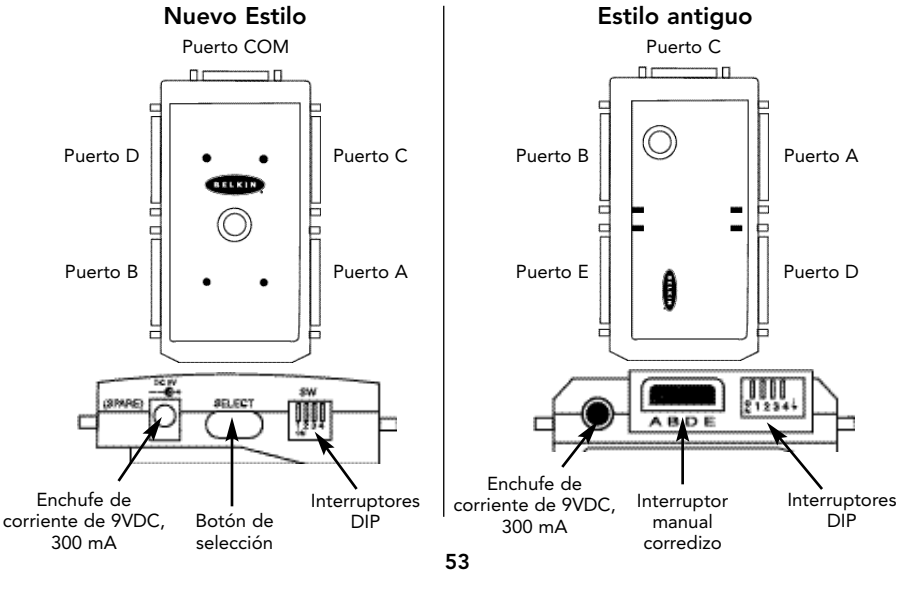

Es

# Introducción (continuación)

## Contenido del paquete:

- Conmutador AutoSwitch Paralelo Reversible F1U119m (4 puertos)
- Disco de software de utilidades, 3.5", 1.4 MB
- Tarjeta de registro para compartir periféricos
- Este manual

## Ahora decida de qué manera quiere usar el Conmutador AutoSwitch Paralelo Reversible de Belkin:

Cuatro computadoras compartiendo una impresora — Vaya a la página 55

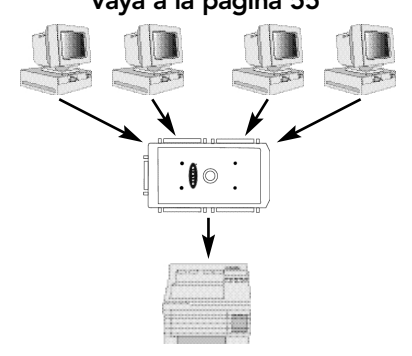

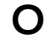

Una computadora usando cuatro impresoras — Vaya a la página 57

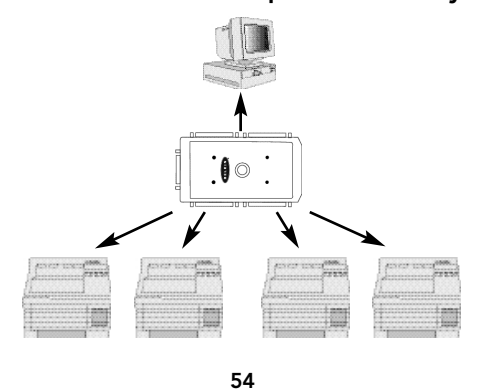

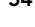

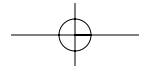

P73071/F1U119/m/AM/man.qxd 4/19/00 4:30 PM Page 55

# Cuatro computadoras compartiendo una impresora

Primero, coloque los interruptores en el AutoSwitch tal como se muestra abajo:

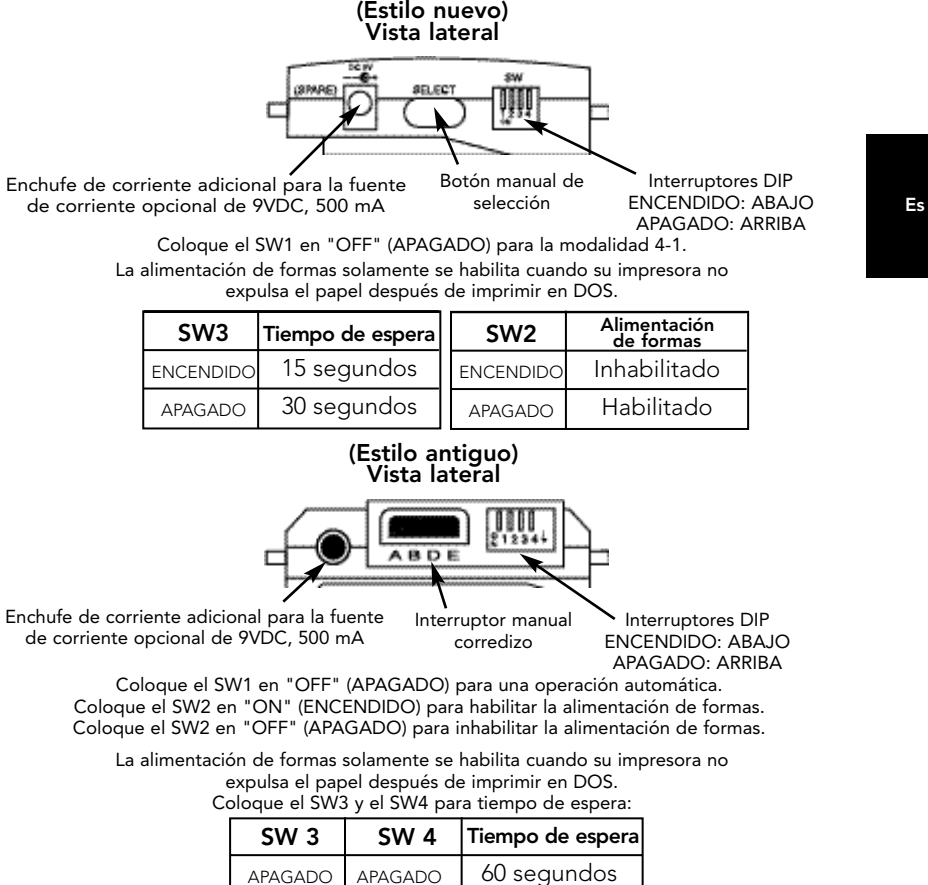

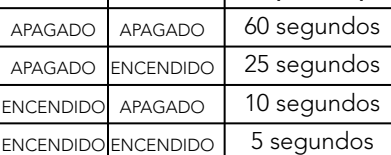

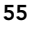

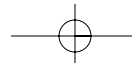

# Cuatro computadoras compartiendo una impresora (continuación)

Después, conecte sus computadoras y la impresora al AutoSwitch usando los cables adecuados.

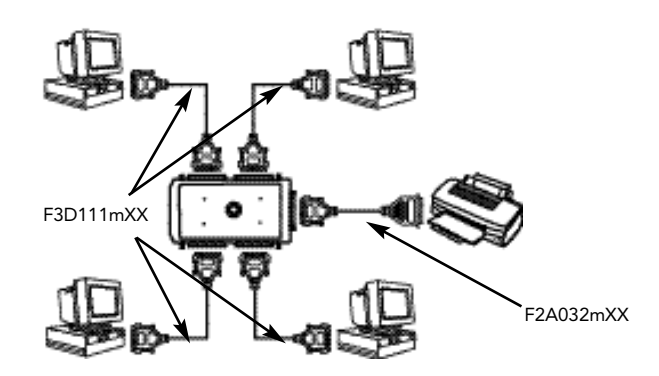

- Asegúrese de que los cables que esté usando no sean cables para transferencia de archivos (número de parte Belkin F3D508mXX). De otra manera no funcionará la instalación.
	- Para mejores resultados, le recomendamos los siguientes cables de Belkin: Cable F3D111mXX de la Pro Series de Belkin, DB25 M/M directo Cable F2A032mXX de la Pro Series de Belkin, DB25 M/Centronics 36 M para impresora paralela

"XX" representa la longitud del cable en pies.

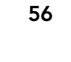

## Notas importantes

• No importa si la computadora se conecta al puerto A, al puerto B, etc. Nada más asegúrese de que la impresora esté conectada al conector del extremo (viene en el estilo nuevo, el Puerto C en el estilo antiguo). Vea el diagrama en la página 56.

#### Control manual

Puede usar el botón de selección para forzar que el conmutador permanezca en cierto puerto indefinidamente. Al oprimir el botón de SELECT (selección) se sigue esta secuencia:

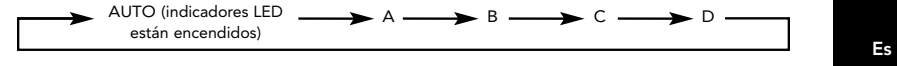

Si tiene el modelo antiguo del conmutador automático, debe colocar el interruptor DIP #1 en ON (ENCENDIDO) para tener control manual. Después, puede usar el interruptor corredizo para seleccionar los puertos.

- Si está usando DOS, no se requiere cambios adicionales y no se necesita instalar software.
- No se necesita el software y NO debe ser instalado. El instalarlo podría provocar que su impresora imprima basura.
- Evite usar cualquier software de monitoreo de estado, caja de herramientas de estado o controladores bidireccionales de impresora. Se recomienda controladores de tramas o de salida solamente para que no se trabe el AutoSwitch.
- Apague la comunicación bidireccional en el controlador de su impresora. Para hacer esto, haga clic en "Start" (Inicio), haga clic en "Settings" (Configuración), haga clic con el botón derecho en su impresora y elija "Properties" (Propiedades). Haga clic en la pestaña de "Details" (Detalles) y luego haga clic en el botón de "Spool Settings" (Configuración de la cola de impresión). Aparecerá la ventana que se muestra a la derecha en la pantalla de su computadora: Asegúrese de que esté seleccionada la opción para inhabilitar el soporte bidireccional para esta impresora. Ignore esta instrucción si está en gris.

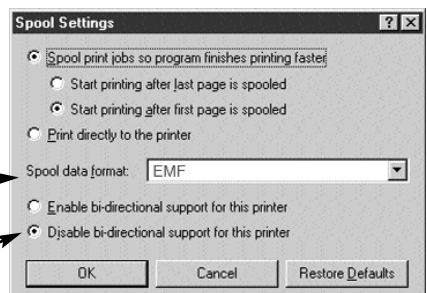

Lea al final de este manual para información acerca de cómo inhabilitar la comunicación bidireccional en su impresora específica.

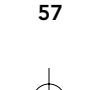

## Notas importantes (continuación)

## Usando el Conmutador Automático

El AutoSwitch conecta automáticamente la computadora a la impresora cuando una computadora está lista para imprimir. Lo hace conectando a la impresora que primero envíe el trabajo. Cuando los cuatro indicadores LED están encendidos o parpadeando está en modalidad de compartir automáticamente. ¡Eso es todo!

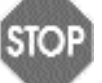

¡YA TERMINÓ!

(No continúe a la siguiente página.) NO es necesario que instale el software o hacer nada más. Simplemente imprima como normalmente lo haría en cualquier computadora y el Conmutador Automático dirigirá automáticamente el trabajo a imprimir.

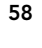

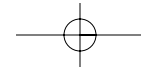

P73071/F1U119/m/AM/man.qxd 4/19/00 4:30 PM Page 59

# Una computadora usando cuatro impresoras

First, set the switches on the AutoSwitch as below:

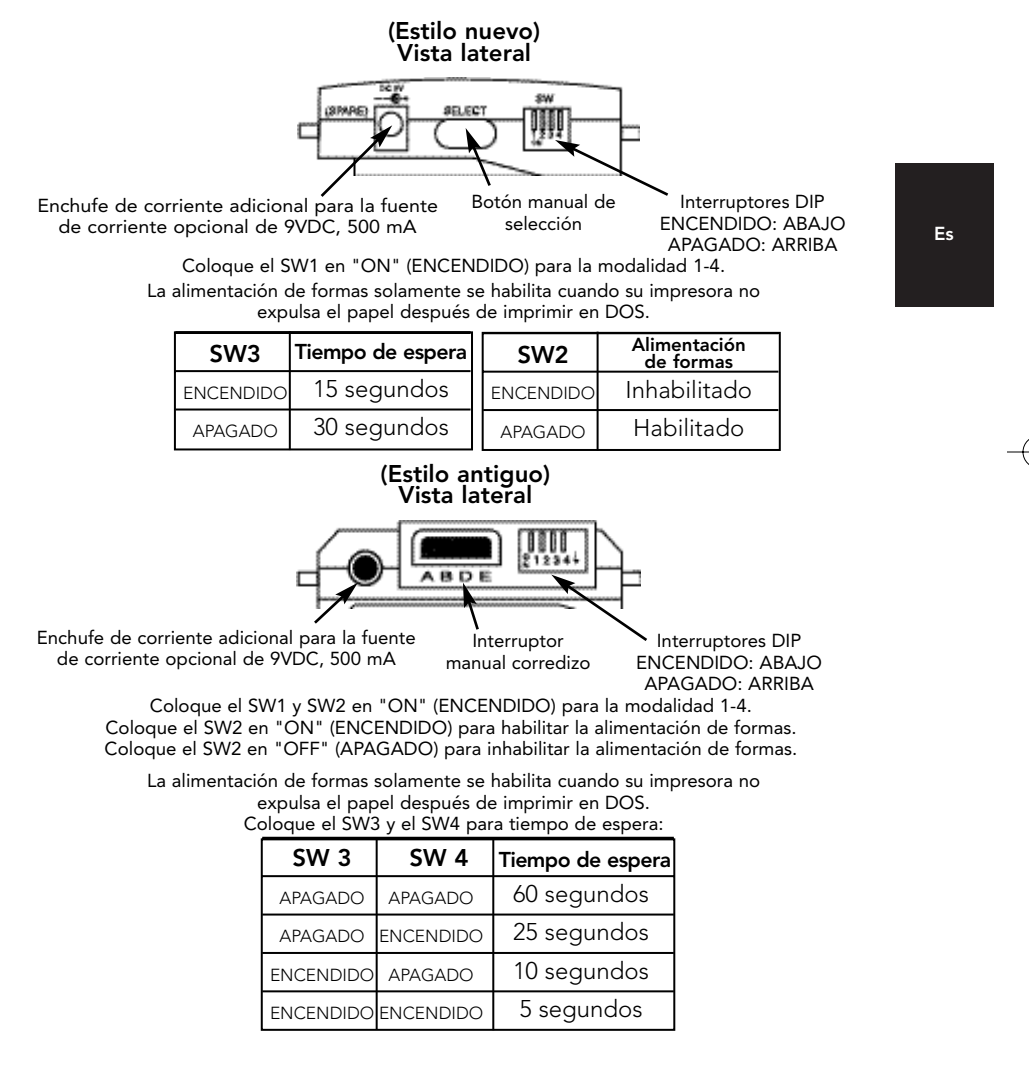

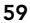

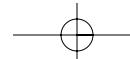

Download from Www.Somanuals.com. All Manuals Search And Download.

# Una computadora usando cuatro impresoras (continuación)

Después conecte sus computadoras y la impresora al AutoSwitch usando los cables adecuados:

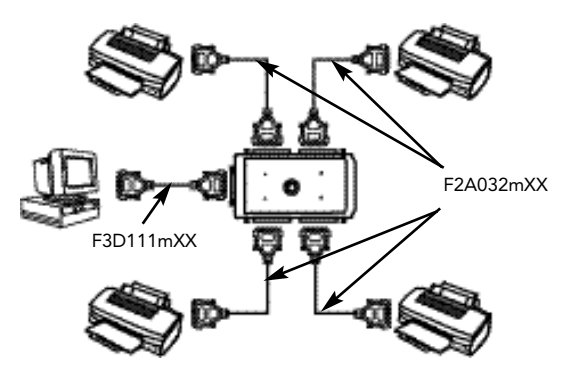

## Notas importantes:

- Tome nota cual impresora está conectada a cual puerto en el AutoSwitch.
- Asegúrese de que los cables que esté usando no son cables para transferencia de archivos (número de parte F3D508mXX de Belkin). De otra manera no funcionará la instalación.
- Para mejores resultados le recomendamos los siguientes cables de Belkin: Cable F3D111mXX de la Pro Series de Belkin, DB25 M/M directo. Cable F2A032mXX de la Pro Series de Belkin, DB25 M/Centronics 36 M para impresora paralela
	- "XX" representa la longitud del cable en pies.
- Evite usar cualquier software de monitoreo de estado, caja de herramientas de estado o controladores bidireccionales de impresora. Hasta donde sea posible, porfavor utilice controladores de tramas o de salida. Esto es para que no se trabe el AutoSwitch.
- Lea al final de este manual para información acerca de cómo inhabilitar la comunicación bidireccional en su impresora específica.

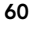

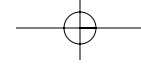

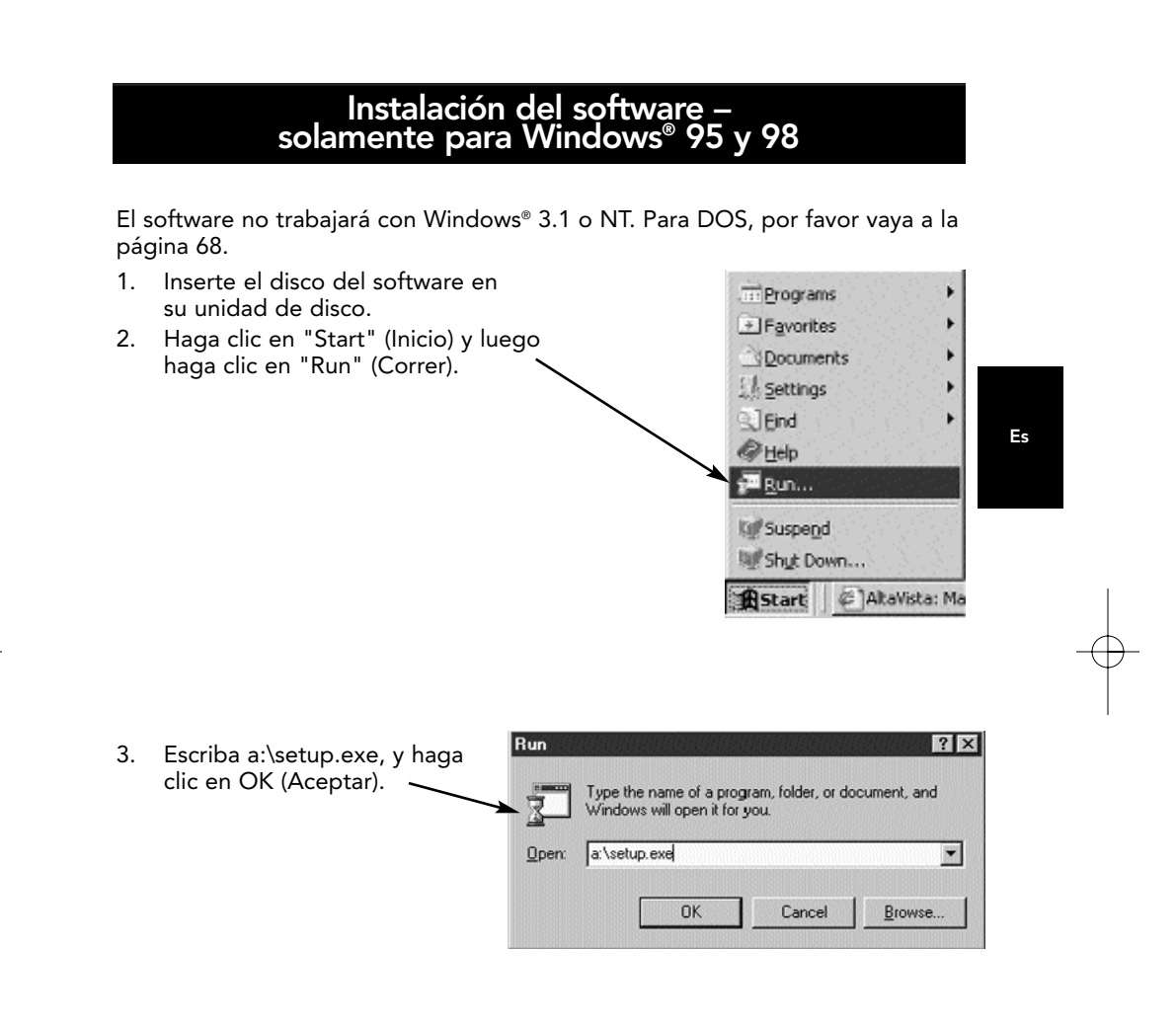

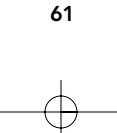

 $\frac{1}{2}$  setup

Model number C F1U109 2 Port

- 4. El programa comenzará a instalarse en este punto y aparecerá la pantalla que se muestra a la derecha:
	- Seleccione la versión correcta del F1U119m que tiene.

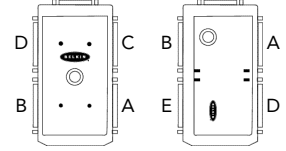

- Seleccione el puerto LPT al cual estará conectando el AutoSwitch. Normalmente siempre está en LPT1. Nuevo Antiguo
- Haga clic en "Continue" (Continuar) cuando termine.
- 5. El programa de instalación le pedirá la ubicación de los archivos de instalación. Ya que su unidad de disco es A, haga clic en OK (Aceptar).
- 6. Cuando termine, el programa le mostrará el siguiente mensaje:

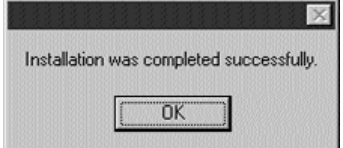

LPT Port  $C$  LPT1  $C$  LPT2  $C$  LPT3 Cancel  $\boxed{\text{Continue}}$ **Copy File**  $\overline{\mathbf{x}}$ Please enter the directory from which to install and click "OK".<br>Click "Cancel" to abort the operation. 区  $\overline{OK}$ Cancel

This will install or update the software components for your Belkin 2-Port or 4-Port AutoSwitch. To continue with the installation or update, choose the model number,<br>choose the LPT port that the AutoSwitch is connected to, and click<br>"Continue". To cancel the installation or update, click "Cancel".

> C F1U119 4 Port (Ports A, B, D, E) FIU119 4 Port (Ports A, B, C, D)

 $\overline{\mathbf{x}}$ 

Haga clic en OK (Aceptar). ¡Ya terminó la instalación!

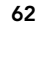

7. Después verá una caja con las **Installation Complete** siguientes instrucciones. Haga clic en OK (Aceptar).

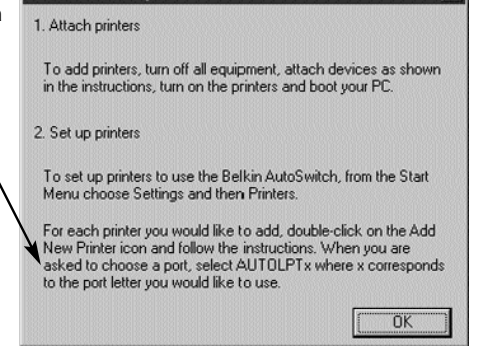

8. Reinicie su computadora. ¡Este es un paso muy importante! Debe reiniciar. De lo contrario el software no se inicia y no puede continuar adecuadamente. Haga clic en "Yes" (Sí). Si no, asegúrese de reiniciar su computadora antes de proceder al siguiente paso.

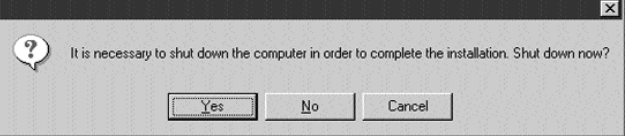

9. Adicione sus impresoras. Haga clic en "Start" (Inicio), y después seleccione "Settings" (Configuración), y luego seleccione "Printers" (Impresoras). Ahora haga doble clic en el icono de "Add New Printer" (Agregar nueva impresora) y siga las instrucciones.

SI SU IMPRESORA NO ESTA EN LA LISTA — Necesita agregar sus impresoras usando el software incluido con ellas. Si este es el caso, corra su programa de instalación de impresoras de acuerdo a las instrucciones del fabricante de su impresora y SALTE DIRECTAMENTE A LA PAGINA 65.

SI TODAS SUS IMPRESORAS YA ESTAN INSTALADAS — ya no necesita agregar impresoras. SALTE DIRECTAMENTE A LA PAGINA 65.

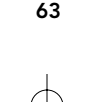

Download from Www.Somanuals.com. All Manuals Search And Download.

Es

 $\overline{\mathbf{x}}$ 

Cuando se le pida que elija un puerto, **Add Printer Wizar** seleccione AUTOLPTx, donde la "x" corresponde a la letra del puerto que le gustaría usar.

Por ejemplo, si su impresora DeskJet está conectada al puerto A del AutoSwitch, seleccione AUTOLPTA en el programa de instalación para agregar una impresora.

Haga lo mismo para las impresoras conectadas a los otros puertos.

10. Inhabilite la comunicación bidireccional en su controlador de impresoras. Para hacer esto, haga clic en "Start" (Inicio), "Settings" (Configuración), "Printers" (Impresoras). Haga clic con el botón derecho sobre su impresora y elija "Properties" (Propiedades). Haga clic en la pestaña de "Details" (Detalles) y haga clic en el botón de "Spool Settings" (Configuración de la cola de impresión). Aparecerá en la pantalla de su computadora la ventana que se muestra a la derecha.

> Asegúrese de que esté seleccionado la opción de Inhabilitar el soporte bidireccional para esta impresora. Ignórelo si la función está en gris. Haga clic en OK (Aceptar).

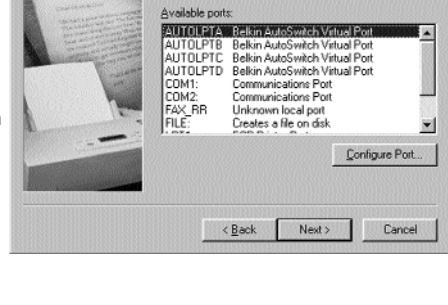

Click the port you want to use<br>click Next.

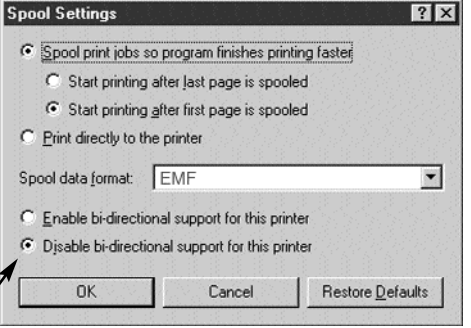

#### 11. SALTE DIRECTAMENTE A LA PAGINA 66.

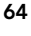

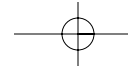

## Cómo asignar impresoras previamente instaladas a los puertos virtuales del AutoSwitch de Belkin:

- Si está intentando agregar sus impresoras a Windows® y no aparecen como impresoras predeterminadas en el "Add Printer Wizard" (Asistente para agregar una impresora), necesitará usar el software de instalación que viene con su impresora. Siga las instrucciones que vienen con su impresora y luego VUELVA A INICIAR SU COMPUTADORA.
- Si sus impresoras ya están instaladas en Windows®, lo único que tienen que hacer es cambiar la asignación del puerto LPT1 (o cualquier otro puerto LPT) a los puertos virtuales del AutoSwitch.

### Ejemplo:

Usted instaló dos impresoras DeskJet y dos LaserJet™ en Windows®. Las impresoras DeskJet están conectadas al Puerto A y Puerto C del AutoSwitch y las impresoras LaserJet™ están conectadas al Puerto B y Puerdo D del AutoSwitch, tal como se muestra en el diagrama abajo:

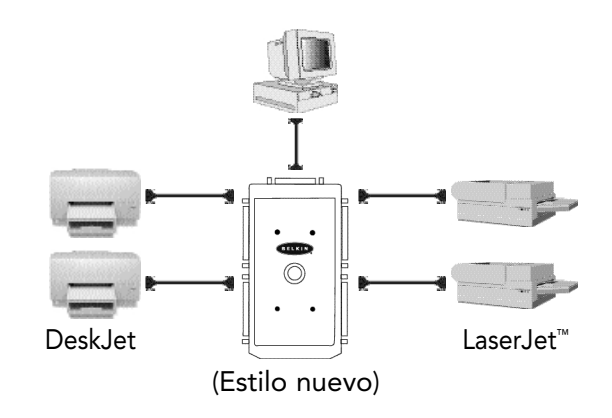

65

- 1. Haga clic en "Start" (Inicio), apunte hacia "Printers" (Impresoras) y haca clíc con el botón derecho sobre su impresora. Seleccione "Properties" (Propiedades).
- 2. Haga clic en la pestaña de "Details" (Detalles). Usted verá la ventana que se muestra a la derecha. Haga clic en este menú descendente para seleccionar el puerto al que está conectada su impresora. Elija AUTOLPTA, ya que nuestro ejemplo tiene la impresora DeskJet conectada al Puerto A del AutoSwitch.
- 3. Repita el procedimiento anterior desde el número 1 y haga lo mismo para las demás impresoras. Nuestro ejemplo tiene la impresora LaserJet™

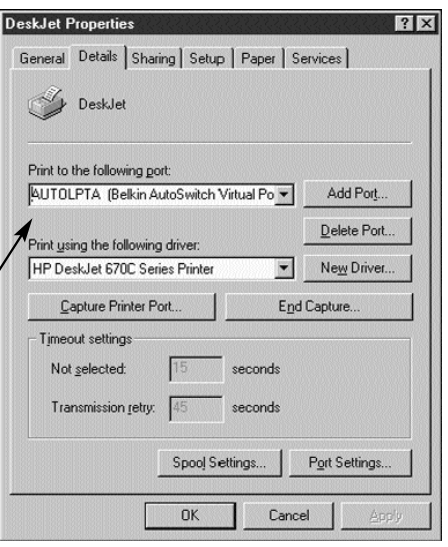

conectada al Puerto B del AutoSwitch, por lo que el puerto al que se conectará en "Properties" (Propiedades) será el AUTOLPTB.

4. Haga clic en OK (Aceptar) cuando termine la instalación.

#### Cómo asignar impresoras instaladas previamente a los puertos virtuales del AutoSwitch de Belkin:

- Si está intentando agregar sus impresoras a Windows® y no aparecen como impresoras predeterminadas en el "add Printer Wizard" (Asistente para agregar una impresora), necesitará usar el software de instalación que viene con su impresora. Siga las instrucciones que vienen con su impresora y luego VUELVA A INICIAR SU COMPUTADORA.
- Si sus impresoras ya están instaladas en Windows®, todo lo que tiene que hacer es cambiar la asignación del puerto LPT1 (o cualquier otro puerto LPT) a los puertos virtuales del AutoSwitch.

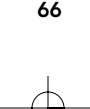

## ¡YA TERMINO!

Ahora, cuando quiera imprimir en cualquier aplicación de Windows® 95 o 98, simplemente seleccione la impresora a la que desea imprimir y el AutoSwitch dirigirá automáticamente su trabajo de impresión al puerto correcto.

Esta imagen es el cuadro de diálogo de impresión que muestra cómo la impresora DeskJet está usando el puerto AUTOLPTA porque está conectada al Puerto A del AutoSwitch.

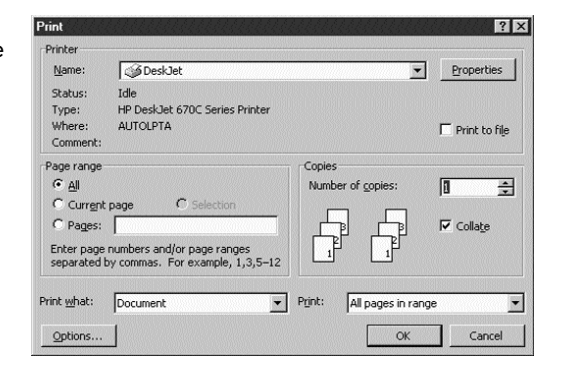

Es

Esta imagen es el cuadro de diálogo de impresión que muestra cómo la impresora LaserJet™ está usando el puerto AUTOLPTB porque está conectada al Puerto B del AutoSwitch.

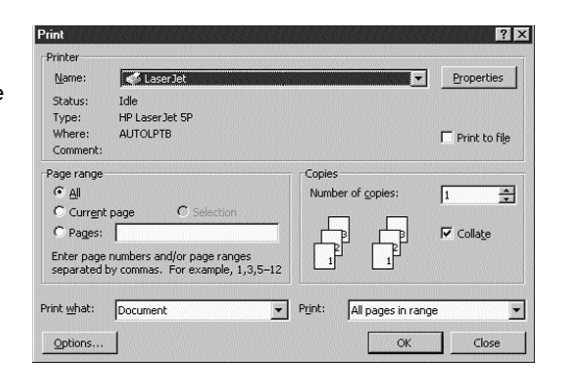

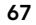

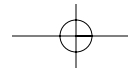

## Usando el Software de DOS

También hay un programa de DOS si necesita capacidad de conmutación en modo real de DOS. Esto no es necesario si corre todos sus programas en Windows®.

El nombre del programa de conmutación es ASDOS.exe localizado en a:\DOS\. Para usar este programa, cópielo a su disco duro usando el siguiente comando:

#### copy a:\DOS\ASDOS.exe c:\

Es un programa TSR (Terminar y Permanecer Residente) y por lo tanto permanece en la memoria después de que lo haya ejecutado, pero no se removerá a menos de que instruya hacerlo o vuelva a reiniciar su computadora. La configuración predeterminada asume que el F1U119m está conectado al LPT1. Para hacer que funcione con el LPT2, simplemente agregue el /2 después de la palabra ASDOS. Para el LPT3, use /3. Funcionará con cualquier modo no protegido en el ambiente DOS. Para removerlo de la memoria, escriba lo siguiente en el indicador:

#### ASDOS/u

Para usar el ASDOS.exe, simplemente oprima simultáneamente las teclas CTRL, ALT y X. Aparecerá una ventana en la parte superior de su pantalla. Oprima el número de puerto al cual desea conmutar y oprima Intro. Su AutoSwitch conmutará al puerto correspondiente como lo muestra el indicador LED.

Link to printer ? Il Pross 1 or 2 or 3 or 4 then Enter

# **EMS swapping installed<br>Pregram Installed On LPT1+**

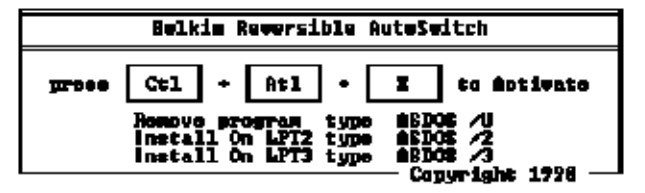

68

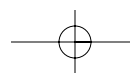
### Resolución de problemas

### Problema: La impresora no imprime o imprime basura.

### Soluciones:

- Inhabilite el software bidireccional de la impresora (vea el documento anexo).
- Cuando esté conectando una computadora a cuatro impresoras, asegúrese de que los interruptores están puestos correctamente. Vea la página 5.
- Revise que el cable que va de la computadora PC al AutoSwitch sea un cable directo de Belkin número F3D111mXX. Si tiene un cable Belkin número F3D508mXX (o cualquier cable Interlink™/Direct Cable Connection), estos NO funcionarán.
- Revise para asegurarse de que su impresora está en línea.
- Asegúrese de que esté usando el controlador de impresora correcto. Si lo está, intente transferir el último Raster o el controlador único de salida de la impresora del sito web del fabricante de su impresora.
- Añada una fuente de poder de 9V a 300mA, que se vende por separado.
- Evite usar cables más largos de 4.5 m.

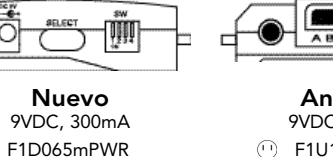

Antiguo 9VDC, 300mA F1U109mPWR Es

- $\odot$ F1D065mPWR-UK
- F1D065mPWR-IT
- 
- F1D065mPWR-AUS

#### Problema: Cuando se esté onectando una computadora a cuatro impresoras y esté usando el software, el AutoSwitch no está conmutando entre los puertos.

### Soluciones:

- Asegúrese de que los interruptores están puestos correctamente. Vea la página 54.
- Asegúrese de que el software está instalado correctamente. Si tiene dudas, simplemente vuelva a instalar el software tal como se describe arriba.
- Revise que el cable que va de la computadora al AutoSwitch sea un cable directo de Belkin número F3D111mXX. Si tiene un cable Belkin número F3D508mXX (o cualquier cable Interlink™/Direct Cable Connection), estos NO funcionarán.

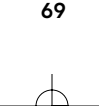

Download from Www.Somanuals.com. All Manuals Search And Download.

### Resolución de problemas (continuación)

#### Problema: Están apareciendo errores como "Parameter Not Set" ("No está configurado el parámetro") o "Parameter Not Correct" ("El parámetro no es correcto") o "Illegal Function" ("Función ilegal").

#### Soluciones:

- Vuelva a reiniciar Windows®.
	- Inhabilite el software bidireccional de la impresora (vea el documento anexo).
	- Cuando esté conectando una computadora a cuatro impresoras, asegúrese de que los interruptores están puestos correctamente. Vea la página 59.
	- Confirme que el cable que va de la computadora al AutoSwitch sea un cable directo de Belkin número F3D111mXX. Si tiene un cable Belkin número F3D508mXX (o cualquier cable Interlink™/Direct Cable Connection), estos NO funcionarán.
	- Revise para asegurarse de que su impresora está en línea.
	- Cuando esté usando una computadora a cuatro impresoras, asegúrese de que el software se instaló correctamente. Si hay alguna duda, simplemente vuelva a instalar el software tal como se describe arriba.
	- Asegúrese de que esté usando el controlador impresora correcto. Si lo está, intente transferir el Raster o el controlador único de salida del sito web del fabricante de su impresora.

### Problema: Tengo una impresora vieja de alimentación por tracción, la cual corre bajo DOS. Cuando imprimo, no expulsa la página entera.

#### Solución:

• Esto ocurre si está compartiendo dos computadoras y una impresora. Debe habilitar la alimentación de formas (vea la página 57). La razón de que su impresora está haciendo esto no es por el conmutador AutoSwitch, sino por la naturaleza del sistema operativo DOS.

### Problema: Instalé el software del AutoSwitch, pero ahora lo quiero remover. Solución:

• Haga clic en "Start" (Inicio), haga clic en "Programs" (Programas), seleccione "AutoSwitch" y luego haga clic en "Uninstall" (Desinstalar). Una vez que haya reiniciado su computadora, las impresoras serán conectadas al puerto LPT1.

#### Problema: Estoy recibiendo errores de la cola de impresión y errores del compás de espera cuando sea que selecciono y trato de imprimir a una impresora.

#### Solución:

• Guarde todos sus trabajos y salga de todos los programas. Vuelva a reiniciar Windows®.

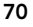

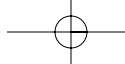

### \*Si tiene problemas imprimiendo, debe seguir los siguientes pasos antes de llamar a Belkin Components.

Los modelos más nuevos de las impresoras HP vienen con software bidireccional como el software "status monitor" (monitor de estado) y "tool box" (caja de herramientas), que le permiten observar consistentemente el estado de su impresora. Este software bidireccional requiere de comunicación constante entre la computadora y la impresora. Este tipo de comunicación no es posible en la mayoría de las redes ni con los dispositivos para compartir impresoras, y lo más probable es que entren en conflicto con la ejecución de la impresora. Debería desactivar la comunicación bidireccional para poder imprimir correctamente.

#### CON RESPECTO A LA COMUNICACIÓN BIDIRECCIONAL:

El desactivar el software bidireccional no prohibirá la operación de la impresora. No afectará la calidad de la impresora ni la velocidad de impresión.

- PRIMERO: Verifique la tabla de su impresora. Tome nota del archivo de configuración correspondiente.
- NOTA: Para TODOS los controladores de impresora (HP y no HP), debe seguir los pasos 6, 7 y 8 para Windows® 95/98, y los pasos 4 y 5 para Windows® 3.x para la ejecución correcta de la impresora.

Para usuarios de Windows® 95/98: En Windows® 98 o Windows® 95 puede hacer una búsqueda de archivos haciendo clic en "Start" (Inicio), "Find files and folders" (Encontrar archivos y carpetas), y escriba HP\*.exe en la caja del nombre y asegúrese de buscar en la unidad C:\drive. Después busque el archivo HPFCFG o HPRCFG o HPWCFG, lo principal es buscar el CFG antes del número. Después de encontrar este archivo, haga doble clic sobre él y desactive las comunicaciones bidireccionales.

- 1. Guarde cualquier dato que no haya guardado y cierre todos los programas que aparecen en su barra de tareas. Este procedimiento requerirá que vuelva a iniciar Windows® más adelante.
- 2. Haga clic en el botón de "Start" (Inicio). Haga clic en "Run" (Correr). Escriba el nombre del archivo de configuración que corresponda a su impresora según la tabla de arriba. Haga clic en OK (Aceptar).
- 3. Se abrirá una nueva ventana en su sistema que le advierte que este programa modificará sus archivos INI. Por favor haga clic en "Continue" (Continuar). Aparecerá otra ventana que contiene varias casillas de verificación con opciones enumeradas a su lado.

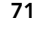

Es

- 4. Ubique las casillas de verificación que correspondan a "Bi-directional Communication" (Comunicación bidireccional). Haga clic en la casilla de verificación para REMOVER la marca.
- 5. Haga clic en el botón "OK" (Aceptar) en la parte inferior de la ventana. Aparecerá una ventana indicándole que Windows® volverá a iniciarse. Haga clic en "OK" (Aceptar) también. Windows® volverá a iniciarse.
- 6. Una vez que Windows® ha reiniciado, vaya a la Carpeta de Impresoras, el cual se encuentra haciendo clic en el botón de "Start" (Inicio), y después yendo a "Settings" (Configuración), y haga clic en "Printers" (Impresoras).
- 7. Haga clic con el botón derecho en la impresora, vaya a "Properties" (Propiedades). Haga clic en la pestaña de "Details" (Detalles) y haga clic en el botón de "Spool Settings" (Configuración de la cola de impresión). Si no está en gris, asegúrese de que el botón de radio "Disable bi-directional support..," (Inhabilite soporte bidireccional…" esté marcado. Haga clic en "OK" (Aceptar). Haga clic en "Apply" (Aplicar) si no está en gris.
- 8. También en la pestaña de detalles, haga clic en "Port Settings" (Configuración de Puerto). Si se puede seleccionar, asegúrese de "Check port state before printing" (Verificar estado de puerto antes de imprimir) no esté marcado.

### Para usuarios de Windows® 3.x:

- 1. Para Windows® 3.x, vaya a su Administrador de Programas.
- 2. Haga clic en "File" (Archivo). Haga clic en "Run" (Correr). Escriba el nombre del archivo de configuración que corresponda a su impresora según la tabla de arriba. Haga clic en "OK" (Aceptar).
- 3. Siga las instrucciones No. 3 a la 5 enumeradas arriba bajo "Para usuarios de Windows® 95". Las mismas instrucciones se aplican para los usuarios de Windows® 3.x.
- 4. Haga doble clic en "Main" (Principal), haga doble clic en "Control Panel" (Panel de Control), después haga doble clic en el icono de "Printers" (Impresoras).
- 5. Resalte la impresora, después haga clic en "Connect" (Conectar). Asegúrese de que no esté marcado "Fast printing direct to port, (Impresión rápida directa a puerto).

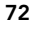

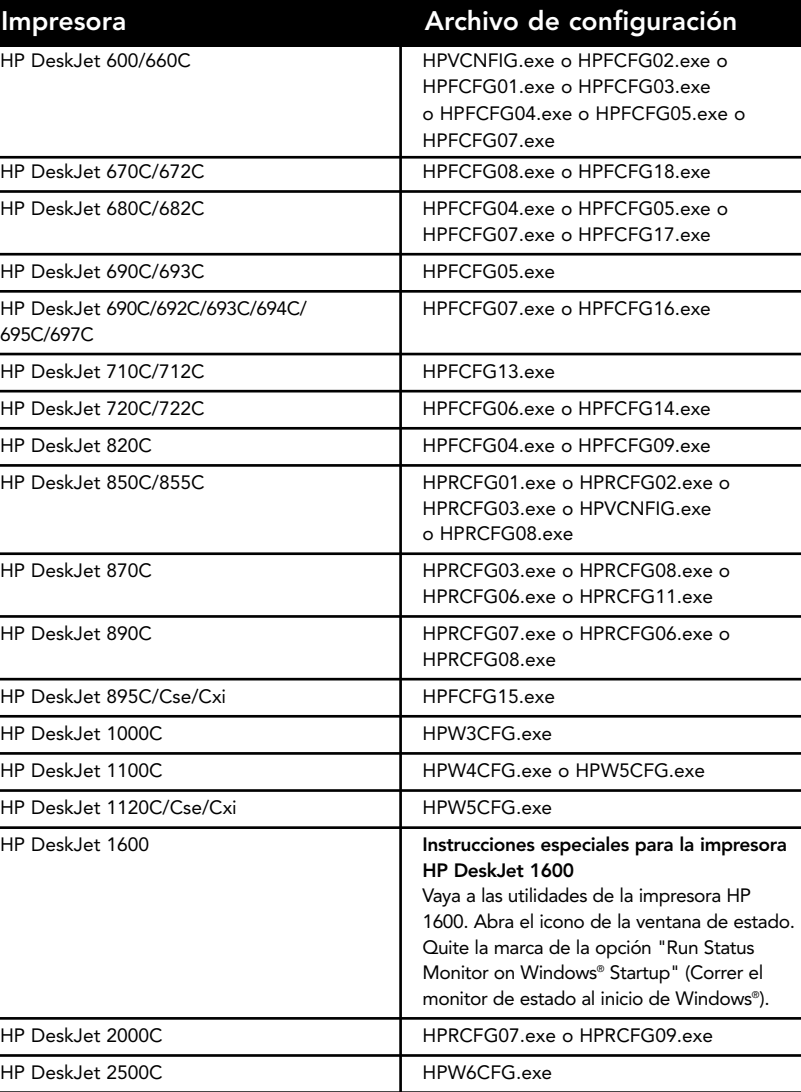

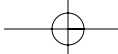

Instrucciones especiales para impresoras HP5L/6L: Borre completamente el controlador de la impresora HP 5L/6L yendo al icono de "Uninstall" (Desinstalar)" para la impresora "HP 5L/6L". (Para Windows® 95 tiene que hacer clic en "Start" (Inicio), "Programs" (Programas), "HP 5L/6L printer" (impresora HP 5L/6L) y después seleccione "HP5L/6L uninstall" (desinstalar HP5L/6L). Para Windows® 3.1, vaya a "Program Manager" (Administrador de Programas), abra el icono de "HP 5L/6L utilities" (utilidades de HP 5L/6L) y haga doble clic en el icono de "uninstall" (desinstalar). Reinicie Windows®. Reinstale el controlador, seleccione "Custom install" (Instalación avanzada) en la pantalla principal. En la pantalla de "Custom install" (Instalación avanzada) asegúrese de que "PCL driver" (controlador PLC) esté marcado pero que la "PCL status window" (ventana de estado PLC) no esté marcada y haga clic en OK (Aceptar) para instalar el controlador.

Instrucciones especiales para las impresoras de la serie HP LaserJet 4000: Del menú del panel de configuración de Impresoras seleccione I/O MENU (MENÚ I/O). Desde este menú cambie la línea que dice FUNCTION=ON a FUNCTION=OFF (FUNCIÓN = ENCENDIDA a FUNCION = APAGADA).

Instrucciones especiales para las impresoras HP6P/6MP: Busque en su barra de tareas en la parte inferior de su pantalla. A mano derecha del reloj podría ver un icono de impresora que es rojo o verde. Haga clic con el botón derecho sobre el icono y seleccione "Remove from taskbar" (Remover de barra de tareas). Sostenga las teclas "Ctrl+Alt+Del" (Ctrl+Alt+Del) y debería aparecer la ventana "Close Program" (Cerrar Programa). Haga clic en el archivo HPPROPTY y después en "End Task" (Finalizar Tarea). Desde el escritorio haga doble clic en "My Computer" (Mi Computadora), "C:(drive)" (C: (unidad)), "Windows® (folder)" ((carpeta) de Windows®), después en "System (folder)" ((carpeta) del Sistema). Busque el archivo HPPROPTY.EXE y bórrelo. Reinicie su computadora.

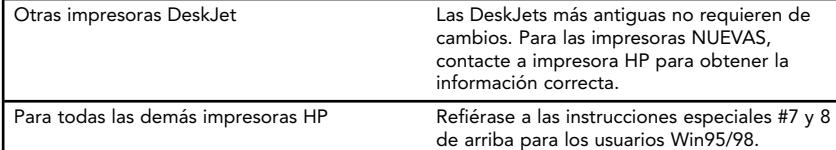

Instrucciones especiales para las impresoras Lexmark: Modelos de impresora: 3200/5000/5700/7000/7200

Usted puede desactivar la comunicación bidireccional del programa de control de impresoras. Para hacer esto, vaya al programa start (inicio)/programs(programas)/Lexmark/Control en LPT1 y después vaya a la pestaña de "Options" (Opciones). Coloque una "x" en el cuadro que dice "Disable Bi-Di Communications" (Desactivar comunicación bidireccional). Después reinicie su computadora.

Instrucciones especiales para las impresoras Epson Stylus: Los modelos más nuevos de las impresoras Epson vienen con software bidireccional como "status monitor", (monitor de estado) o "tool box" (caja de herramientas), que le permiten observar consistentemente el estado de su impresora. Este software bidireccional requiere de comunicación constante entre la computadora y la impresora. Este tipo de comunicación no es posible en la mayoría de las redes ni los dispositivos para compartir impresoras, y lo más probable es que entren en conflicto con la ejecución de la impresora. Debería desactivar la comunicación bidireccional para poder imprimir correctamente.

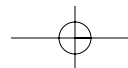

### CÓMO DESACTIVAR LA COMUNICACIÓN BIDIRECCIONAL:

El desactivar el software bidireccional no prohibirá la operación de la impresora. No afectará la calidad de la impresora ni la velocidad de impresión. Para desactivar el "status monitor" (monitor de estado) para la impresora Epson Stylus Color:

#### Para usuarios de Windows® 3.1:

- 1. Desde el "Program Manager" (Administrador de Programas) vaya a la carpeta de "Epson"
- 2. Abra "Spool Manager" (Administrador de la cola de impresión)
- 3. Seleccione (resalte) la impresora Epson que le está provocando problemas
- 4. Haga clic en "Queue" (Cola de espera) en la barra del menú
- 5. Haga clic en "Setup" (Instalación)
- 6. Mantenga seleccionado "spool to local printer" (Cola de impresión a impresora local)
- 7. Seleccione "Use print manager for this port" (Use administrador de impresión para este puerto) y haga clic en OK (Aceptar)

Para usuarios Windows® 95/98:

- 1. Haga clic en "Start" (Inicio) y vaya a "Programs" (Programas)
- 2. Abra la carpeta de "Epson"
- 3. Abra "Spool Manager" (Administrador de la cola de impresión
- 4. Seleccione (resalte) la impresora Epson
- 5. Desde la barra de menú seleccione "Queue" (Cola de espera)
- 6. Haga clic en "Setup" (Instalación)
- 7. Mantenga seleccionado "spool to local printer" (Cola de impresión a impresora local)
- 8. Seleccione "Use print manager for this port" (Use administrador de impresión para este puerto) y haga clic en OK (Aceptar)

Instrucciones especiales para impresoras Canon 610 y Canon 620: Transfiera el controlador BJC-610/BJC-620 BJ Raster para Windows® 95 versión 1.0 o el controlador BJC-610/BJC-620 BJ Raster para Windows® 3.1 versión 1.0 de la página web de Canon en http://www.ccsi.canon.com O también puede añadir y usar el controlador de Canon 600e en vez, para hacer que sus impresoras Canon 610 o Canon 620 trabajen. Para añadir el controlador de la impresora Canon 600e bajo Windows® 95, necesita ir al icono de Add Printers (Añadir Impresoras) bajo Printers, (Impresoras). Seleccione Canon y haga clic en el controlador de la impresora Canon 600e e instale. Para Windows® 3.1 necesita contactar a Canon para obtener el controlador para la impresora Canon 600e.

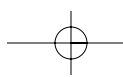

75

Es

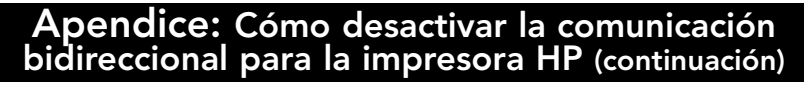

Instrucciones especiales para usuarios avanzados. (Solo si todavía tiene problemas imprimiendo):

- 1. Puerto de Impresora configurado a EPC o a Puerto de Impresora en el Administrador de Dispositivos.
- Inicie Windows® 95/98 y haga clic con el botón derecho en el icono de "My Computer" (Mi Computadora)
- Seleccione "Properties" (Propiedades)
- Seleccione la pestaña de "Device Manager" (Administrador de Dispositivos)
- 
- Haga doble clic en "Ports" (Puertos) (Com y LPT)<br>Haga doble clic en "ECP Printer Port" (Puerto de Impresora ECP) o • Haga doble clic en "ECP Printer Port" (Puerto de Impresora ECP) o "Printer port" (Puerto de impresora) (LPT1). Si su configuración ya está en Printer Port (Puerto de Impresora), esta corrección no es aplicable
- Seleccione la pestaña de "Driver" (Controlador)
- Seleccione "Change Driver" (Cambie Controlador)
- Seleccione "Show all devices" (Mostrar todos los dispositivos)
- Bajo "Models" (Modelos): Seleccione "Printer port" (Puerto de Impresora) y haga clic en OK (Aceptar)
- Haga clic en OK, (Sí) nuevamente
- Cierre Windows® 95/98 y reinicie
- 2. Configuración de Recursos de Puerto incorrecto (por ejemplo, con computadoras de Compaq)
- Haga clic con el botón derecho en "My Computer" (Mi Computadora).
- Seleccione "Properties" (Propiedades)
- Seleccione la pestaña "Device Manager" (Administrador de Dispositivos)
- Haga doble clic en "Ports" (Puertos) (COM y LPT)
- Haga doble clic en "LPT"
- Seleccione la pestaña de "Resources" (Recursos)
- Quite la selección de "Automatic Settings" (Configuración Automática)
- Cambie "Basic Configuration" (Configuración Básica), encuentre la configuración que cumple con las siguientes condiciones:
- La configuración debe estar configurada para: Rango de Entrada/Salida 0378-037X Rango de Entrada/Salida 0778-077X
- Solicitud de interrupción 07
- NO DMA
- Seleccione OK (Aceptar)
- Cierre Windows® 95/98 y Reinice

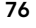

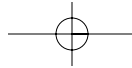

## bidireccional para la impresora HP (continuación) Para cambiar la configuración CMOS en las computadoras portátiles Toshiba:

Apendice: Cómo desactivar la comunicación

- Desde Windows® 95/98TM haga clic en "Start" (Inicio)
- Vaya a "Programs" (Programas)
- Seleccione "Toshiba Utilities" (Utilidades de Toshiba)
- Va a tener la utilidad TSETUP o HARDWARE SETUP
- Reinicie su sistema

### Para TSETUP:

- Bajo "Parallel Port" (Puerto Paralelo) seleccione "Standard" (Estándar)
- Reinicie su sistema

### Para HARDWARE SETUP:

- Seleccione "Hardware Options" (Opciones de Hardware)
- "Seleccione "Parallel/Printer" (Impresora en Paralelo)
- Seleccione "Standard Bi-directional" (Bidireccional Estándar)
- Haga clic en OK (Aceptar)
- La máquina le pedirá que si quiere reiniciar. Seleccione "Yes" (Sí)
- Reinicie su sistema

El software bidireccional para su impresora ahora ha sido desactivado. Después de reiniciar Windows® debería poder imprimir adecuadamente a través de su dispositivo para compartir impresoras. Si continua teniendo dificultades, por favor llame al Soporte Técnico de Belkin Componentes al (310) 898-1100 ext. 2263.

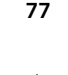

### Información

### Declaración del FCC

#### DECLARACION DE CONFORMIDAD CON LAS REGULACIONES DEL FCC PARA COMPATIBILIDAD ELECTROMAGNETICA

Nosotros, Belkin Components, de 501 West Walnut Street, Compton, CA 90220, declaramos bajo nuestra única responsabilidad que el producto, F1U119m

al cual esta declaración se relaciona cumple con Inciso 15 de los reglamentos del FCC. La operación está sujeta a las dos siguientes condiciones: (1) este dispositivo no puede causar interferencia dañina, y (2) este dispositivo deberá aceptar cualquier interferencia recibida, incluyendo interferencia que pueda causar una operación no deseada.

### CE Declaración de Conformidad

Nosotros, Belkin Components, declaramos bajo nuestra responsabilidad única que el F1U119m al cual está relacionada está declaración, está en conformidad con los Estándares de Emisiones Genéricos EN50081-1 y con los Estándares de Inmunidad Genéricos EN50082-1 1992.

### Garantía limitada de por vida de Belkin Components

Belkin Components garantiza este producto contra defectos de material y fabricación por toda su vida. Si se descubre un defecto, Belkin, a su propia discreción, reparará o reemplazará el producto sin cargo alguno siempre y cuando se devuelva durante el periodo de garantía, con los gastos de envío pagados anticipadamente, al distribuidor autorizado de Belkin del que compró el producto. Se podría requerir comprobación de la compra.

Esta garantía no aplica si el producto se dañó por accidente, abuso, mal uso o una aplicación incorrecta; si el producto ha sido modificado sin el permiso previo de Belkin; o si cualquier número de serie de Belkin ha sido removido o dañado.

LA GARANTIA Y REMEDIOS EXPUESTOS ARRIBA SON EXCLUSIVOS Y EN VEZ DE CUALQUIER OTRA, YA SEA VERBAL O ESCRITA, EXPLICITA O IMPLICITA. ESPECIFICAMENTE, BELKIN RENUNCIA A CUALQUIER Y TODA GARANTIA IMPLICITA, INCLUYENDO, SIN LIMITE, GARANTIAS DE COMERCIABILIDAD Y UTILIDAD PARA UN USO EN PARTICULAR.

Ningún distribuidor, agente o empleado de Belkin está autorizado para modificar, extender, o aumentar esta garantía.

BELKIN NO ES RESPONSABLE DE DANOS ESPECIALES, INCIDENTALES O CONSECUENTES QUE RESULTEN DEL INCUMPLIMIENTO DE LA GARANTIA, O BAJO ALGUNA OTRA TEORIA LEGAL, INCLUYENDO PERO SIN<br>LIMITARSE A, GANANCIAS PERDIDAS, TIEMPOS MUERTOS, BUENA VOLUNTAD, DANOS A O REPROGRAMACION O REPRODUCCION DE CUALQUIER PROGRAMA O DATOS ALMACENADOS EN O UTILIZADOS CON LOS PRODUCTOS BELKIN.

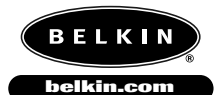

*Belkin Components* 501 West Walnut St.,

Compton • CA • 90220 • USA Tel: 310.898.1100 Fax: 310.898.1111

*Belkin Components, Ltd.* Unit 13 • Gatelodge Close • Round Spinney Northampton • Northants • NN3 8RX • UK Tel: +44 (0) 1604678300 Fax: +44 (0) 1604678330

*Belkin Components B.V.*

Diamantlaan 8 • 2132 WV Hoofddorp • The Netherlands Tel: +31 (0) 235698765 Fax: +31 (0) 235612694

© 2000 Belkin Components. Todos los derechos reservados. Todos los nombres de marcas son marcas registradas de los respectivos fabricantes listados.

78

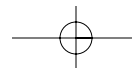

Es

### Introdução

Obrigado por adquirir o AutoSwitch (Comutador Automático) Paralelo Reversível da Belkin. Nunca foi tão fazer o compartilhamento de uma impressora com quatro PCs ou fazer a seleção entre quatro impressoras a partir de um PC! Agora, não é mais preciso trocar cabos, nem girar ou empurrar botões.

No modo "forward" (para frente), o AutoSwitch (comutador automático) permite que uma impressora seja compartilhada com quatro computadores. O AutoSwitch sonda constantemente cada porta, esperando que o computador solicite acesso à impressora. Uma vez que o AutoSwitch detecte que o computador deseja fazer uma impressão, ele ficará sincronizado com a porta deste PC, proporcionando a comunicação à impressora. Quando nenhum dado adicional está sendo transferido após o período da operação, o comutador voltará a fazer a varredura das portas.

O AutoSwitch pode também ser revertido, permitindo que um computador selecione entre quatro impressoras. Por exemplo: você pode comutar facilmente entre duas impressoras a laser e duas a jato de tinta a partir de qualquer aplicativo. O software incluído cria portas virtuais especiais que lhe dá condições de selecionar impressoras a partir de qualquer aplicativo do Windows® 95 ou 98.

O AutoSwitch paralelo reversível abrirá um mundo de opções de impressão sem precedentes! Nenhum outro dispositivo do mercado atual lhe oferece tal desempenho ou possui um custo tão acessível!

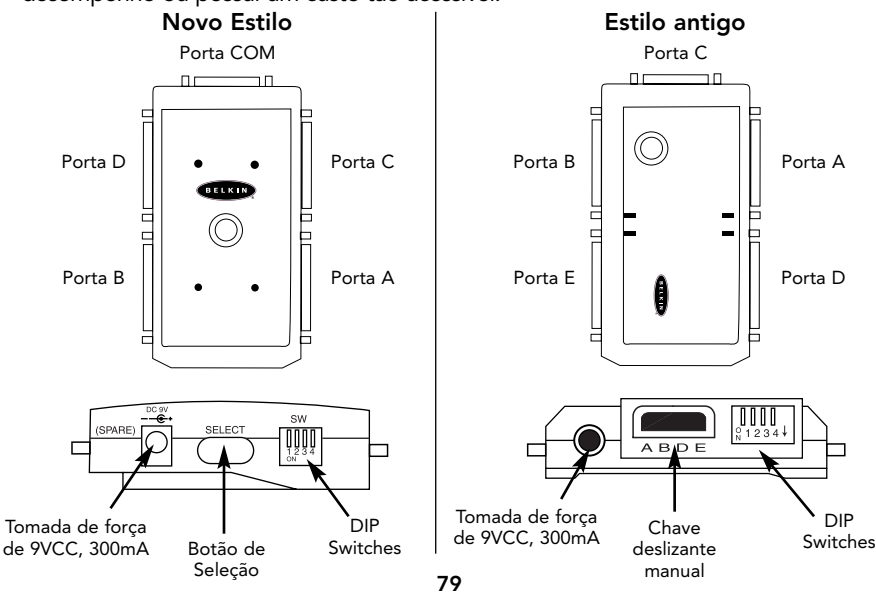

Po

### Introdução (continuação)

### Conteúdo do conjunto

- AutoSwitch (Comutador Automático) Paralelo Reversível F1U119p (4-Portas)
- Disquete utilitário de software de 3,5", 1,4MB
- Cartão de registro de compartilhamento de periféricos
- Este manual

Agora você deve decidir como vai usar o AutoSwitch (Comutador Automático) Paralelo Reversível da Belkin:

Um computador compartilhando quatro impressoras – Vá para a página 81

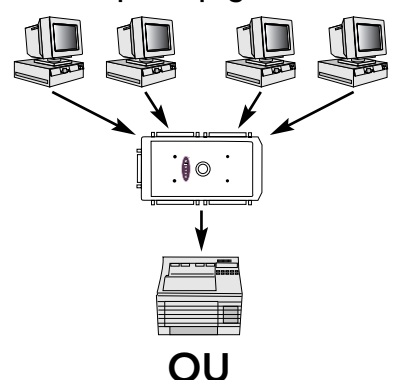

Quatro computadores compartilhando uma impressora – Vá para a página 83

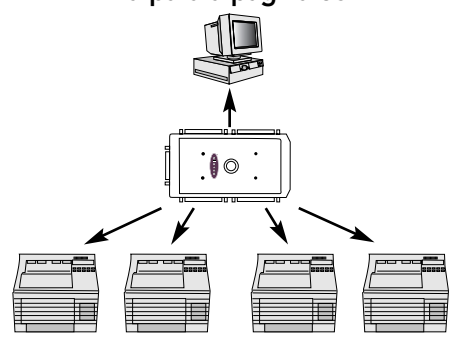

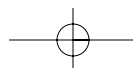

### Quatro computadores compartilhando uma impressora

Em primeiro lugar, configure as chaves no AutoSwitch como indicado abaixo:

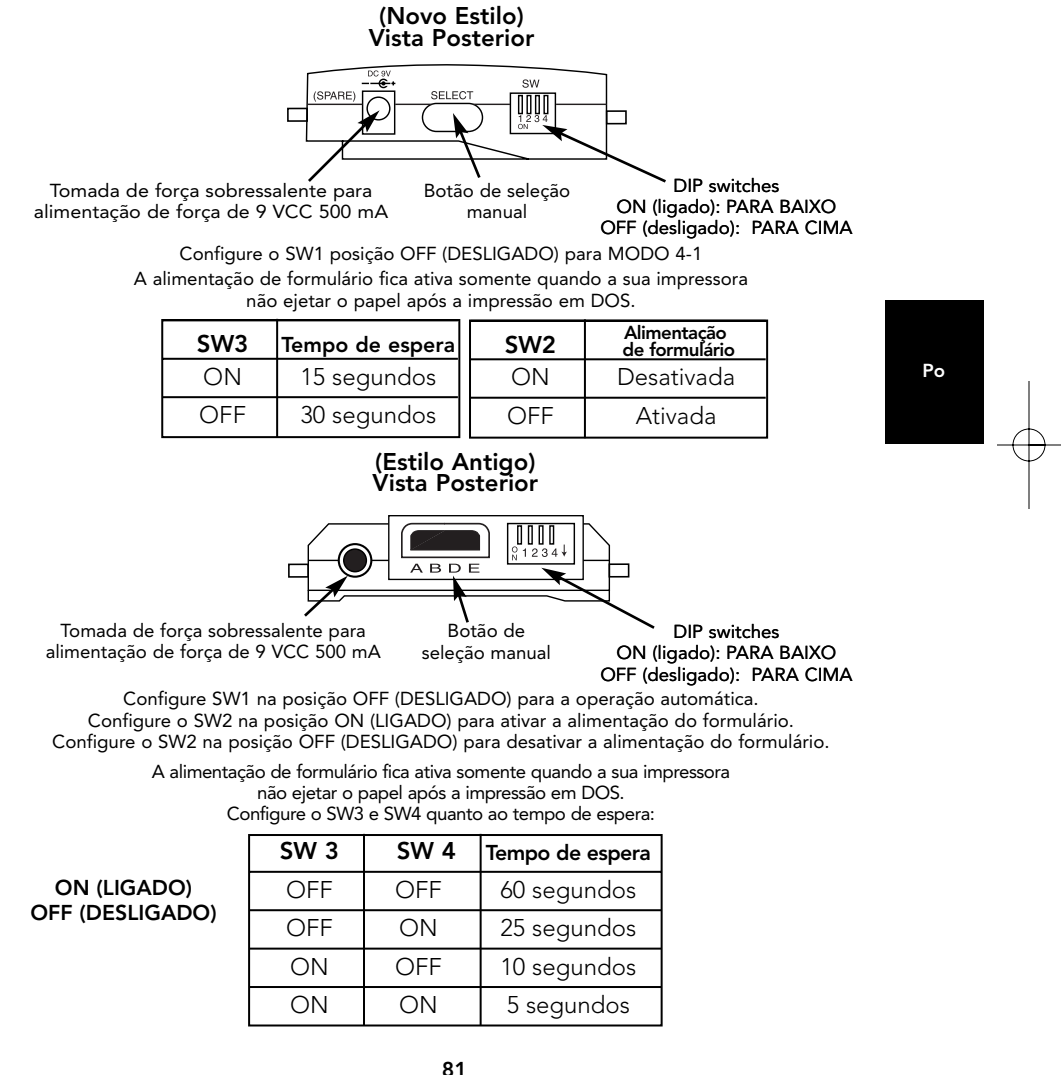

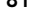

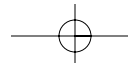

Download from Www.Somanuals.com. All Manuals Search And Download.

## Quatro computadores compartilhando uma impressora (continuação)

Em seguida, conecte os computadores e a impressora ao AutoSwitch utilizando os cabos apropriados.

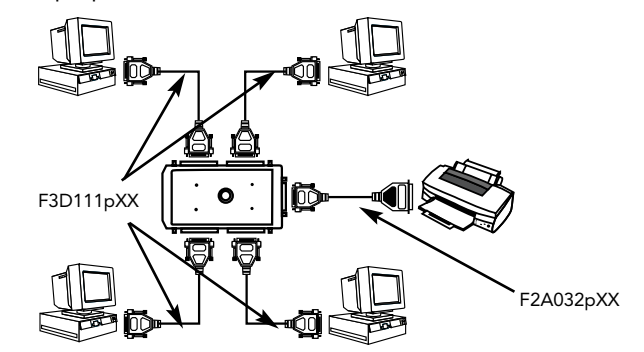

- Certifique-se de que você não está usando os cabos de transferência de arquivos (Peça Número F3D508pXX da Belkin). Caso contrário, esta configuração não funcionará.
- Para melhores resultados, recomendamos os seguintes cabos da Belkin: F3D111-XX Belkin Pro Series DB25 M/M, não cruzado Cabo de impressora paralela F2A032-XX Belkin Pro Series DB25 M/Centronics 36 M

"XX" representa o comprimento do cabo em pés.

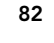

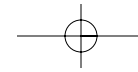

### Notas importantes

• Não importa se o PC for conectado à Porta A ou Porta B, etc., mas certifiquese de que a impressora esteja conectada ao conector da extremidade (incluído no novo estilo, Porta C do estilo antigo). Consulte o diagrama na página 82.

#### Cancelamento manual

O botão de seleção pode ser usado para forçar o comutador a permanecer indefinidamente em uma determinada porta. Pressionar o botão SELECT (SELECIONAR) obedece à seguinte seqüência:

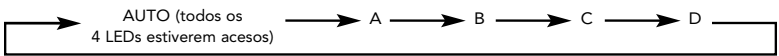

Se você possuir um modelo de comutador automático antigo, configure o DIP switch #1 na posição ON (LIGADO) para o cancelamento manual. Em seguida, você pode usar a chave deslizante para selecionar as portas.

- Se você estiver utilizando DOS, não é necessário fazer nenhuma outra mudança nem instalar nenhum software.
- O software não é necessário e NÃO deve ser instalado. Se ele for instalado pode fazer com que a sua impressora imprima "lixo".
- Evite usar qualquer software de monitoração de status, caixa de ferramentas de status ou drivers de impressoras bidirecionais. Drivers somente de saída ou Raster (varredura) são recomendados para que o AutoSwitch não seja bloqueado.
- Desligue a comunicação bidirecional no driver de sua impressora. Para fazer isto, clique em Start (Iniciar), Printers (Impressoras), clique com o botão direito do mouse na sua impressora e selecione Properties (Propriedades). Clique no tab Details (Detalhes) e depois no botão Spool Settings (Configurações de Spool). A janela ilustrada à direita aparecerá na tela do computador: Certifique-se de selecionar "Disable bi-directional support for this printer" (Desativar suporte bidirecional para esta impressora). Ignore se estiver acinzentado.

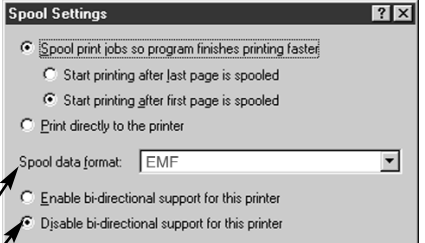

Cancel

Restore  $\mathop{\underline{\mathsf{D}}}$ efaults

Consulte o fim deste manual quanto a informações sobre como desativar a comunicação bidirecional em sua impressora.

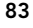

**OK** 

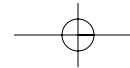

Po

### Notas importantes (continuação)

### Uso do AutoSwitch

O AutoSwitch conecta automaticamente um computador à impressora quando o computador está pronto para imprimir. Isto ocorre sucessivamente, na ordem de acesso. Quando todos os 4 LEDs estiverem acesos ou piscando, ele está configurado no modo de compartilhamento automático. Pronto!

### VOCÊ JÁ TERMINOU!

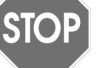

(Não vá para a página seguinte.)

Você NÃO precisa instalar o software ou fazer qualquer outra coisa. Basta imprimir como é feito normalmente em qualquer computador e o AutoSwitch direcionará o trabalho de impressão automaticamente.

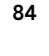

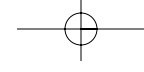

### Um computador utilizando quatro impressoras

Em primeiro lugar, configure as chaves no AutoSwitch como indicado abaixo:

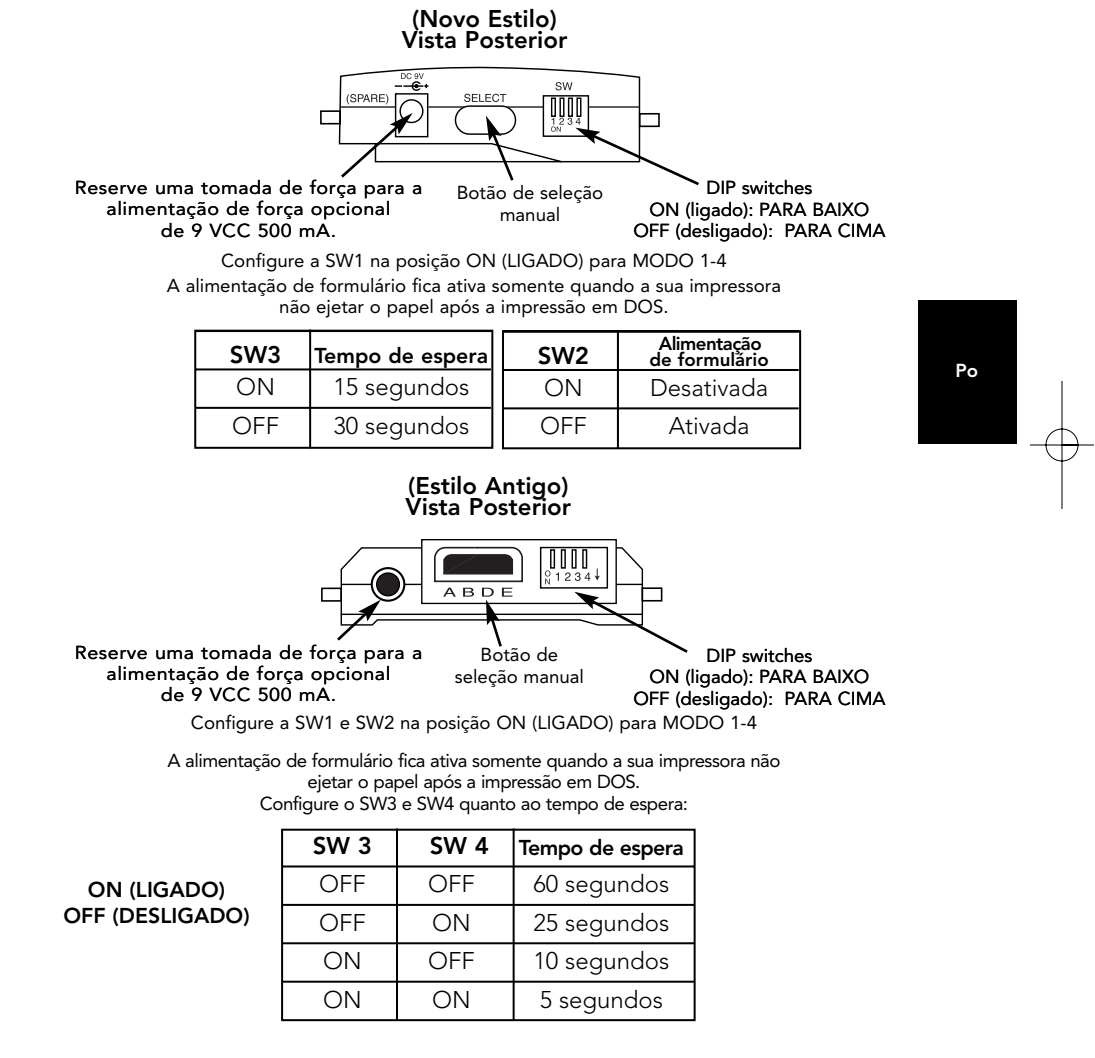

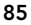

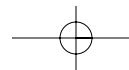

Download from Www.Somanuals.com. All Manuals Search And Download.

## Um computador utilizando quatro impressoras (continuação)

Após, conecte os computadores e impressoras ao AutoSwitch, utilizando os cabos adequados:

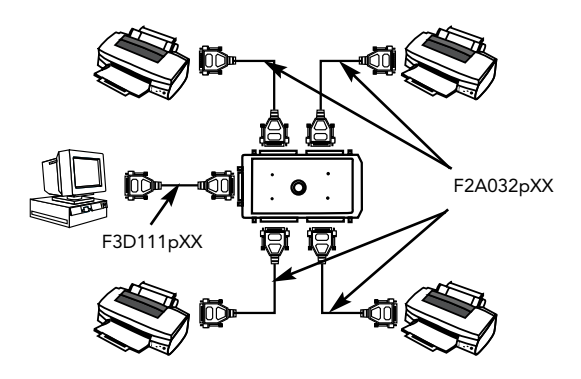

### Notas importantes:

- Anote a porta em que cada impressora está conectada no AutoSwitch.
- Certifique-se de que você não esteja utilizando cabos de transferência de arquivos (F3D508pXX da Belkin), caso contrário, a configuração não funcionará.
- Para melhores resultados, recomendamos o uso de cabos da Belkin: Cabo não cruzado F3D111pXX Belkin Pro Series DB25 M/M. Cabo de impressora paralela F2A032pXX Belkin Pro Series DB25 M/Centronics 36 M

"XX" representa o comprimento do cabo em pés.

- Evite usar qualquer software de monitoração de status, caixa de ferramentas de status ou drivers de impressoras bidirecionais. Na medida do possível, use drivers somente de saída ou Raster (varredura) para que o AutoSwitch não seja bloqueado.
- Consulte o fim deste manual quanto a informações sobre como desativar a comunicação bidirecional em sua impressora.

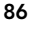

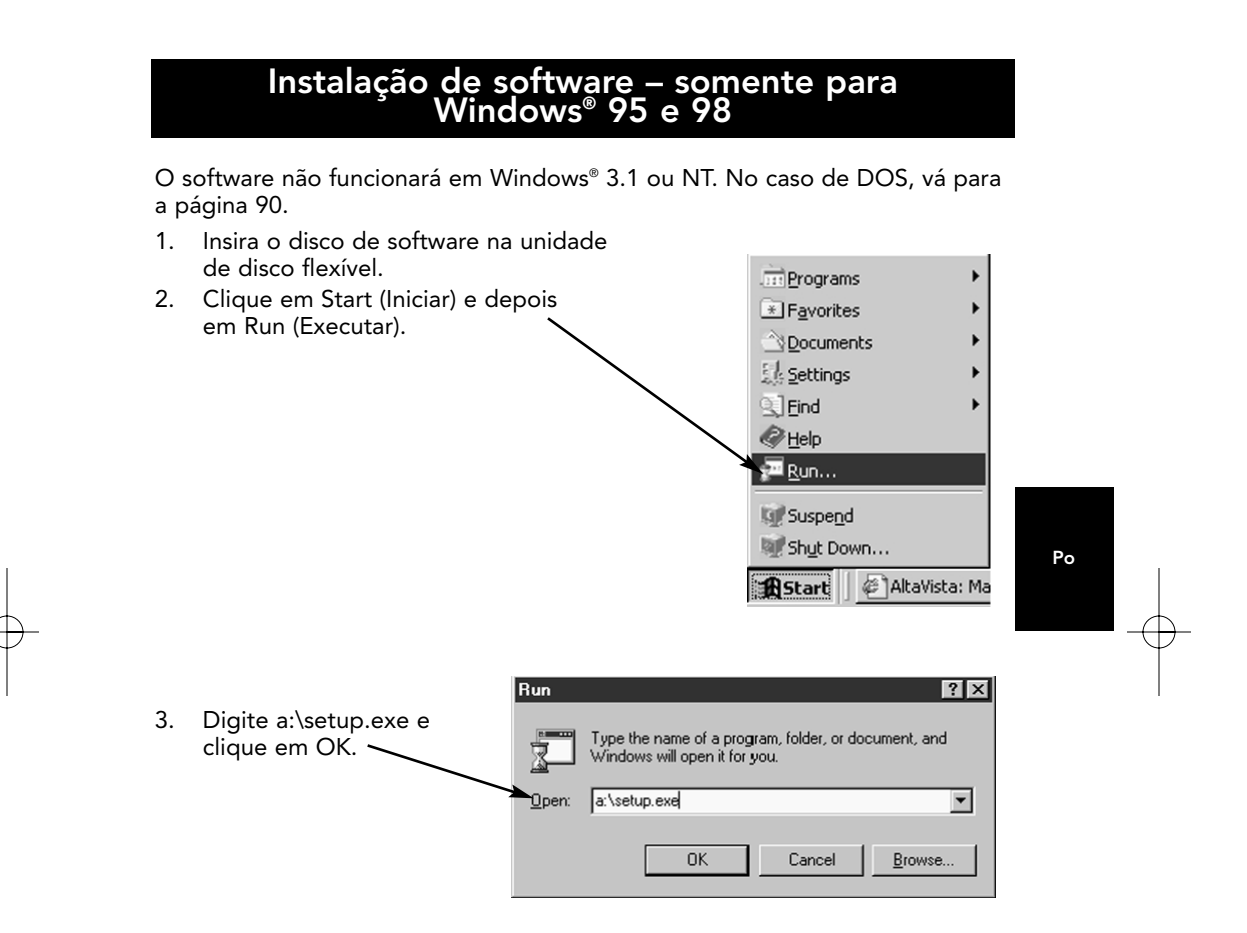

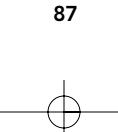

**Le** setup  $\overline{\mathbf{x}}$ 4. Neste momento, o programa vai começar a instalação e a tela This will install or update the software components for your Belkin 2-Port<br>or 4-Port AutoSwitch. ilustrada à direita aparecerá: To continue with the installation or update, choose the model number,<br>choose the LPT port that the AutoSwitch is connected to, and click<br>"Continue". To cancel the installation or update, click "Cancel". • Selecione a versão correta do F1U109p que você possui. Model number F1U109 2 Port C F1U119 4 Port (Ports A, B, D, E)  $D \parallel \cdot \cdot \cdot \parallel C$ B∥∣© |||A ⊙ F1U119 4 Port (Ports A, B, C, D) O, B || • • |||A E||| <sub>Al</sub> |||D LPT Port  $C$  LPT1  $C$  LPT2  $C$  LPT3 Novo Antigo Continue<sup>]</sup> Cancel Selecione a porta LPT na qual você instalará o AutoSwitch. Geralmente é sempre LPT1. • Quando concluído, clique em Continue (Continuar). 5. O programa de instalação lhe Copy File  $\overline{\mathbf{x}}$ perguntará o endereço dos arquivos a serem instalados. Já Please enter the directory from which to install and click "OK".<br>Click "Cancel" to abort the operation. que a unidade de disco flexível é A, clique em OK. 6. Quando concluído, o programa A: exibirá a seguinte mensagem:  $\overline{OK}$ Cancel  $\vert \times \vert$ Installation was completed successfully.

(Clique em OK, a instalação está concluída!)

ÖK

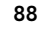

7. Em seguida, você verá uma caixa com as seguintes instruções. Clique em OK.

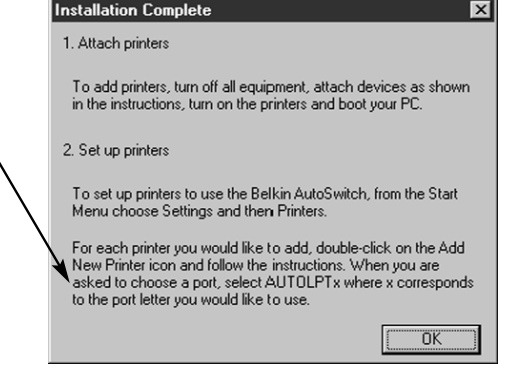

8. Reinicialize o computador. Esta é uma etapa extremamente importante!!! Você deve reinicializar. Caso contrário, o software não iniciará e você não poderá continuar apropriadamente. Clique em Yes (Sim). Se não, assegurese de reinicializar o computador antes de proceder para a próxima etapa.

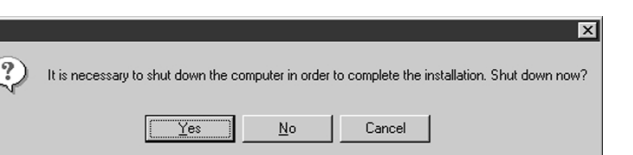

9. Adicione suas impressoras. Clique em Start (Iniciar), selecione Settings (Configurações) e depois selecione Printers (Impressoras). Agora, clique duas vezes no ícone Add New Printer (Adicione Nova Impressora) e siga as instruções.

SE SUA IMPRESSORA NÃO ESTIVER RELACIONADA — Você deve adicionar as impressoras utilizando o software que veio incluído com as mesmas. Neste caso, execute o programa de configuração da impressora de acordo com as instruções do fabricante da impressora e VÁ DIRETAMENTE PARA A PÁGINA 91.

SE TODAS AS IMPRESSORAS JÁ ESTIVEREM INSTALADAS — não será mais necessário adicionar impressoras. VÁ DIRETAMENTE PARA A PÁGINA 91.

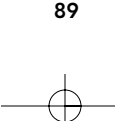

Po

Quando lhe for solicitado para que escolha uma porta, selecione AUTOLPTx, onde x corresponde à letra da porta que você deseja usar.

Por exemplo: sua impressora DeskJet está conectada à Porta A do AutoSwitch. Selecione AUTOLPTA no Add Printer Wizard setup (configuração do Assistente de Adição de Impressora).

Faça o mesmo para as outras impressoras conectadas às demais portas.

10. Desligue a comunicação bidirecional no driver de sua impressora. Para fazer isto, clique em Start (Iniciar), Printers (Impressoras), clique com o botão direito do mouse na sua impressora e selecione Properties (Propriedades). Clique no tab Details (Detalhes) e depois no botão Spool Settings (Configurações de Spool). A janela ilustrada à direita aparecerá na tela do computador:

> Certifique-se de selecionar "Disable bi-directional support for this printer" (Desativar suporte bidirecional para esta impressora). Ignore se estiver em cinza (não puder ser acessado). Clique em OK.

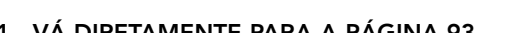

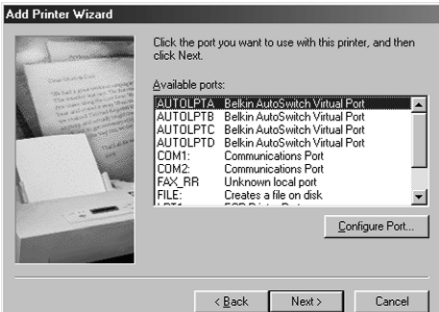

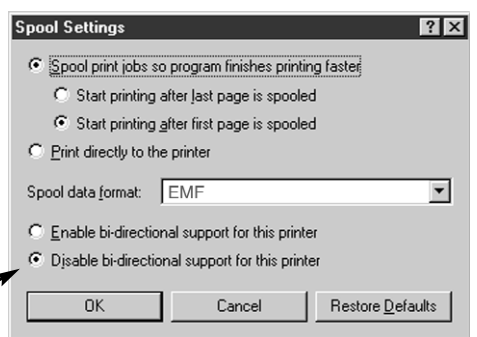

### 11. VÁ DIRETAMENTE PARA A PÁGINA 93.

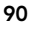

### Designação de impressoras pré-instaladas nas portas virtuais do AutoSwitch da Belkin:

- Se você está tentando adicionar suas impressoras para o Windows® e não estiverem relacionadas no default Add Printer Wizard (Adicionar o Assistente de Impressora), você deverá usar o software que acompanha sua impressora para instalá-la. Siga as instruções que vieram com a sua impressora e depois REINICIALIZE O COMPUTADOR.
- Se suas impressoras já estiverem instaladas no Windows®, a única coisa que você precisa fazer é mudar a designação da porta de (ou qualquer outra porta LPT) para as portas virtuais do AutoSwitch.

### Exemplo:

Você instalou duas DeskJets e duas LaserJets™ no Windows®. As DeskJets estão conectadas às Portas A e C do AutoSwitch e as LaserJet™ às Portas B e D, como indicado no diagrama abaixo:

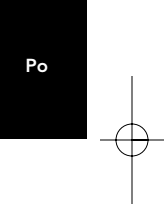

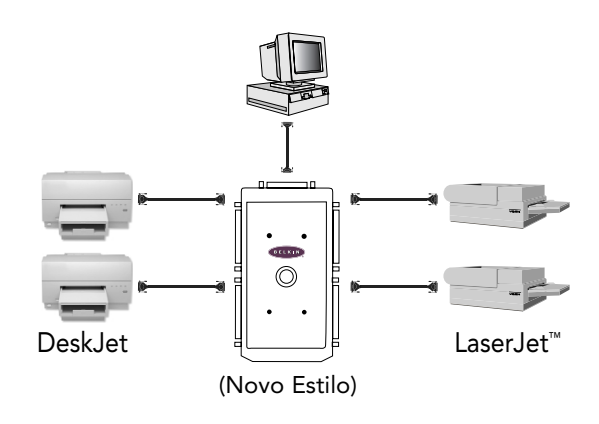

- 1. Clique em Start (Iniciar), selecione Configurações, aponte para Printers (Impressoras), e clique com o botão direito do mouse na sua impressora. Selecione Properties (Propriedades).
- 2. Clique no tab Details (Detalhes). Você verá a janela à direita. Clique neste menu suspenso para selecionar a porta em que sua impressora está conectada. Selecione AUTOLPTA, pois nosso exemplo tinha a primeira DeskJet na Porta A do AutoSwitch.
- 3. Repita o procedimento da etapa número 1 acima, fazendo o mesmo para as demais impressoras. Em nosso exemplo a LaserJet™ está na Porta B do AutoSwitch, de forma que ela conectará à porta AUTOLPTB em Properties (Propriedades).

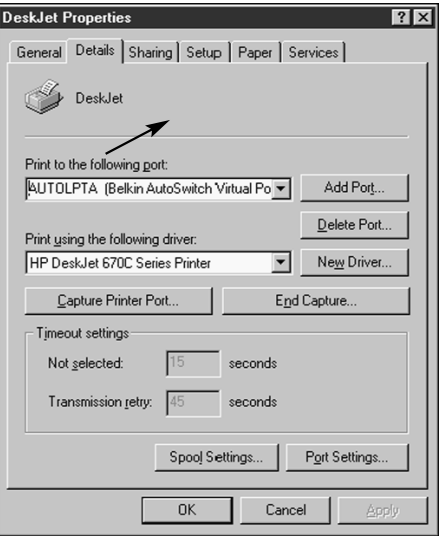

4. Clique em OK quando a instalação estiver concluída.

### Como designar impressoras pré-instaladas às portas virtuais do AutoSwitch da Belkin:

- Se você estiver tentando adicionar suas impressoras para o Windows® e não estiverem relacionadas no default Add Printer Wizard (Adicionar o Assistente de Impressoras), você deverá usar o software que acompanha sua impressora para instalá-la. Siga as instruções que vieram com a sua impressora e depois REINICIALIZE O COMPUTADOR
- Se suas impressoras já estiverem instaladas no Windows®, a única coisa que você precisa fazer é mudar a designação da porta de LPT1 (ou qualquer outra porta LPT) para as portas virtuais do AutoSwitch.

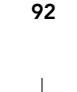

### VOCÊ JÁ TERMINOU!

Agora, quando você imprimir em qualquer aplicativo do Windows® 95 ou 98, basta selecionar a impressora desejada e o AutoSwitch direcionará automaticamente o trabalho de impressão para a porta correta!

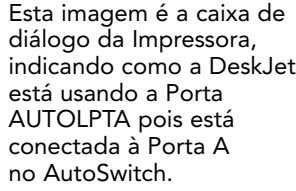

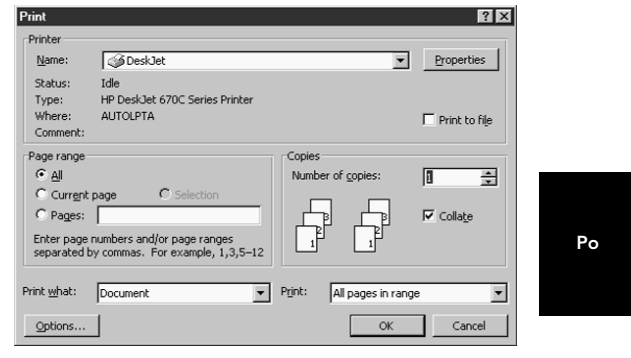

Esta imagem é a caixa de diálogo da Impressora, indicando como a LaserJet™ está usando a Porta AUTOLPTB pois está conectada à Porta B no AutoSwitch.

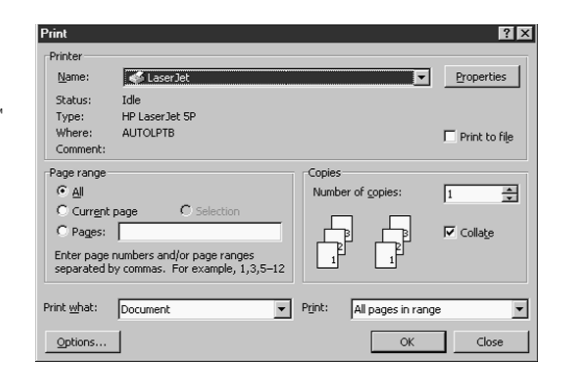

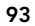

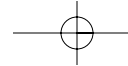

### Uso do Software de DOS

Há também um programa de DOS caso você necessite condições de comutação em DOS de modo real. Isto não é necessário se você executar todos seus programas em Windows®.

O programa de comutação real é ASDOS.exe, localizado em a:\DOS\. Para usá-lo, copie o programa para a unidade rígida usando o seguinte comando:

#### copy a:\DOS\ASDOS.exe c:\

É um programa TSR (Terminate and Stay Resident – Programa Residente), e permanece na memória após ser executado e não será removido a menos que você o faça ou reinicialize o PC. A configuração de default assume que o F1U109 está conectado ao LPT1. Para fazer funcionar com o LPT2, basta adicionar /2 após a palavra ASDOS. Para LPT3, use /3. Ele funcionará em qualquer ambiente DOS no modo não protegido. Para removê-lo da memória, digite o seguinte prompt:

#### ASDOS/u

Para usar ASDOS.exe, basta pressionar as teclas CTRL, ALT e X simultaneamente. Aparecerá uma janela na parte superior da tela do computador. Pressione o número da porta para a qual você deseja mudar e pressione Enter. O AutoSwitch mudará para a porta correspondente, como mostrado pelo indicador de LED.

Link to printer ? I Press 1 or 2 or 3 or 4 then Enter

EMS swapping installed<br>Program Installed On LPT1:

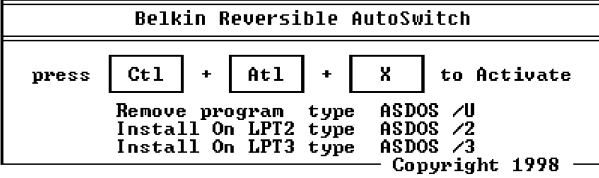

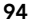

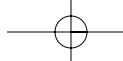

### Solução de problemas

Problema: a impressora não imprime ou imprime lixo.

### Soluções:

- Desative o software bidirecional da impressora (consulte o documento anexo).
- Ao conectar um computador a quatro impressoras, certifique-se de configurar as chaves corretamente. Veja a página 5.
- Confirme que o cabo do PC para o AutoSwitch não seja cruzado, peça número F3D111pXX da Belkin. Se você possuir um F3D508pXX (ou qualquer cabo Cabo de Conexão Direta/Interlink™), NAO funcionará.
- Certifique-se de que sua impressora está em linha.
- Assegure-se que você está usando o driver de impressora correto. Neste caso, tente fazer o download do mais recente driver somente de saída da impressora ou Raster (varredura) a partir do website do fabricante da impressora.
- Adicione uma alimentação de força de 9V a 300mA, vendido separadamente.
- Adicione uma alimentação de força de 9V a 300mA, vendido separadamente.

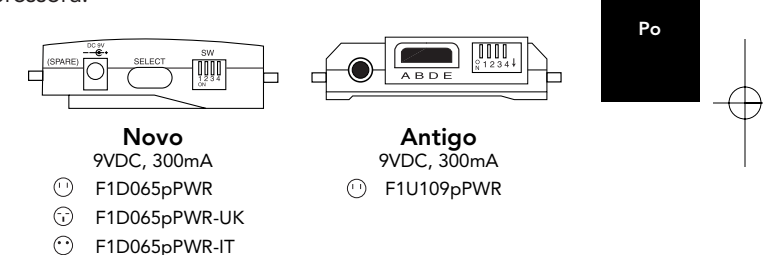

### Problema: Ao conectar um computador a quatro impressoras, e utilizando o software, o AutoSwitch não faz a comutação entre as portas.

F1D065pPWR-AUS

#### Soluções:

- Certifique-se de configurar as chaves corretamente. Veja a página 85.
- Certifique-se de que o software está devidamente instalado. Em caso de dúvida, reinstale o software, como descrito acima.
- Confirme que o cabo do PC para o AutoSwitch não seja cruzado, peça número F3D111pXX da Belkin. Se você possuir um F3D508pXX (ou qualquer cabo Cabo de Conexão Direta/Interlink™), NÃO funcionará.

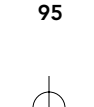

### Solução de problemas (continuação)

#### Problema: Estão aparecendo mensagens de erros tais como "Parameter Not Set" (Parâmetro não Configurado), "Parameter Not Correct" (Parâmetro Incorreto) ou "Illegal Function" (Função Ilegal)

#### Soluções:

- Reinicialize o Windows®.
- Desative o software bidirecional da impressora (consulte o documento anexo).
- Ao conectar um computador a quatro impressoras, certifique-se de configurar as chaves corretamente. Veja a página 85.
- Confirme que o cabo do PC para o AutoSwitch não seja cruzado, peça número F3D111pXX da Belkin. Se você possuir um F3D508pXX (ou qualquer cabo Cabo de Conexão Direta/Interlink™), NÃO funcionará.
- Certifique-se de que sua impressora está em linha.
- Ao usar um computador conectado a quatro impressoras, certifique-se de que o software está devidamente instalado. Em caso de dúvida, reinstale o software, como descrito acima.
- Assegure-se que você está usando o driver de impressora correto. Neste caso, tente fazer o download do mais recente driver somente de saída da impressora ou Raster (varredura) a partir do website do fabricante da impressora.

### Problema: Tenho uma impressora antiga com pinos de tração e executando em DOS. Quando faço uma impressão, ela não ejeta a página inteira:

#### Solution:

• Isto é válido somente se você estiver compartilhando dois computadores e uma impressora – você deve ativar o Form Feed (Alimentação de Formulário). Veja a página 81. A razão pela qual a sua impressora está fazendo isto não é devido ao AutoSwitch, mas devido à natureza do sistema operacional DOS.

### Problema: Instalei o software AutoSwitch, mas quero removê-lo. Solução:

• Cliquem em Start (Iniciar), Programs (Programas), selecione AutoSwitch, e depois clique em Uninstall (Desinstalar). Siga as instruções. Depois que o computador foi reinicializado, as impressoras estarão conectadas à porta LPT1.

### Problema: Estão surgindo erros de spool e de período de operação sempre que seleciono uma impressora e tento imprimir.

#### Solution:

• Salve, saia de todos os programas e reinicialize o Windows®.

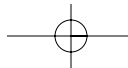

# ADENDO: Como desativar a Comunicação bidirecional para a Impressora HP

#### \* Caso você esteja tendo problemas de impressão, siga as etapas a seguir antes de ligar para a Belkin Components.

Os modelos mais recentes das impressoras HP vêm com um software bidirecional como o software status monitor (monitor de status) ou tool box (caixa de ferramentas), que permite que visualizar constantemente o status de sua impressora. Este software bidirecional requer a comunicação constante entre o computador e a impressora. Essa comunicação não é possível através da grande maioria das redes e dispositivos de compartilhamento de impressoras e, muito provavelmente, entrará em conflito com o desempenho da impressora. Você deve desativar a comunicação bidirecional para ter condições de fazer uma impressão correta.

#### INFORMAÇÕES SOBRE A COMUNICAÇÃO BIDIRECIONAL:

A desativação do software bidirecional não impedirá a operação da impressora. Ela não afetará a qualidade da impressora nem a velocidade de impressão.

### PRIMEIRO: Verifique a tabela quanto à sua impressora. Anote o arquivo de configuração correspondente.

NOTA: Para TODOS os drivers da impressora (HP ou não), e para um desempenho adequado das impressoras, você deve obedecer as etapas 6, 7, e 8 para o Windows® 95/98, e as etapas 4 e 5 para o Windows® 3.x.

Para usuários de Windows® 95/98: em Windows® 98 ou Windows® 95, você pode fazer uma busca de arquivo clicando em Start (Iniciar), Find files and folders (Encontrar arquivos e pastas), e digitando HP\*.exe na caixa de nomes. Certifique-se de fazer a busca quando estiver na unidade C:\. Em seguida, procure pelo arquivo HPFCFG ou HPRCFG ou HPWCFG: o principal é procurar pelo CFG antes do número. Após encontrar este arquivo, clique duas vezes sobre o mesmo e desative as comunicações bidirecionais.

- 1. Salve todos os dados que não estiverem salvos e feche todos os programas em seu task bar (barra de tarefas). Este procedimento vai exigir que o Windows® seja reinicializado mais tarde.
- 2. Clique no botão Start (Iniciar). Clique em Run (Executar). Digite o nome do arquivo de configuração que corresponde à sua impressora na tabela acima. Clique em OK.
- 3. Uma nova janela abrirá em seu sistema, alertando-o que este programa modificará os arquivos INI. Clique em Continue (Continuar/Próximo). Aparecerá uma outra janela que contém diversos quadros de seleção com opções relacionadas a seu lado.

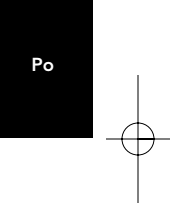

### ADENDO: Como desativar a Comunicação bidirecional para a Impressora HP (continuação)

- 4. Localize o quadro de seleção correspodente à Bi-directional Communication (Comunicação Bidirectional). Clique no quadro de seleção para REMOVER a marca de verificação.
- 5. Clique o botão OK na parte inferior da janela. Aparecerá uma janela declarando que o Windows® será reinicializado. Clique em OK aqui também. O Windows® reinicalizará.
- 6. Quando o Windows® tiver reinicializado vá para Printers Folder (Pasta de Impressoras), que é encontrado clicando-se no botão Start (Iniciar), e após, passando para Settings (Configurações), clique em Printers (Impressoras).
- 7. Clique na impressora com o botão direito do mouse e vá para Properties (Propriedades). Clique no tab Details (Detalhes) e após no botão Spool Settings (Configurações de Spool). Se ele não estiver acinzentado, assegurese de que o botão Disable bi-directional support (Desativar suporte bidirecional)… esteja marcado. Clique em OK. Clique em Apply (Aplicar) se não estiver acinzentado.
- 8. No tab details (detalhes), clique em Port Settings (Configurações de Portas). Caso seja selecionável, certifique-se de que Check port state before printing (Verifique o estado da porta antes de imprimir) esteja desmarcado.

#### Para usuários de Windows® 3.x:

- 1. No caso de Windows® 3.x, vá para o Program Manager (Gerenciador de Programas).
- 2. Clique em File (Arquivo). Clique em Run (Executar). Digite o nome do arquivo de configuração que corresponde à sua impressora na tabela acima. Clique em OK.
- 3. Siga as instruções números 3 a 5 relacionadas sob "For Windows® 95 users" (Para os usuários de Windows® 95). Estas mesmas instruções se aplicam para usuários de Windows® 3.x.
- 4. Clique duas vezes em Main (Principal), clique duas vezes em Control Panel (Painel de Controle), e após, clique duas vezes no ícone Printers (Impressoras).
- 5. Realce a impressora e clique em Connect (Conectar). Certifique-se de que "Fast printing direct to port" (Impressão rápida direta para a porta) esteja desmarcado.

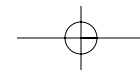

### ADENDO: Como desativar a Comunicação bidirecional para a Impressora HP (continuação)

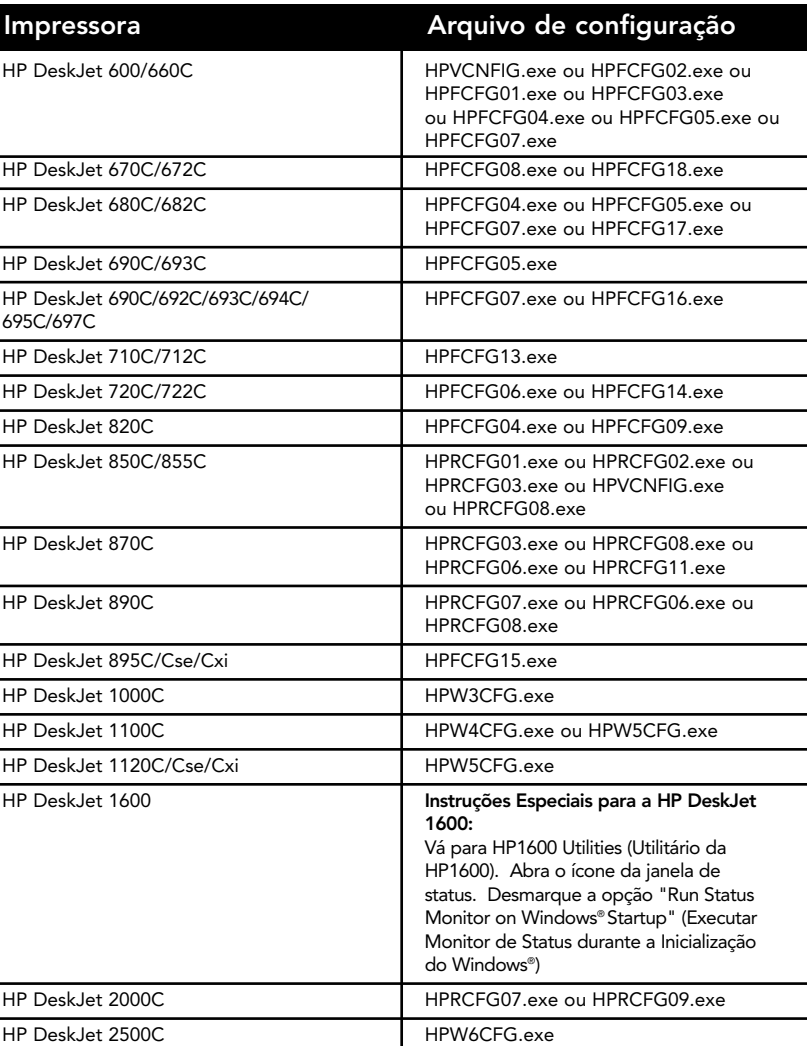

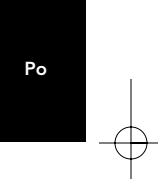

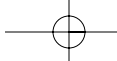

## Addendum: Disabling Bi-directional Communication for HP Printer (continued)

Instruções Especiais para a HP5L/6L: Deletar completamente o driver HP 5L/6L indo para o ícone Uninstall (Desinstalar) para HP 5L/6L. (No Windows® 95, é necessário clicar em Start (Iniciar), Programs (Programas), HP 5L/6L printer (impressora HP 5L/6L, e depois selecionar HP5L/6L uninstall (desinstalar HP 5L/6L). Em Windows® 3.1 vá para o Program Manager (Gerenciador de Programas), abra o ícone HP 5L/6L utilities (utilitários HP 5L/6L) e clique duas vezes no ícone unistall (desinstalar)). Reinicialize o Windows®. Reinstale o driver, selecione Custom install (Instalação Personalizada) a partir da tela princial. Na tela Custom install (Instalação Personalizada) certifique-se de que o PCL driver (driver PCL) esteja marcado, mas que PCL status window (janela de status PCL) esteja desmarcado, e clique em OK para instalar o driver.

Instruções Especiais para as impressores da série HP LaserJet 4000: Selecione I/O MENU (Menu de entrada saída) a partir do menu de configuração do painel de controle da Impressora. A partir deste menu, mude a linha onde se lê FUNCTION = ON (FUNÇÃO = LIGADO) para FUNCTION = OFF (FUNÇÃO = DESLIGADA).

Instruções Especiais para a HP6P/6MP: Olhe para o task bar (barra de tarefas) na parte inferior de sua tela. Próximo ao relógio, do lado direito, talvez haja um ícone vermelho ou verde da impressora. Clique com o botão direito do mouse neste ícone e selecione Remove from taskbar (Remover da barra de tarefas. Pressione as teclas Ctrl+Alt+Del e a janela Close Program (Fechar Programa) deverá aparecer. Clique no arquivo HPPROPTY e depois em End Task (Concluir Tarefa). A partir do desktop, clique duas vezes em My Computer (Meu Computador), C: (drive), (pasta) Windows®, e depois na (pasta) System (Sistema). Procure pelo arquivo HPPROPTY.EXE e delete-o. Reinicialize o computador.

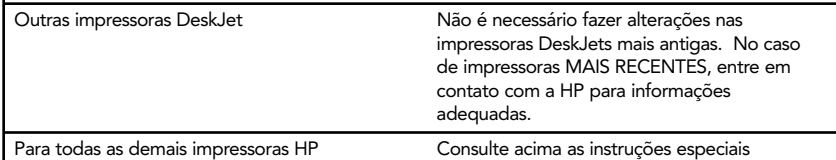

números 7 e 8 para usuários de Windows 95/98.

Instruções especiais para as impressoras Lexmark: Modelos das impressoras: 3200/5000/5700/7000/7200 É possível desativar a comunicação bidirecional a partir do programa de controle de impressoras. Para fazer isto, vá para start/programs/Lexmark /Control program (iniciar/programas/Lexmark/programa de Controle) no LPT1 e após vá para o tab Options (Opções). Coloque um "x" na caixa onde se lê Disable Bi-Di Communications (Desativar Comunicações Bidirecionais). Reinicialize o computador.

Instruções Especiais para as impressoras Epson Stylus: Os modelos mais recentes das impressoras Epson vêm com um software bidirecional, como o status monitor (monitor de status) ou tool box (caixa de ferramentas) que permite visualizar constantemente o status de sua impressora. Este software bidirecional requer a comunicação constante entre o computador e a impressora. Essa comunicação não é possível através da grande maioria das redes e dispositivos de compartilhamento de impressoras e, muito provavelmente, entrará em conflito com o desempenho da impressora. Você deve desativar a comunicação bidirecional para ter condições de fazer uma impressão correta.

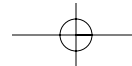

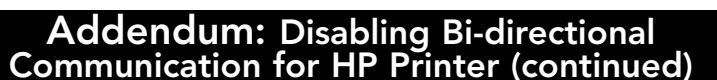

### COMO DESATIVAR A COMUNICAÇÃO BIDIRECIONAL:

A desativação do software bidirecional não impedirá a operação da impressora. Ela não afetará a qualidade da impressora nem a velocidade de impressão. Para desativar o status monitor (monitor de status) para a impressora Epson Stylus Color:

#### Para usuários de Windows® 3.1:

- 1. A partir do Program Manager (Gerenciador de Programs) vá para a pasta "Epson"
- 2. Abra o Spool Manager (Gerenciador de Spool)
- 3. Selecione (realce) a impressora Epson que está com problemas
- 4. Clique em Queue (Fila) na barra de menu
- 5. Clique em Setup (Configuração)
- 6. Mantenha o Spool to local printer (Spool para a impressora local) já que não está na rede
- 7. Selecione Use print manager for this port (Usar o gerenciador de impressão para esta porta), e clique em OK.

### Para os usuários de Windows® 95/98:

- 1. Clique em Start (Iniciar) e vá para Programs (Programas)
- 2. Abra a pasta "Epson"
- 3. Abra o Spool Manager (Gerenciador de Spool)
- 4. Selecione (realce) a impressora Epson
- 5. Selecione Queue (Fila) a partir da barra de menu
- 6. Clique em Setup (Configuração)
- 7. Mantenha o Spool to local printer (Spool para a impressora local) já que não está na rede
- 8. Selecione Use print manager for this port (Usar o gerenciador de impressão para esta porta), e clique em OK.

Instruções especiais para as impressoras Canon 610 e Canon 620: faça o download da versão 1.0 do BJC-610/BJC-620 BJ Raster Driver paraWindows® 95 ou versão 1.0 do BJC-610/BJC-620 BJ Raster Driver para Windows® 3.1 na webpage da Canon, no endereço http://www.ccsi.canon.com OU, ao invés disso, você pode adicionar e usar o driver Canon 600e para fazer com que as impressoras Canon 610 ou Canon 620 funcionem. Para adicionar o driver de impressora Canon 600e sob o Windows® 95 é necessário ir para o ícone Add Printers (Adicionar Impressoras) em Printers (Impressoras). Selecione Canon, clique em driver Canon 600e e instale. No caso de Windows® 3.1, você deve entrar em contato com a Canon para obter o driver Canon 600e.

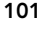

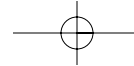

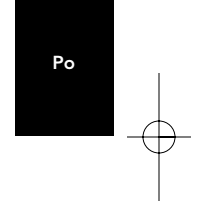

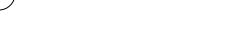

## Addendum: Disabling Bi-directional Communication for HP Printer (continued)

Instruções especiais para usuários avançados (somente se ainda houver problemas de impressão).

- 1. Porta da Impressora Configurada em ECP ou Porta de Impressora no Device Manager (Gerenciador de Dispositivos)
- Carregue o Windows® 95/98 e clique com o botão direito do mouse no ícone My Computer (Meu Computador).
- Selecione Properties (Propriedades).
- Selecione o tab Device Manager (Gerenciador de Dispositivos).
- Clique duas vezes em Ports (Portas) (Com & LPT).
- Clique duas vezes em ECP Printer port (porta de Impressora ECP) ou Printer port (porta de Impressora) (LPT1). Se a sua configuração já for Printer Port (Porta de Impressora), esta correção não é se aplica.
- Selecione o tab Driver.
- Selecione Change Driver (Mudar Driver).
- Selecione Show all devices (Mostrar todos os dispositivos).
- Em Models (Modelos): selecione Printer Port (Porta de Impressora) e depois clique em OK.
- Click novamente em OK.
- Desligue o Windows® 95/98 e recarregue.
- 2. Configurações Incorretas de Recursos de Portas (como por exemplo os PCs da Compaq)
- Clique com o botão direito do mouse em My Computer (Meu Computador).
- Selecione Properties (Propriedades).
- Selecione o tab Device Manager (Gerenciador de Dispositivos)
- Clique duas vezes em Ports (Portas) (COM & LPT).
- Clique duas vezes em LPT.
- Selecione o tab Resources (Recursos).
- Desselecione Automatic Settings (Configurações Automáticas).
- Mude a Basic Configuration (Configuração Básica), encontre a configuração que atenda às condições seguintes:
- As configurações devem ser ajustadas em: Faixa de Input/Output (Entrada/Saída) 0378-037X Faixa de Input/Output (Entrada/Saída) 0778-077X.
- Interrupt Request (Interromper Solicitação) 07.
- NO DMA (NENHUM DMA).
- Selecione OK.
- Feche o Windows® 95/98 e reinicialize.

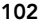

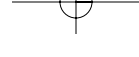

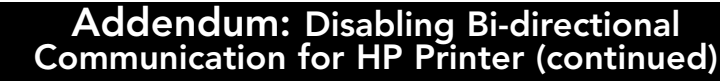

### Configuração incorreta de porta nos Laptops Toshiba. Para mudar a configuração CMOS:

- No Windows® 95/98™ clique em Start (Iniciar).
- Vá para Programs (Programas).
- Selecione Toshiba Utilities (Utilitários Toshiba).
- Você terá o utilitário TSETUP or HARDWARE SETUP (CONFIGURAÇÃO DE HARDWARE).
- Reinicialize o sistema.

### No caso de TSETUP:

- Selecione Standard (Padrão) sob a Parallel Port (Porta Paralela).
- Reinicialize o sistema

### No caso de HARDWARE SETUP:

- Selecione Hardware Options (Opções de Hardware).
- Selecione Parallel/Printer (Paralelo/Impressora).
- Selecione Standard Bi-directional (Bidirecional Padrão).
- Clique em OK.
- A máquina lhe perguntará se você deseja reinicilizar. Selecione Yes (Sim).
- Reinicialize o sistema.

Agora, o software bidirecional para sua impressora foi desativado. Após reiniciar o Windows® , você deverá ter condições de imprimir adequadamente a partir do dispositivo de compartilhamento da impressora. Se você continuar com dificuldades, entre em contato com o Serviço de Atendimento Técnico da Belkin Components pelo telefone (310) 898-1100 ext. 2263.

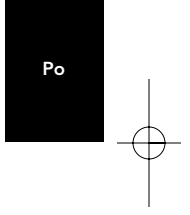

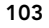

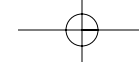

### Informação

#### Declaración del FCC

#### DECLARAÇÃO DE CONFORMIDADE COM AS REGRAS DO FCC PARA COMPATIBILIDADE ELETROMAGNÉTICA

Nós, a Belkin Components, localizados no endereço 501 West Walnut Street, Compton CA 90220, declaramos sob nossa única responsabilidade que o produto :

F1U119p

ao qual esta declaração se relaciona, está em conformidade com a Parte 15 das Normas do FCC. A operação está sujeita às seguintes condições: (1) este dispositivo não pode causar interferência que cause danos e (2) este dispositivo deve aceitar qualquer interferência recebida, incluindo interferências que possam causar uma operação indesejável.

#### Declaração de Conformidade da CE

Nós, a Belkin Components, declaramos sob nossa única responsabilidade que FU119p, ao qual esta declaração se relaciona, está em conformidade com o Padrão de Emissões Genéricas EN50081-1 e com o Padrão de Imunidade Genérica EN50082-1 1992.

### Garantia de vida útil limitada da Belkin Components

A Belkin Components garante que este produto contra defeitos em materiais e mão- -de-obra pela vida do produto. Se porventura ocorrer um defeito, a Belkin irá, por sua própria opção, consertar ou substituir o produto gratuitamente contanto que o produto seja devolvido durante o período da garantia, com os custos de transporte pré-pagos, ao distribuidor autorizado da Belkin do qual o produto foi comprado. Poderá ser exigido a apresentação de um comprovante de compra.

Esta garantia não se aplica se o produto tiver sido danificado em caso de acidente, abuso, uso inadequado ou uso de uma aplicação indevida; se o produto tiver sido modificado sem a autorização escrita da Belkin; ou se qualquer número de série da Belkin tiver sido removido ou danificado.

A GARANTIA E OS REPAROS ACIMA MENCIONADOS SÃO EXCLUSIVOS E SUBSTITUEM TODOS OS OUTROS, QUER SEJA VERBALMENTE OU POR ESCRITO, DE FORMA EXPLÍCITA OU IMPLÍCITA. A BELKIN RENUNCIA ESPECIFICAMENTE QUALQUER E TODA GARANTIA IMPLÍCITA, INCLUINDO, SEM LIMITAÇÃO, GARANTIAS DE COMERCIABILIDADE E UTILIDADE PARA UM DETERMINADO FIM.

Nenhum distribuidor autorizado, agente ou funcionário da Belkin está autorizado a fazer qualquer modificação, prorrogar ou suplementar esta garantia.

A BELKIN NÃO É RESPONSÁVEL POR DANOS ESPECIAIS, INCIDENTAIS OU CONSEQÜENCIAIS RESULTANTES DA VIOLAÇÃO DA GARANTIA, OU SOB QUALQUER OUTRA TEORIA LEGAL, INCLUINDO, MAS NÃO LIMITADO A,<br>PERDA DE LUCROS, TEMPOS DE INTERRUPÇÃO, REPUTAÇÃO, DANOS A OU REPROGRAMAÇÃO, OU REPRODUÇÃO DE QUALQUER PROGRAMA OU DADOS ARMAZENADOS OU UTILIZADOS COM OS PRODUTOS DA BELKIN.

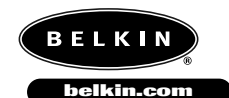

*Belkin Components* 501 West Walnut Street Compton • CA • 90220 • USA Tel: 310.898.1100 Fax: 310.898.1111

*Belkin Components, Ltd.* Unit 13 • Gatelodge Close • Round Spinney Northampton • Northants • NN3 8RX • UK Tel: +44 (0) 1604678300 Fax: +44 (0) 1604678330

*Belkin Components B.V.* Diamantlaan 8 • 2132 WV Hoofddorp • The Netherlands Tel: +31 (0) 235698765 Fax: +31 (0) 235612694

©2000 Belkin Components. Todos os direitos reservados. Todas as marcas são marcas registradas dos respectivos fabricantes relacionados.
Free Manuals Download Website [http://myh66.com](http://myh66.com/) [http://usermanuals.us](http://usermanuals.us/) [http://www.somanuals.com](http://www.somanuals.com/) [http://www.4manuals.cc](http://www.4manuals.cc/) [http://www.manual-lib.com](http://www.manual-lib.com/) [http://www.404manual.com](http://www.404manual.com/) [http://www.luxmanual.com](http://www.luxmanual.com/) [http://aubethermostatmanual.com](http://aubethermostatmanual.com/) Golf course search by state [http://golfingnear.com](http://www.golfingnear.com/)

Email search by domain

[http://emailbydomain.com](http://emailbydomain.com/) Auto manuals search

[http://auto.somanuals.com](http://auto.somanuals.com/) TV manuals search

[http://tv.somanuals.com](http://tv.somanuals.com/)